# Printing Specifications

## Product: HP Designjet 4000/4500 Printer Quick Reference Guide

## Part number: Q1272-90014 HU

## TEXT PAGES

hp.

Page Count 284 (with cover) Paper Type HP standard 50# book (69 to  $80q/m<sup>2</sup>$ ) recycled offset or equivalent Ink 4-color process (CMYK) Coverage 4/4

## COVER PAGES

Page Count 2 front and back Paper Type Up to DCs: whatever is normally used for QRGs (170/200g) Ink 4-color Coverage 4/4 Finish Up to DCs

## FINISH

Page Trim Size A5 Bindery SS or as prefered Folding Instruction *None*

## **Special Instructions**

- $\checkmark$  If the print location is different from the location stated, change the print location to the appropriate location.
- $\checkmark$  If recycled paper is used, add the recycled paper logo and text.
	- **Printed on recycled** paper
- $\checkmark$  Refer to the Pantone Matching System for accurate spot color reproduction.

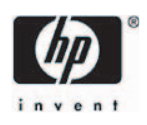

# HP Designjet 4000/4500 nyomtatósorozat Felhasználói gyorskalauz (HU

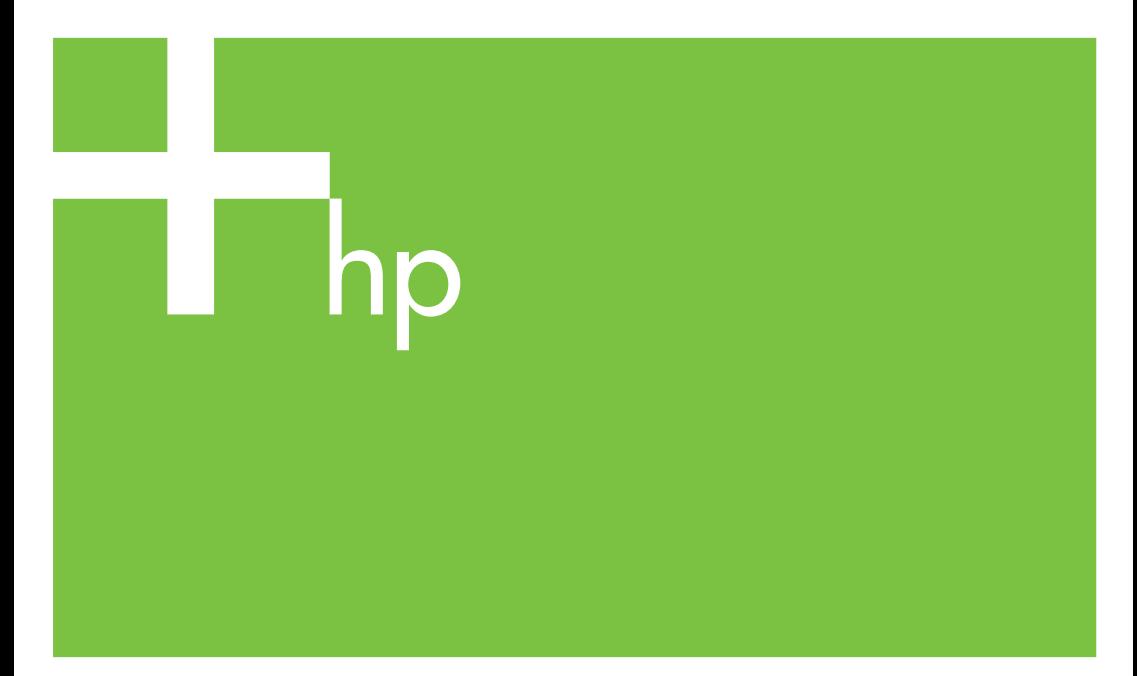

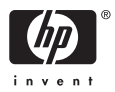

## HP Designjet 4000 és 4500 nyomtatósorozat

Felhasználói gyorskalauz

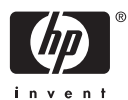

#### **Jogi kitételek**

A dokumentációban található információ előzetes értesítés nélkül megváltozhat.

A Hewlett-Packard ezzel a kiadvánnyal kapcsolatban semmilyen garanciát nem vállal, beleértve de nem kizárólagosan a vélelmezett, piacképességre és a célnak való megfelelőségre vonatkozó garanciát.

A Hewlett-Packard nem vállal felelősséget a kiadványban található hibákért, illetve a kiadvány átadásából, teljesítményéből vagy használatából származó véletlenszerű vagy szükségszerűen bekövetkező károkért.

A dokumentáció egyetlen része sem fénymásolható vagy fordítható le a Hewlett-Packard Company előzetes írásos engedélye nélkül.

#### **Védjegyek**

Az Adobe®, az Acrobat®, az Adobe Photoshop® és a PostScript® az Adobe Systems Incorporated védjegye.

A Microsoft® és a Windows® a Microsoft Corporation bejegyzett védjegye az Egyesült Államokban.

A PANTONE® a Pantone Inc. színekre vonatkozó szabványmintájának védjegye.

## Tartalomjegyzék

#### 1 Bevezetés

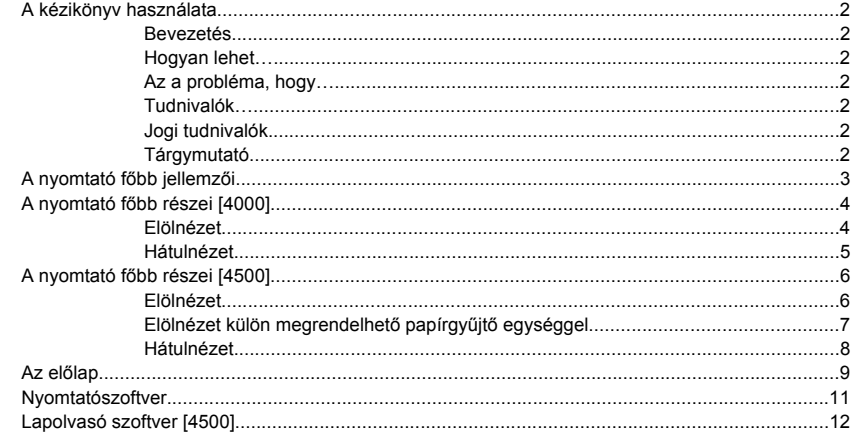

#### 2 Hogyan lehet... (nyomtatóüzemeltetés)

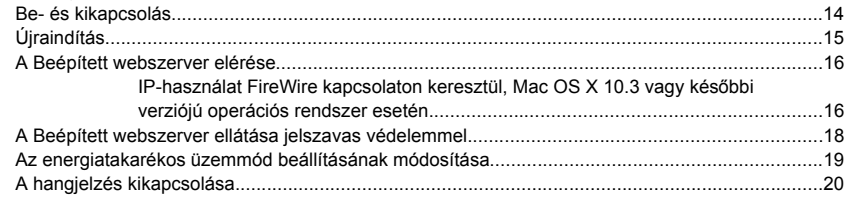

#### 3 Hogyan lehet... (papírral kapcsolatos témakörök)

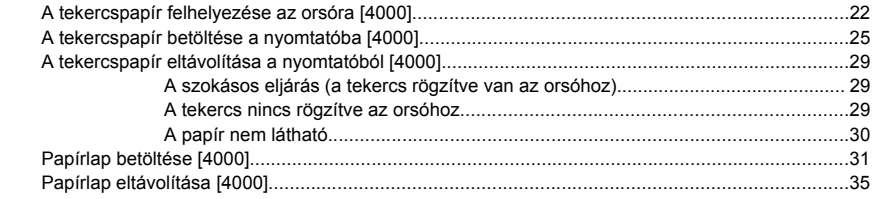

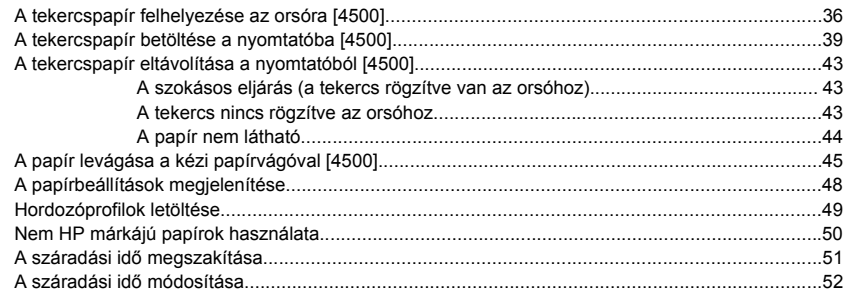

#### **4 Hogyan lehet... (nyomtatási feladat témakörök)**

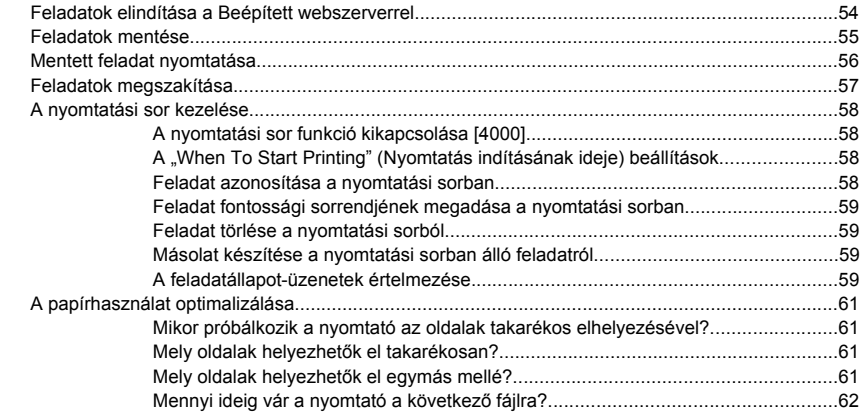

#### **5 Hogyan lehet... (papírgyűjtő témakörök) [4500]**

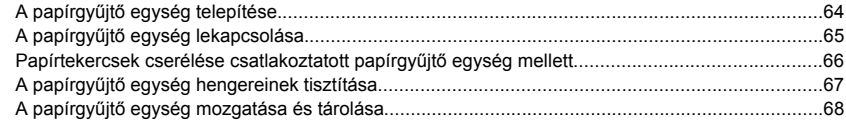

#### **6 Hogyan lehet... (képbeállítási témakörök)**

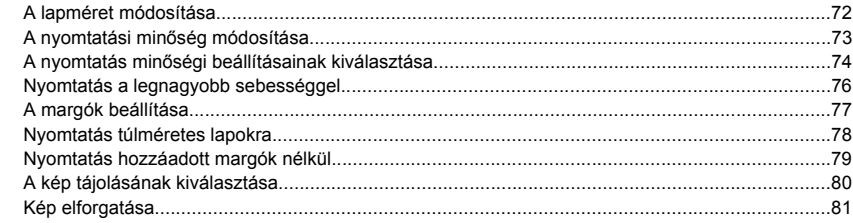

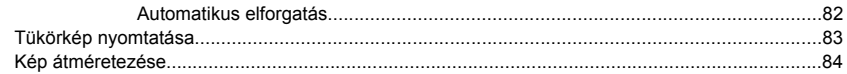

#### 7 Hogyan lehet... (szín témakörök)

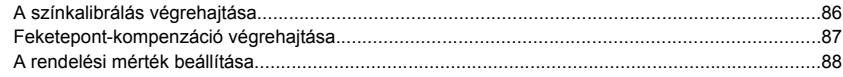

#### 8 Hogyan lehet... (tintarendszer témakörök)

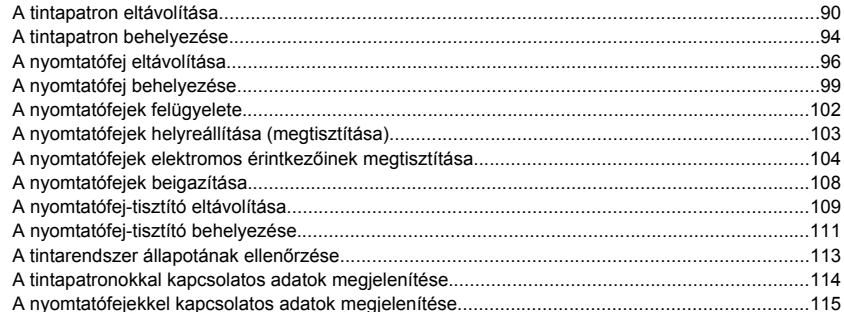

#### 9 Hogyan lehet... (képdiagnosztikai adatlap)

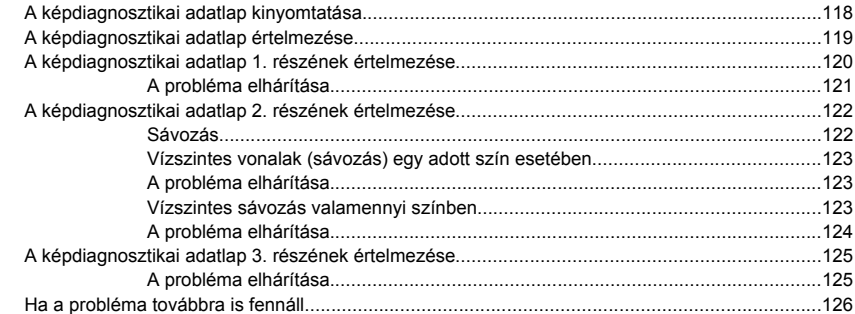

#### 10 Hogyan lehet... (papírtovábbítás kalibrálási témakörök)

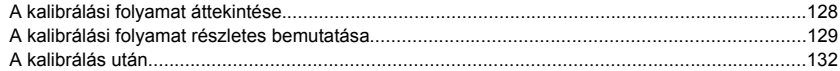

#### 11 Hogyan lehet... (lapolvasó témakörök) [4500]

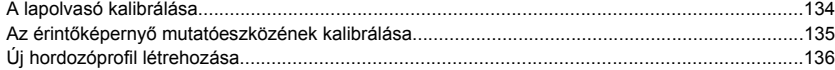

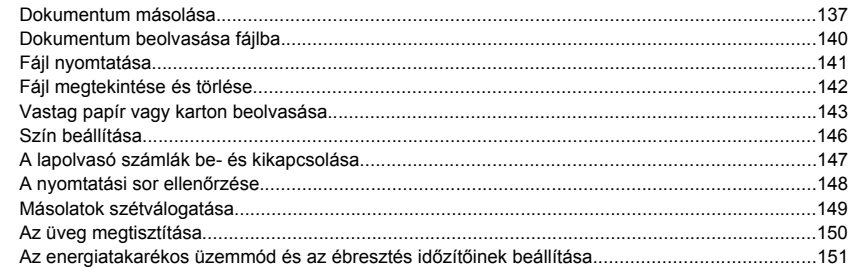

#### **12 Az a probléma, hogy... (papírral kapcsolatos témakörök)**

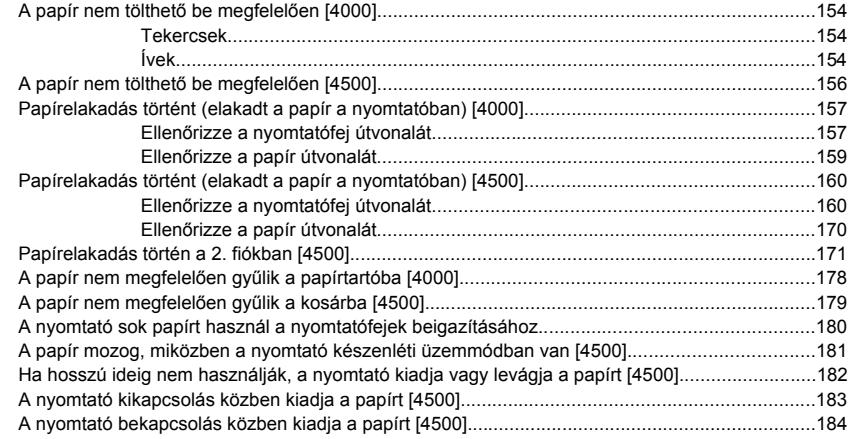

#### **13 Az a probléma, hogy... (nyomtatási minőség)**

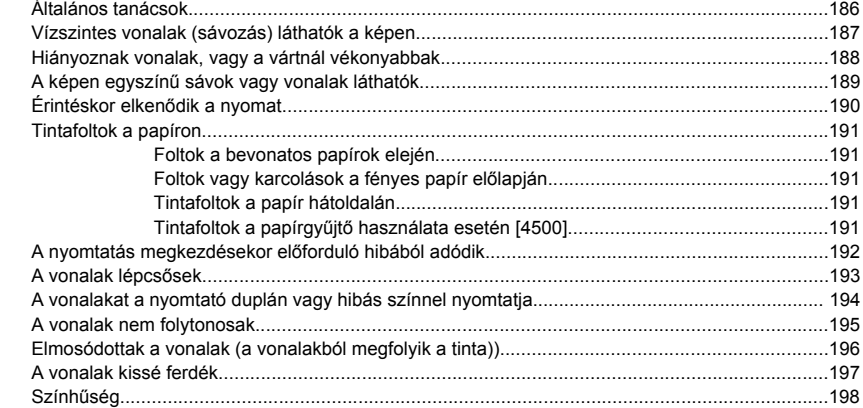

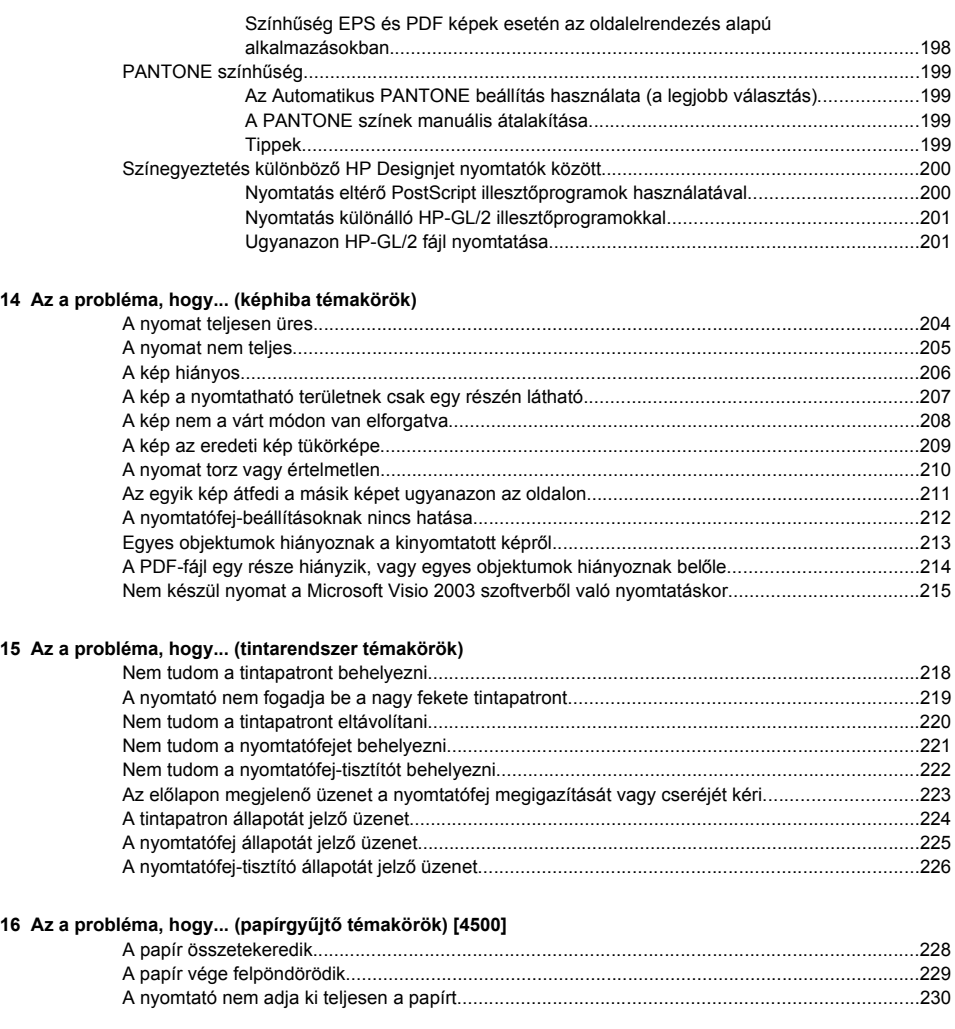

#### **17 Az a probléma, hogy... (lapolvasó témakörök) [4500]**

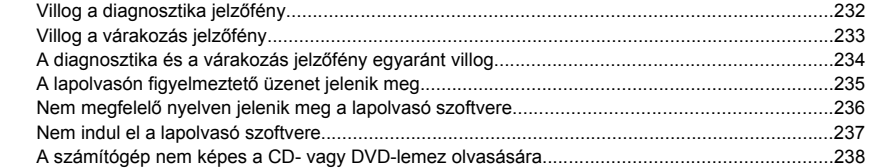

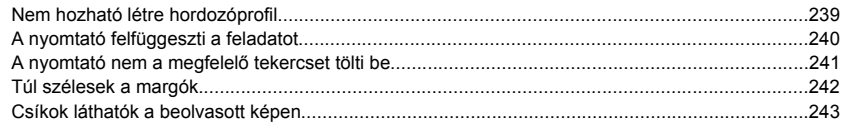

#### 18 Az a probléma, hogy... (egyéb témakörök)

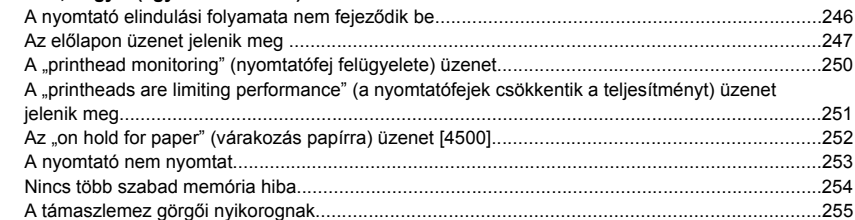

#### 19 Jogi tudnivalók

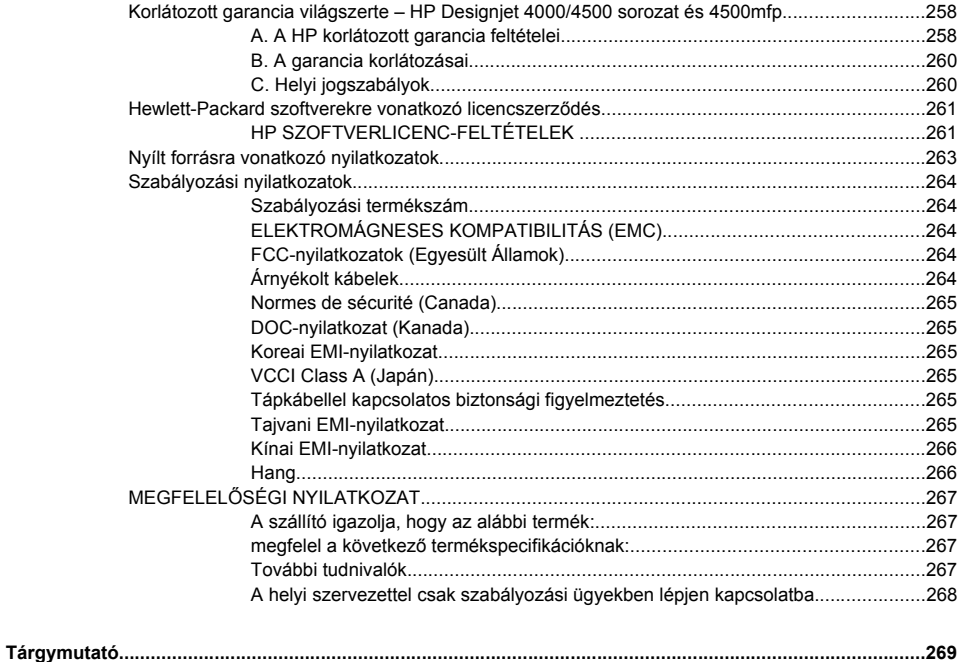

## **1 Bevezetés**

- A kézikönyv használata
- A nyomtató főbb jellemzői
- A nyomtató főbb részei [4000]
- A nyomtató főbb részei [4500]
- Az előlap
- Nyomtatószoftver
- Lapolvasó szoftver [4500]

## **A kézikönyv használata**

A CD-n található *A nyomtató használata* című elektronikus dokumentum és a nyomtatott formában elérhető *Felhasználói gyorskalauz* az alábbi fejezetekre tagolódik.

#### **Bevezetés**

Ez a fejezet az új felhasználók számára röviden bemutatja a nyomtatót és a hozzá tartozó dokumentációt.

#### **Hogyan lehet…**

Ezek a fejezetek a különböző feladatok végrehajtásához nyújtanak segítséget (például papír betöltése vagy tintapatron cseréje). Számos eljárásnál ábra, néhány esetben pedig animáció is segíti a megértést (csak a CD-n található *A nyomtató használata* című útmutató esetében).

#### **Az a probléma, hogy…**

Ezek a fejezetek segítenek a nyomtatás során fellépő hibák megoldásában. E problémák megoldását részletesebben a CD-n található *A nyomtató használata* című útmutató ismerteti.

#### **Tudnivalók…**

Ezek a fejezetek, amelyek csak a CD-n található *A nyomtató használata* című útmutatóban szerepelnek, hasznos tudnivalókat tartalmaznak, így többek között a nyomtató műszaki adatait, valamint a papírok, a tintakellékek és a tartozékok cikkszámát.

#### **Jogi tudnivalók**

Ez a fejezet a HP jótállási nyilatkozatát, a szoftverekre vonatkozó licencszerződést, a nyílt forráskódú komponensekre vonatkozó elismeréseket, a szabályozási nyilatkozatokat és a megfelelőségi nyilatkozatot tartalmazza.

#### **Tárgymutató**

A tartalomjegyzék mellett a betűrendes tárgymutató a témakörök gyors kereséséhez nyújt segítséget.

## **A nyomtató főbb jellemzői**

Az Ön által vásárolt készülék kiváló minőségű képek nyomtatására készült színes tintasugaras nyomtató, amely akár 106 cm széles papírral is használható. A nyomtató néhány főbb jellemzője a következőkben olvasható.

- Legfeljebb 1,5 m2/perc előállítási sebesség a **Fast** (Gyors) nyomtatási minőség, valamint az **Optimize for Lines and Text** (Vonalakhoz és szöveghez optimalizált) nyomtatási beállítás révén, HP Universal Inkjet Bond (Bankpostapapír tintasugaras nyomtatókhoz) papír használatával.
- Legfeljebb 2400×1200 dpi optimalizált nyomtatási felbontás 1200×1200 dpi felbontású bemenetből, a **Best** (Legjobb) nyomtatási mód, valamint a **Maximum Detail** (Maximális részletesség) és az **Optimize for Images** (Képekre optimalizált) nyomtatási beállítás révén, fényes papír használatával (a nyomtatási felbontásról részletesebben lásd a CD-n található *A nyomtató használata* című kézikönyvet).
- Felügyelet nélküli nyomtatás a 400 cm3-es színes, a 775 cm3-es fekete tintapatronnak (lásd a CDn található *A nyomtató használata* című kézikönyvet), valamint az akár 90 m hosszú papírtekercsnek köszönhetően

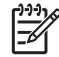

**Megjegyzés** A HP Designjet 4500 sorozat legfeljebb 175 m hosszú papírtekercs használatát támogatja.

- Termelékenységnövelő szolgáltatások, például több fájlból álló feladatok küldése, a feladatok nyomtatási képének megtekintése, nyomtatási sorba rendezés és takarékos elhelyezés a nyomtató Beépített webszervere segítségével (lásd a CD-n található *A nyomtató használata* című kézikönyvet).
- A tinta- és papírhasználattal kapcsolatos információk az előlapon, valamint a hálózaton keresztül a Beépített webszerveren tekinthetők meg.
- A pontos és egyenletes színreprodukcióval kapcsolatos funkciók:
	- Amerikai, európai és japán szabványok szerinti nyomdai emulációk, színes monitorok RGBemulációja (lásd a CD-n található *A nyomtató használata* című kézikönyvet).
	- Automatikus színkalibráció.

## **A nyomtató főbb részei [4000]**

**Megjegyzés** Ez a témakör csak a HP Designjet 4000 nyomtatósorozatra vonatkozik.

A nyomtató következőkben látható elöl- és hátulnézete a főbb részeket ábrázolja.

#### **Elölnézet**

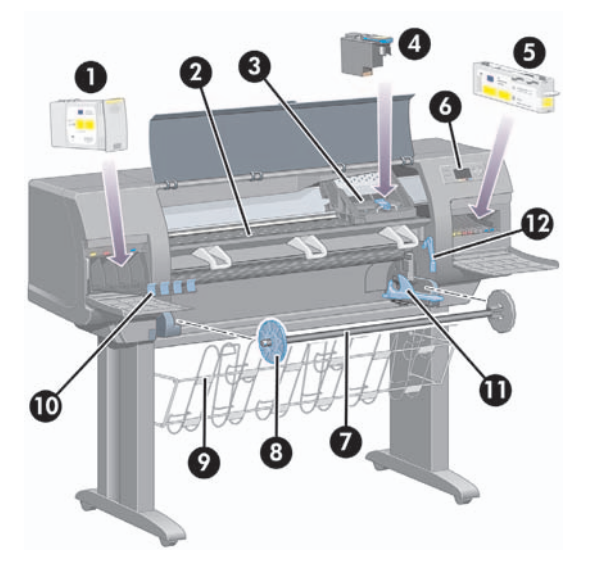

- **1.** Tintapatron
- **2.** Támaszlemez
- **3.** Nyomtatófejkocsi
- **4.** Nyomtatófej
- **5.** Nyomtatófej-tisztító
- **6.** Előlap
- **7.** Orsó
- **8.** Kék levehető papírvezető
- **9.** Papírtartó
- **10.** Tintapatronfiók

#### **11.** Orsókar

**12.** Papírbetöltő kar

#### **Hátulnézet**

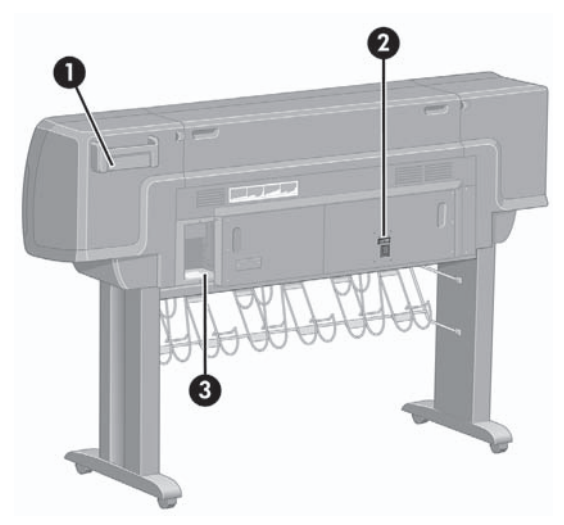

- **1.** Felhasználói gyorskalauz tartója
- **2.** Tápcsatlakozó, be- és kikapcsoló
- **3.** Aljzatok a kommunikációs kábelekhez és az opcionális kiegészítőkhöz

## **A nyomtató főbb részei [4500]**

**Megjegyzés** Ez a témakör csak a HP Designjet 4500 nyomtatósorozatra vonatkozik.

A nyomtató következőkben látható elöl- és hátulnézete a főbb részeket ábrázolja.

#### **Elölnézet**

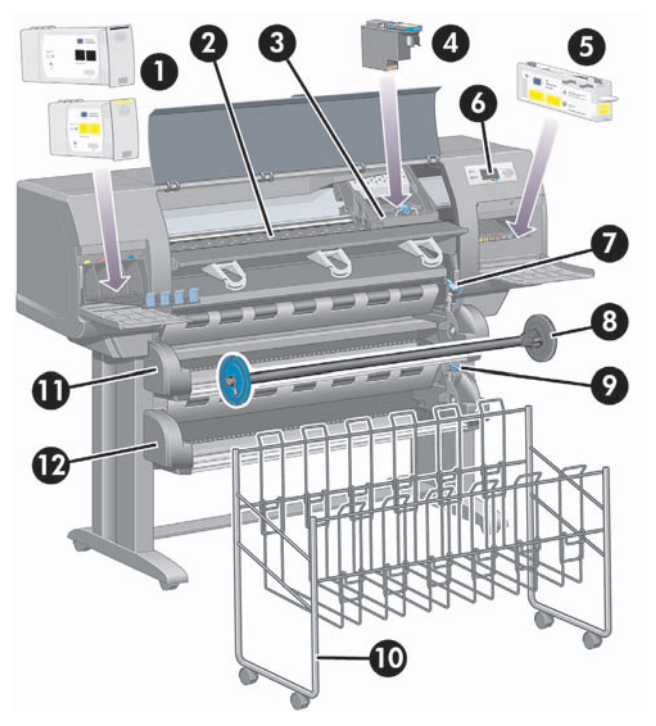

- **1.** Tintapatronok
- **2.** Támaszlemez
- **3.** Nyomtatófejkocsi
- **4.** Nyomtatófej
- **5.** Nyomtatófej-tisztító
- **6.** Előlap

- **7.** Papírbetöltő kar (1. papírtekercs)
- **8.** Orsó
- **9.** Papírbetöltő kar (2. papírtekercs)
- **10.** Papírtartó
- **11.** Orsófiók (1. papírtekercs)
- **12.** Orsófiók (2. papírtekercs)

#### **Elölnézet külön megrendelhető papírgyűjtő egységgel**

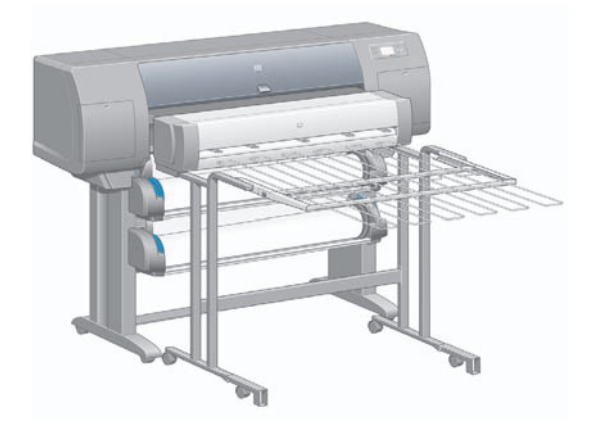

#### **Hátulnézet**

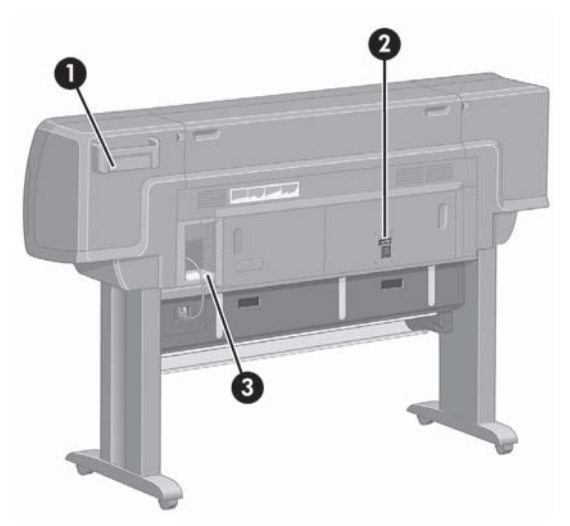

- **1.** Felhasználói gyorskalauz tartója
- **2.** Tápcsatlakozó, be- és kikapcsoló
- **3.** Aljzatok a kommunikációs kábelekhez és az opcionális kiegészítőkhöz

## **Az előlap**

A nyomtató előlapja a nyomtató elülső részén, a jobb oldalon található. A következő fontos funkciókra használható:

- Bizonyos műveletek elvégzésekor, például papír betöltésekor és eltávolításakor kell használni.
- A nyomtató, a tintapatronok, a nyomtatófejek, a papír, a nyomtatási feladatok stb. állapotáról jelenít meg friss információkat.
- Útmutatást nyújt a nyomtató használatával kapcsolatban.
- A megfelelő esetekben figyelmeztető és hibaüzeneteket jelenít meg.
- A nyomtató beállításainak, s ezzel a nyomtató működésének módosítására használható. A nyomtató beállításait azonban felülbírálhatják a Beépített webszerver vagy az illesztőprogram beállításai.

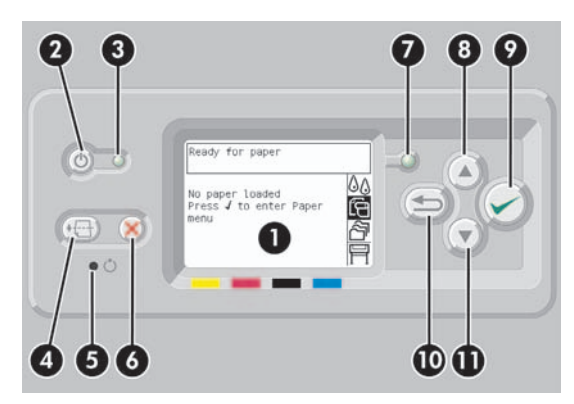

Az előlap a következő részekből áll:

- **1.** Az információkat, ikonokat és menüket megjelenítő kijelző.
- **2.** A Tápellátás gombbal a nyomtató be- és kikapcsolható. Ha a nyomtató energiatakarékos üzemmódban van, e gombbal "felébreszthető".
- **3.** A tápellátás jelzőfénye nem világít, ha a nyomtató ki van kapcsolva; sárga színnel világít, ha a nyomtató energiatakarékos üzemmódban van; zöld színnel világít, ha a nyomtató be van kapcsolva; zöld színnel villog, ha a nyomtató a ki- és bekapcsolt állapot közötti átmeneti állapotban van.
- **4.** A Papírbetöltés és vágás gomb normál esetben kiadja az ívet (ha ívpapír van betöltve), illetve előrehúzza és elvágja a papírt (ha papírtekercs van betöltve). Ha azonban a nyomtató további oldalak takarékos elhelyezésére vár, a gomb megszakítja a várakozást, és azonnal a rendelkezésre álló oldalak nyomtatásába kezd.
- **5.** Az Alaphelyzet gomb újraindítja a nyomtatót (mintha kikapcsolták és újból bekapcsolták volna). Az Alaphelyzet gomb működtetéséhez hegyes eszköz szükséges.
- **6.** A Megszakítás gomb megszakítja az aktuális műveletet. Gyakran használják az aktuális nyomtatási feladat megszakítására.
- **7.** Az Állapot jelzőfény nem világít, ha a nyomtató még nem kész a nyomtatásra: előfordulhat, hogy az eszköz ki van kapcsolva vagy energiatakarékos üzemmódban van. A jelzőfény zöld színnel világít, ha a nyomtató nyomtatásra kész és készenléti állapotban van; zöld színnel villog, ha a nyomtató foglalt; sárga színnel világít, ha komoly belső hiba lépett fel; illetve sárga színnel villog, ha felhasználói beavatkozásra vár.
- **8.** A Fel gomb a lista előző elemére lépéshez, illetve numerikus érték növelésére használható.
- **9.** A Kiválasztás gombbal kiválasztható az éppen kijelölt elem.
- **10.** A Vissza gombbal az előző menübe lehet visszalépni. Ha többször megnyomja vagy folyamatosan nyomva tartja, rövid idő után visszatér a főmenübe.
- **11.** A Le gomb a lista következő elemére lépéshez, illetve numerikus érték csökkentésére használható.

Az előlapon valamelyik elem **kijelöléséhez** nyomja meg a Fel vagy a Le gombot, amíg az elemet ki nem jelöli.

Az előlapon valamelyik elem **kiválasztásához** előbb jelölje ki az elemet, majd nyomja meg a Kiválasztás gombot.

Az előlap mind a négy ikonja a főmenüben található. Ha ki szeretne választani vagy jelölni egy ikont, de nem látja őket az előlapon, nyomja meg a Vissza gombot, amíg az ikonok meg nem jelennek.

Ha a kézikönyvben az előlapi elemek sorozata szerepel a következő módon: **1. elem** > **2. elem** > **3. elem**, ez azt jelenti, hogy előbb az **1. elem**, majd a **2. elem**, végül a **3. elem** kiválasztása szükséges.

Az előlap konkrét használatával kapcsolatos tudnivalók jelen kézikönyvben találhatók.

## **Nyomtatószoftver**

A nyomtatót a következő szoftverekkel szállítjuk:

- Beépített webszerver, mely a nyomtatón fut, és lehetővé teszi bármely számítógépen lévő webböngésző segítségével a nyomtatási feladatok elküldését és felügyeletét, valamint a tintaszintek és a nyomtató állapotának ellenőrzését.
- HP-GL/2 és RTL illesztőprogram Windows rendszerre
- PostScript illesztőprogram Windows rendszerre (csak a HP Designjet 4000ps és 4500ps esetében)
- PostScript illesztőprogram Mac OS 9 rendszerre (csak a HP Designjet 4000ps esetében)
- PostScript illesztőprogram Mac OS X rendszerre (csak a HP Designjet 4000ps és 4500ps esetében)
- ADI illesztőprogram AutoCAD 14-hez

## **Lapolvasó szoftver [4500]**

**Megjegyzés** Ez a témakör csak a HP Designjet 4500 nyomtatósorozatra vonatkozik.

A lapolvasó szoftvere a lapolvasó érintőképernyőjén keresztül használható, és az érintőképernyő bekapcsolásakor automatikusan elindul. Az először megjelenő lap két fő részre osztható:

- A beolvasott képek megtekintésére szolgáló bal oldali képnéző felületre
- A jobb oldali vezérlőfelületre

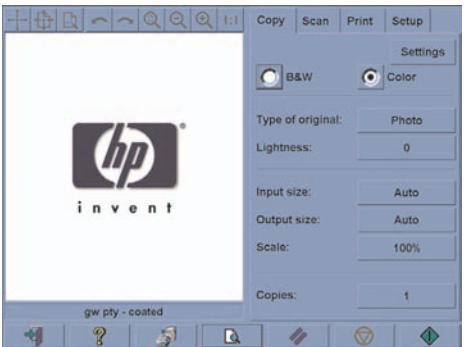

A képnéző felület nagy részét az előnézeti ablak foglalja el. Efölött található a kilencgombos kép eszközsor, amellyel bizonyos módosításokat lehet végrehajtani az előnézeti képen (lásd a CD-n található *A nyomtató használata* című kézikönyvet).

A vezérlőfelület négy lapból áll: Copy (Másolás), Scan (Lapolvasás), Print (Nyomtatás) és Setup (Beállítás). Az egyes lapokon meghatározhatók a másolási, a lapolvasási, a nyomtatási és a beállítási feladatok végrehajtásához kapcsolódó beállítások.

A lap alján hét nagyobb méretű gomb található. Ezek balról jobbra:

- **1.** Quit (Kilépés): kikapcsolja vagy újraindítja az érintőképernyőt
- **2.** Online help (Online súgó): bizonyos témákban több információval szolgál, mint ez a dokumentum
- **3.** Print queue (Nyomtatási sor): kezeli a nyomtatási sort
- **4.** Preview (Előnézet): beolvassa a dokumentumot a kép előzetes megtekintéséhez és a fontos terület kijelöléséhez
- **5.** Reset (Visszaállítás): visszaállítja a beállítások alapértelmezett értékeit
- **6.** Stop (Megállítás): megállítja az aktuális tevékenységet
- **7.** A kiválasztott laptól függően másolás, lapolvasás vagy nyomtatás

## **2 Hogyan lehet... (nyomtatóüzemeltetés)**

- Be- és kikapcsolás
- Újraindítás
- A Beépített webszerver elérése
- A Beépített webszerver ellátása jelszavas védelemmel
- Az energiatakarékos üzemmód beállításának módosítása
- A hangjelzés kikapcsolása

## **Be- és kikapcsolás**

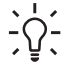

**Tipp** Ez a nyomtató megfelel az Energy Star előírásainak, és az energia pazarlása nélkül bekapcsolva hagyható. A készüléket bekapcsolva hagyva a készülék hamarabb reagál, valamint növekszik a teljes rendszer megbízhatósága. Ha a nyomtatót egy bizonyos ideig (alapértelmezés szerint 30 percig) nem használják, energiatakarékos üzemmódra vált át. A nyomtató azonban bármilyen kommunikáció hatására visszatér az aktív üzemmódba, és azonnal képes folytatni a nyomtatást.

A nyomtatót az előlapon található Tápellátás gomb segítségével célszerű és ajánlott be- és kikapcsolni.

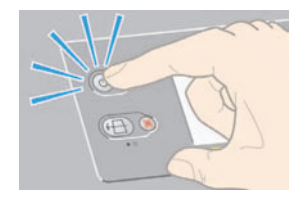

Ha így kapcsolja ki a nyomtatót, a nyomtatófejek automatikusan a nyomtatófej-tisztítókkal együtt parkolnak le, így elkerülhető, hogy kiszáradjanak.

Ha azonban hosszabb ideig nem használja a nyomtatót, ajánlott a Tápellátás gombbal kikapcsolni, majd a hátlapon lévő tápkapcsolót is kikapcsolt helyzetbe állítani.

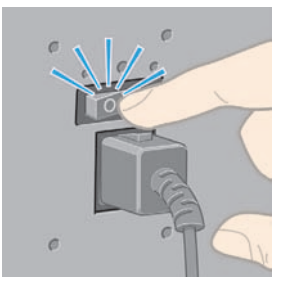

Később a nyomtatót először a hátlapon lévő tápkapcsolóval, majd a Tápellátás gombbal kapcsolja be újra.

Bekapcsoláskor a nyomtató inicializálása hosszabb időt is igénybe vehet. Ez körülbelül három perc a HP Designjet 4000 nyomtatósorozat, és körülbelül három és fél perc a Designjet 4500 nyomtatósorozat esetében.

## **Újraindítás**

Néhány esetben szükség lehet a nyomtató újraindítására. Ehhez tegye a következőket:

- **1.** A nyomtató kikapcsolásához nyomja meg a Tápellátás gombot az előlapon, majd rövid idő elteltével nyomja meg ismét a Tápellátás gombot. Ezzel a nyomtató újraindul; ha mégsem, hajtsa végre a 2. lépést.
- **2.** Nyomja meg az Alaphelyzet gombot az előlapon. Az Alaphelyzet gomb működtetéséhez hegyes eszköz szükséges. Ezzel az 1. lépeshez hasonló eredményt érhet el abban az esetben is, ha az 1. lépés nem sikerült.
- **3.** Ha a fenti lépések egyike sem jár sikerrel, akkor a nyomtató hátulján található tápellátáskapcsolóval kapcsolja ki a nyomtatót.
- **4.** Húzza ki a tápkábelt a tápcsatlakozóból.
- **5.** Várjon 10 másodpercig.
- **6.** Dugja vissza a tápkábelt a tápcsatlakozóba, majd a tápellátás-kapcsolóval kapcsolja be a nyomtatót.
- **7.** Ellenőrizze, hogy az előlapon világít-e a Tápellátás jelzőfény. Ha nem, akkor a Tápellátás gomb segítségével kapcsolja be a nyomtatót.

## **A Beépített webszerver elérése**

A Beépített webszerverrel távolról, egy szokványos webböngészővel is kezelheti nyomtatóját és nyomtatási feladatait.

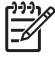

**Megjegyzés** A Beépített webszerver használatához TCP/IP-kapcsolatot kell létesíteni a nyomtatóval. Ha AppleTalk-, Novell- vagy USB-kapcsolata van a nyomtatóval, nem használhatja a Beépített webszervert.

Az alábbi böngészők kompatibilisek a Beépített webszerverrel:

- Internet Explorer 5.5 vagy későbbi verzió, Windows operációs rendszerhez
- Internet Explorer 5.2.1 vagy későbbi verzió, Mac OS 9 operációs rendszerhez.
- Internet Explorer 5.1 vagy későbbi verzió, Mac OS X operációs rendszerhez.
- Netscape Navigator 6.01 vagy későbbi verzió.
- Mozilla 1.5 vagy későbbi verzió.
- Safari.

A Beépített webszerver többféle módon érhető el:

- Nyissa meg az adott számítógépre telepített webböngészőt, és adja meg a nyomtató címét. A nyomtató címét (a http: előtaggal kezdődő URL-címet) az előlapról olvashatja le a <sup>日</sup> ikon kijelölésével.
- A Windows nyomtatóillesztő-program Services (Szolgáltatások) lapjáról vagy a Mac OS nyomtatóillesztő-program Services (Szolgáltatások) párbeszédpaneléről válassza a **Status of my printer** (Nyomtató állapota) vagy a **Manage my printer's queue** (Nyomtatási sorok kezelése) elemet.
- Windows operációs rendszer esetén, ha telepítette a nyomtató szoftverét, kattintson duplán az Asztalon található Printer Access Utility (Nyomtató-hozzáférési segédprogram) ikonra, majd válassza ki a nyomtatót.

Ha a fentiek szerint járt el, de mégsem jutott el a beépített webszerverhez, lásd a CD-n található *A nyomtató használata* című kézikönyvet.

## **IP-használat FireWire kapcsolaton keresztül, Mac OS X 10.3 vagy későbbi verziójú operációs rendszer esetén**

Mac OS X 10.3 vagy későbbi verziójú operációs rendszer használata esetén, ha FireWire kapcsolattal csatlakozik a nyomatóhoz, a Beépített webszerver használatához hozzárendelhet egy IP-címet a nyomtatóhoz. Ehhez kövesse az alábbi lépéseket:

- **1.** Nyissa meg a **System Preferences** (Rendszerbeállítások) párbeszédpanelt, és kattintson a **Network** (Hálózat) parancsra.
- **2.** Válassza a **Network Port Configurations** (Hálózati port beállítása) parancsot a **Show** (Mutasd) előugró menüről.
- **3.** Ha a listában nem talál FireWire port beállítást, kattintson a **New** (Új), majd válassza a **FireWire** lehetőséget a **Port** előugró menüből. Adjon nevet az új portkonfigurációnak, például FireWire.
- **4.** Húzza a portkonfigurációt a Port Configuration (Portkonfiguráció) lista tetejére. Ezáltal biztosítható, hogy a porthoz IP-cím is tartozzon.
- **5.** Kattintson az **Apply Now** (Alkalmazd) gombra.

Ha nem húzza a FireWire portkonfigurációt a Port Configuration (Portkonfiguráció) lista tetejére, válassza a **Manually** (Egyenként) (vagy a **DHCP with manual address** (DHCP egyénileg megadott címmel)) lehetőséget a **Configure IPv4** (IPv4 konfigurálása) előugró menüből, majd adjon meg egy IPcímet. Az IP FireWire kapcsolaton való aktiválásával kapcsolatban részletesebb vagy frissebb tudnivalókat a<http://www.apple.com/> címen kaphat.

Ha a nyomtatót FireWire kapcsolaton keresztül csatlakoztatja, javasoljuk, hogy a nyomtatót a FireWire modulokkal vegye fel, hogy a FireWire nyomtatási lehetőségek teljes körét élvezhesse, és hogy a FireWire kapcsolaton keresztül az IP-vel csak a nyomtató Beépített webszerverét használja.

Ha a nyomtatót FireWire kapcsolaton keresztül csatlakoztatja, miközben az Fast Ethernet vagy Gigabit Ethernet kapcsolattal hálózathoz csatlakozik, a nyomtató FireWire kapcsolaton keresztül használt IP-je nem áll rendelkezésre, és a Printer (Nyomtató) párbeszédpanelről nem érhető el a Beépített webszerver. Nyomtatni azonban ebben az esetben is nyomtathat a FireWire kapcsolaton keresztül.

Ha a nyomtatót FireWire kapcsolaton keresztül megosztva használja, a távoli felhasználók nem férhetnek hozzá a Printer (Nyomtató) párbeszédpanelről a Beépített webszerverhez, de nyomtatáshoz használhatják a nyomtatót.

### **A Beépített webszerver ellátása jelszavas védelemmel**

- **1.** A Beépített webszerveren nyissa meg a a Settings (Beállítások) lapon található Security (Biztonság) oldalt.
- **2.** Adja meg a tetszése szerinti jelszót a **New password** (Új jelszó) mezőben.
- **3.** Az elütések kiszűrése végett ismét adja meg a jelszót a **Confirm password** (Jelszó megerősítése) mezőben.
- **4.** Kattintson a **Set password** (Jelszó megadása) gombra.

Ezután a jelszó megadása nélkül senki sem lesz képes a Beépített szerveren a következő műveleteket elvégezni:

- Nyomtatási sorban lévő feladatok kezelése (megszakítás, törlés)
- Nyomtatási feladatok nyomtatási képének megtekintése
- Tárolt feladatok törlése
- Számlázási információk törlése
- A nyomtató eszközvezérlő-programjának (firmverjének) frissítése

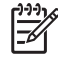

**Megjegyzés** Ha elfelejtette a jelszót, lásd a CD-n található *A nyomtató használata* című kézikönyvet.

### **Az energiatakarékos üzemmód beállításának módosítása**

Ha a nyomtató bekapcsolva marad, de nem használják egy bizonyos ideig, automatikusan energiatakarékos üzemmódra vált át. Ha módosítani szeretné a nyomtató energiatakarékos

üzemmódjának várakozási idejét, az előlapon válassza a (Beállítás) ikont, majd a **Printer configuration** (Nyomtatóbeállítás) > **Sleep mode wait time** (Energiatakarékos üzemmód várakozási ideje) lehetőséget. Jelölje ki a kívánt várakozási időt, majd nyomja meg a Select (Kiválasztás) gombot.

## **A hangjelzés kikapcsolása**

A nyomtató hangjelzésének be- vagy kikapcsolásához az előlapon válassza a  $\mathbb H$  (Beállítás) ikont, majd a **Printer configuration** (Nyomtatóbeállítás) > **Front panel options** (Előlapi beállítások) > **Enable Buzzer** (Hangjelzés bekapcsolása) lehetőséget.

## **3 Hogyan lehet... (papírral kapcsolatos témakörök)**

- A tekercspapír felhelyezése az orsóra [4000]
- A tekercspapír betöltése a nyomtatóba [4000]
- A tekercspapír eltávolítása a nyomtatóból [4000]
- Papírlap betöltése [4000]
- Papírlap eltávolítása [4000]
- A tekercspapír felhelyezése az orsóra [4500]
- A tekercspapír betöltése a nyomtatóba [4500]
- A tekercspapír eltávolítása a nyomtatóból [4500]
- A papír levágása a kézi papírvágóval [4500]
- A papírbeállítások megjelenítése
- Hordozóprofilok letöltése
- Nem HP márkájú papírok használata
- A száradási idő megszakítása
- A száradási idő módosítása

## **A tekercspapír felhelyezése az orsóra [4000]**

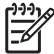

**Megjegyzés** Ez a témakör csak a HP Designjet 4000 nyomtatósorozatra vonatkozik.

- **1.** Győződjön meg arról, hogy a nyomtató kerekei rögzítve vannak (a fékkar le van nyomva), és meggátolják a nyomtató elmozdulását.
- **2.** Engedje le az orsókart.

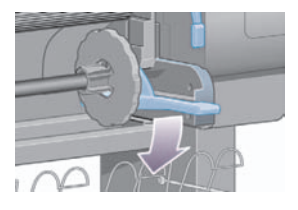

**3.** Távolítsa el az orsó jobb kéz felöli végét (1) a nyomtatóról, majd mozdítsa el jobbra és húzza ki a másik végén (2). A kiemelés során ne tegye be ujjait az orsó alátámasztásába.

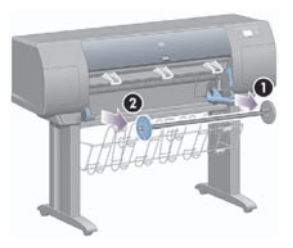

Az orsó mindkét végén papírvezető tárcsa található a tekercspapír megfelelő helyzetének biztosításához. A bal oldali papírvezető levehető az új tekercsek felhelyezése érdekében, és az orsón csúsztatva beállítható a különböző szélességű tekercsekhez.

**4.** Vegye le a kék színű papírvezetőt (1) az orsó bal oldaláról.

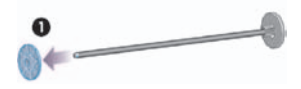

**5.** Ha a tekercs három hüvelykes kartonhengerre van feltekerve, győződjön meg arról, hogy a nyomtatóhoz mellékelt hengeradapterek fel vannak szerelve. Lásd az alábbi ábrán:

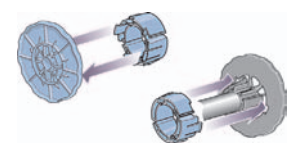

- **6.** Mivel a tekercsek nagyon hosszúak is lehetnek, helyezze az orsót vízszintesen az asztalra, és a tekercset az asztalon helyezze fel az orsóra. Ezt a feladatot célszerű két embernek elvégeznie.
- **7.** Csúsztassa az új tekercset az orsóra. Győződjön meg arról, hogy a papíradagolás iránya megegyezik az alábbi ábrán láthatóval. Ellenkező esetben vegye le a tekercset, forgassa el 180 fokkal, és csúsztassa vissza az orsóra.

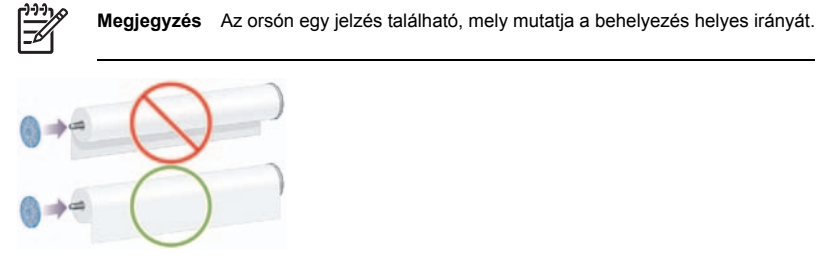

Győződjön meg arról, hogy nincs üres hely a tekercs és az orsó jobb oldali végén található rögzített papírvezető között.

**8.** Tegye fel a kék papírvezetőt az orsó felső végére, és nyomja a tekercs végéhez.

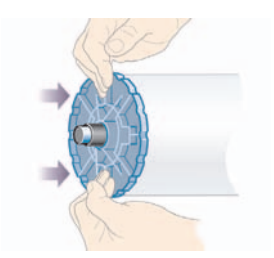

**9.** A kék papírvezetőt nyomja ütközésig a tekercs végéhez, de ne túl erősen.

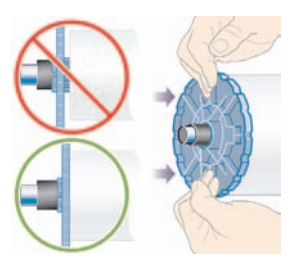

**10.** Az 1. és 2. nyíl által jelölt módon a kék papírvezető a bal oldalon legyen, és először az orsó bal, majd a jobb oldalát csúsztassa a nyomtatóba.

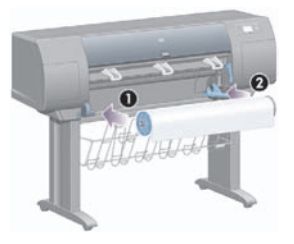

**11.** Győződjön meg arról, hogy az orsó jobb oldali végét megfelelően helyezte be: az orsókarnak felső (vízszintes) állásban kell lennie. Ha szükséges, állítsa be a kart.

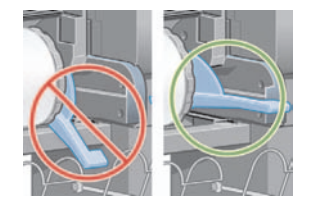

Ha gyakran használ különböző méretű tekercspapírt, gyorsabbá teheti a tekercsek cseréjét, ha az eltérő méretű tekercseket előre felhelyezi külön orsókra. A tartalék orsók külön vásárolhatók.

## **A tekercspapír betöltése a nyomtatóba [4000]**

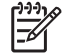

**Megjegyzés** Ez a témakör csak a HP Designjet 4000 nyomtatósorozatra vonatkozik.

A betöltés előtt a tekercset fel kell helyezni az orsóra. Lásd: A tekercspapír felhelyezése az orsóra [4000].

**1.** A nyomtató előlapján válassza a (Papír) ikont, majd a **Paper load** (Papírbetöltés) > **Load roll** (Tekercs betöltése) lehetőséget.

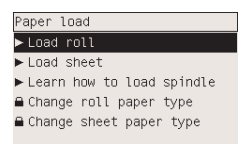

**2.** Az előlap kijelzőjén megjelenik a papírtípusok listája.

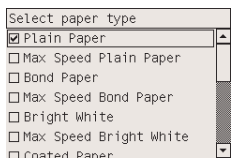

- **3.** Válassza ki a használni kívánt papírtípust. Ha nem biztos a papír típusában, akkor lásd a CD-n található *A nyomtató használata* című kézikönyvet.
- **4.** Várjon, amíg az előlapon utasítás nem jelenik meg az ablak kinyitására.

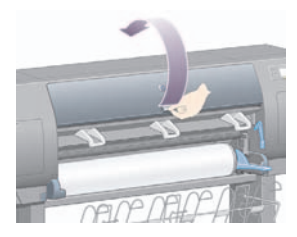
**5.** Emelje fel a papírbetöltő kart.

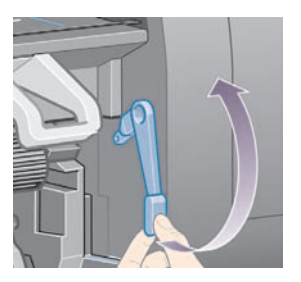

**6.** Húzzon ki körülbelül 1 m papírt.

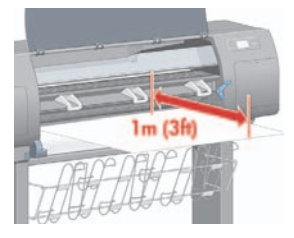

**7.** A papír betöltendő élét illessze be óvatosan a fekete henger fölé.

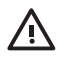

**FIGYELEM!** Ügyeljen arra, hogy a papír betöltése során ne érjen hozzá a támaszlemez gumigörgőihez: azok elforoghatnak és a bőre, haja vagy ruházata beszorulhat.

**FIGYELEM!** Ügyeljen arra, hogy az ujját ne nyomja be a nyomtató papírútjába. Azt a papír továbbítására tervezték, és így sérüléseket okozhat.

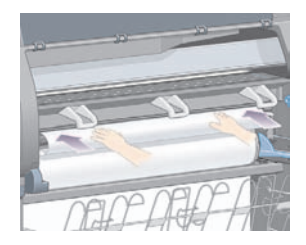

**8.** Várjon, amíg a papír kijön a nyomtatóból az alábbi ábrának megfelelően.

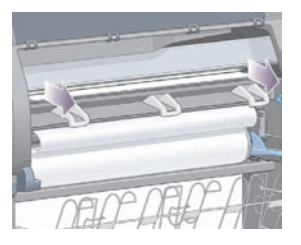

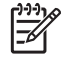

**Megjegyzés** Ha a papír betöltése közben bármilyen váratlan esemény következik be, lásd: A papír nem tölthető be megfelelően [4000].

**9.** Illessze a papír jobb szélét a támaszlemez jobb oldalán található kék vonalhoz és a félkör bal oldalához.

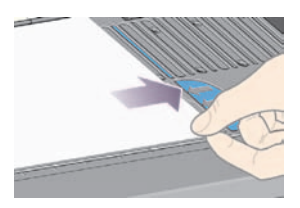

**10.** Amikor a papír illesztése megfelelő, hajtsa le a papíradagoló kart.

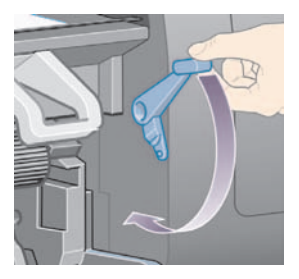

**11.** Az előlapon utasítás jelenik meg a lelógó papír feltekerésére.

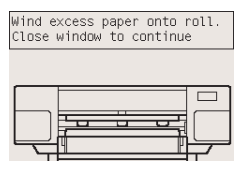

**12.** Tekerje fel a lelógó papírt a tekercsre. A papírvezető segítségével forgassa a tekercset az ábrán látható irányba.

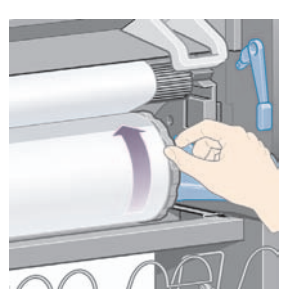

- **13.** Engedje le az ablakot.
- **14.** Az előlapon újabb utasítás jelenik meg a lelógó papír feltekerésére.

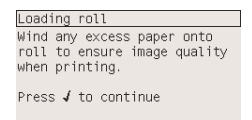

- **15.** A nyomtató színkalibrációt hajt végre, ha még nem kalibrálta a betöltött papírt, és ha a színkalibráció be van kapcsolva. Lásd: A színkalibrálás végrehajtása.
- **16.** A kijelzőn megjelenik a **Ready** (Kész) üzenet, és a nyomtató készen áll a nyomtatásra.

### **A tekercspapír eltávolítása a nyomtatóból [4000]**

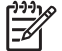

**Megjegyzés** Ez a témakör csak a HP Designjet 4000 nyomtatósorozatra vonatkozik.

A tekercspapír eltávolítása előtt ellenőrizze, hogy a tekercs vége továbbra is az orsóhoz van-e rögzítve, és kövesse az alábbiakban részletezett eljárást.

#### **A szokásos eljárás (a tekercs rögzítve van az orsóhoz)**

Ha a tekercs vége továbbra is az orsóhoz van rögzítve, kövesse az alábbi eljárást.

- **1.** A nyomtató előlapján válassza a  $\Box$  (Tekercspapír) ikont, majd a **Paper unload** (Papír eltávolítása) > **Unload roll** (Tekercs eltávolítása) lehetőséget.
- **2.** A nyomtató általában kiadja a papírt.

Ha a nyomtató nem adja ki automatikusan a papírt, az előlapon egy üzenet jelenik meg, amely kéri, hogy emelje fel a papíradagoló kart és fordítsa el a papírvezetőt (1), míg a papír ki nem jön a nyomtatóból. Ha ezzel végzett, engedje le a papírbetöltő kart.

- **3.** A papírvezetőt (1) kézzel forgassa mindaddig, míg a papír teljesen fel nem tekeredett tekercsre.
- **4.** Nyomja meg a Kiválasztás gombot.
- **5.** Nyomja le az orsókart (2), és először az orsó jobb oldali végét kihúzva vegye ki a tekercset a nyomtatóból. A kiemelés során ne tegye be ujjait az orsó alátámasztásába.

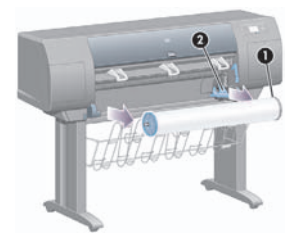

#### **A tekercs nincs rögzítve az orsóhoz**

Ha a tekercs vége látható, de már nincs rögzítve az orsóhoz:

- **1.** Ha előzőleg kiválasztotta a **Paper unload** (Papír eltávolítása) lehetőséget az előlapon, akkor a Cancel (Megszakítás) gomb megnyomásával törölje azt a parancsot.
- **2.** Emelje fel a papírbetöltő kart. Ha az előlapon figyelmeztetés jelenik meg a karral kapcsolatban, ne vegye figyelembe.
- **3.** Húzza ki a papírt a nyomtató elején.
- **4.** Nyomja le az orsókart, és először az orsó jobb oldali végét kihúzva vegye ki az üres orsót a nyomtatóból. A kiemelés során ne tegye be ujjait az orsó alátámasztásába.
- **5.** Engedje le a papírbetöltő kart.
- **6.** Ha az előlapon figyelmeztető üzenet jelenik meg, törölje a Kiválasztás gomb megnyomásával.

#### **A papír nem látható**

Ha a tekercs vége teljesen eltűnt a nyomtatóban:

- **1.** Nyomja meg a Papírbetöltés és vágás gombot az előlapon, és a nyomtató kiadja a maradék papírt.
- **2.** Nyomja le az orsókart, és először az orsó jobb oldali végét kihúzva vegye ki az üres orsót a nyomtatóból. A kiemelés során ne tegye be ujjait az orsó alátámasztásába.

# **Papírlap betöltése [4000]**

**Megjegyzés** Ez a témakör csak a HP Designjet 4000 nyomtatósorozatra vonatkozik.

Papírlap betöltése előtt minden tekercspapírt el kell távolítani a nyomtatóból. Lásd: A tekercspapír eltávolítása a nyomtatóból [4000].

**1.** A nyomtató előlapján válassza a (Papír) ikont, majd a **Paper load** (Papírbetöltés) > **Load sheet** (Papírlap betöltése) lehetőséget.

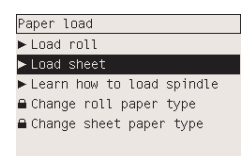

**Megjegyzés** Mint általában, ennek az opciónak a kiválasztásához is nyomja meg a Select (Kiválasztás) gombot.

**2.** Az előlap kijelzőjén megjelenik a papírtípusok listája.

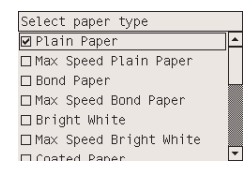

- **3.** Válassza ki a használni kívánt papírtípust. Ha nem biztos a papír típusában, akkor lásd a CD-n található *A nyomtató használata* című kézikönyvet.
- **4.** Várjon, amíg az előlapon utasítás nem jelenik meg az ablak kinyitására.

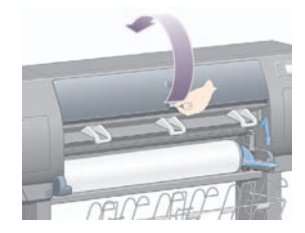

**5.** Emelje fel a papírbetöltő kart.

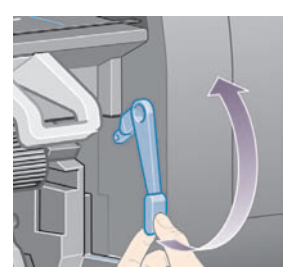

**6.** Helyezze be a papírt a nyomtatóba az alábbi ábrán látható módon.

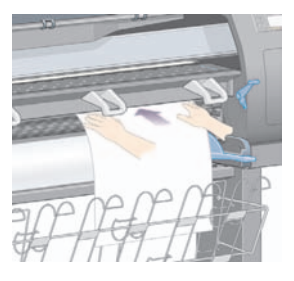

**7.** Töltse be a papírlapot a nyomtatóba, amíg az az alábbi ábrán látható módon újra ki nem jön a nyomtatóból.

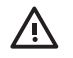

**FIGYELEM!** Ügyeljen arra, hogy a papír betöltése során ne érjen hozzá a támaszlemez gumigörgőihez: azok elforoghatnak és a bőre, haja vagy ruházata beszorulhat.

**FIGYELEM!** Ügyeljen arra, hogy az ujját ne nyomja be a nyomtató papírútjába. Azt a papír továbbítására tervezték, és így sérüléseket okozhat.

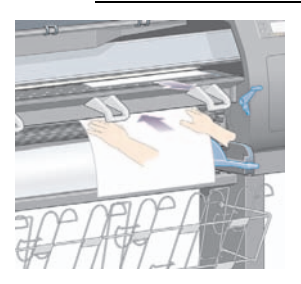

**8.** Húzza ki a lapot a tetejénél fogva.

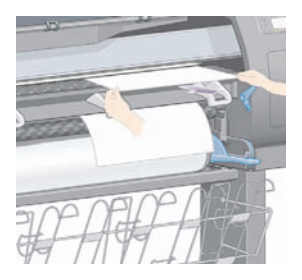

**9.** Igazítsa a lap bevezető élét a támaszlemez fémrúdjához.

Az ábrán látható módon helyezze el a lapot úgy, hogy a jobb széle a támaszlemezen lévő félkör bal oldalához illeszkedjen.

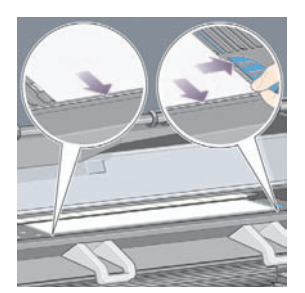

- **10.** Engedje le az ablakot.
- **11.** Engedje le a papírbetöltő kart.

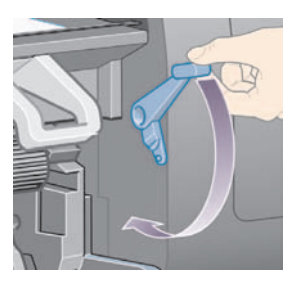

**12.** Ha a papír betöltése sikeres volt, az előlapon megjelenik a **Ready** (Kész) üzenet, és a nyomtató készen áll a nyomtatásra. Ha a betöltés nem sikerült (hibásan behelyezett, nem megfelelően igazított papír), kövesse az előlapon megjelenő utasításokat.

**13.** Ha 900 mm-nél rövidebb papírlapra nyomtat (legfeljebb A1-es méretig), hajtsa ki a tálcán található három átfordítható papírtartó elemet.

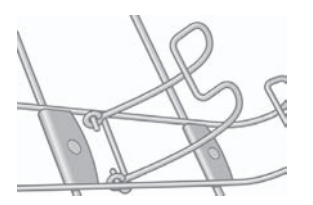

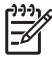

**Megjegyzés** Papírlapra való nyomtatás esetén a **Normal** (Normál) vagy a **Best** (Legjobb) beállítás használata javasolt, lásd: A nyomtatási minőség módosítása

**Megjegyzés** Ha a papír betöltése közben bármilyen váratlan esemény következik be, lásd: A papír nem tölthető be megfelelően [4000].

# **Papírlap eltávolítása [4000]**

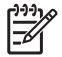

**Megjegyzés** Ez a témakör csak a HP Designjet 4000 nyomtatósorozatra vonatkozik.

A nyomtató előlapján válassza a  $\square$  (Papírlap) ikont, majd a **Paper unload** (Papír eltávolítása) > **Unload sheet** (Papírlap eltávolítása) lehetőséget.

A tinta megszáradása érdekében a nyomtató rövid ideig nem engedi kivenni a papírlapot (lásd a CD-n található *A nyomtató használata* című kézikönyvet).

# **A tekercspapír felhelyezése az orsóra [4500]**

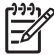

**Megjegyzés** Ez a témakör csak a HP Designjet 4500 nyomtatósorozatra vonatkozik.

**1.** Nyomja meg a szürke gombot, és távolítsa el a kék papírvezetőt az orsóról.

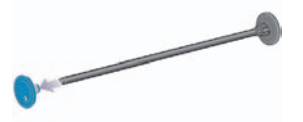

**2.** Ha a tekercs három hüvelykes kartonhengerre van feltekerve, győződjön meg arról, hogy a nyomtatóhoz mellékelt hengeradapterek fel vannak szerelve. Lásd az alábbi ábrán:

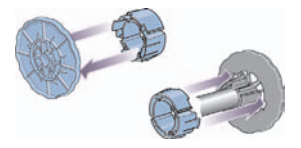

- **3.** Mivel a tekercsek hosszúak és nehezek is lehetnek, helyezze az orsót vízszintesen az asztalra, és a tekercset az asztalon helyezze fel az orsóra. Ezt a feladatot célszerű két embernek elvégeznie.
- **4.** Csúsztassa az új tekercset az orsóra. Győződjön meg arról, hogy a papíradagolás iránya megegyezik az alábbi ábrán láthatóval. Ellenkező esetben vegye le a tekercset, forgassa el 180 fokkal, és csúsztassa vissza az orsóra.

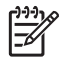

**Megjegyzés** Az egyes papírvezetők külső oldalán ábra is található, amely a helyes tájolást mutatja.

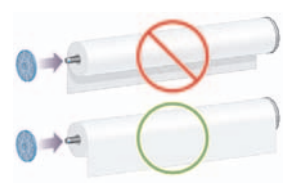

**5.** A tekercset nyomja bepattanásig a fekete színű papírvezető irányába.

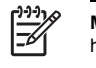

**Megjegyzés** Ha ez nem sikerül, próbálja meg függőleges helyzetbe forgatni az orsót, hogy a nehézségi erő a papírvezetőnek nyomja a tekercset.

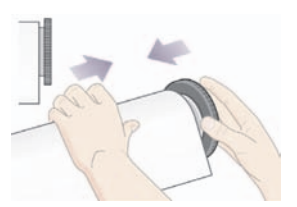

**6.** Győződjön meg arról, hogy nincs üres hely a tekercs és a fekete papírvezető között.

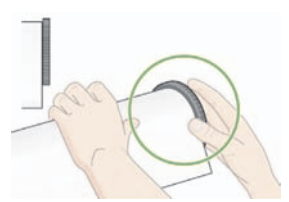

**7.** Tegye fel a kék papírvezetőt az orsó másik végére, és nyomja a tekercs végéhez.

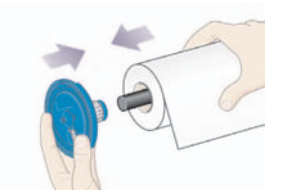

**8.** Győződjön meg arról, hogy nincs üres hely a tekercs és a kék papírvezető között.

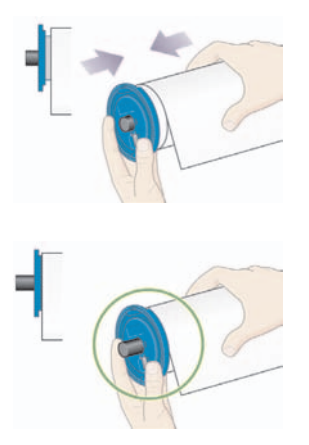

Ha gyakran használ különböző méretű tekercspapírt, gyorsabbá teheti a tekercsek cseréjét, ha az eltérő méretű tekercseket előre felhelyezi külön orsókra. A tartalék orsók külön vásárolhatók.

## **A tekercspapír betöltése a nyomtatóba [4500]**

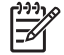

**Megjegyzés** Ez a témakör csak a HP Designjet 4500 nyomtatósorozatra vonatkozik.

A betöltés előtt a tekercset fel kell helyezni az orsóra. Lásd: A tekercspapír felhelyezése az orsóra [4500].

**1.** A nyomtató előlapján válassza a (Papír) ikont, majd a **Paper load** (Papírbetöltés) > **Load roll 1** (1. tekercs betöltése) vagy a **Load roll 2** (2. tekercs betöltése) lehetőséget.

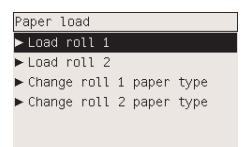

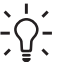

**Tipp** Ezt a lépést nem kötelező végrehajtani. Átugorhatja, és az előlap használata nélkül megkezdheti a papír betöltését a fiók kihúzásával az alábbi ábra alapján.

**2.** Kissé emelje meg a fiókot, majd húzza maga felé.

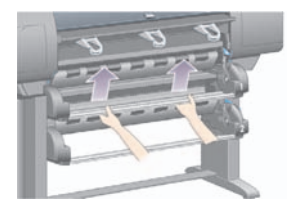

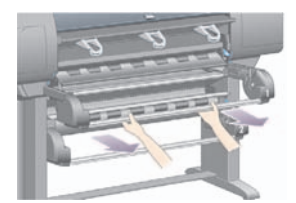

**3.** Töltse be a tekercset és az orsót a fiókba. A tekercset fogja meg az orsó két végén található papírvezetőknél az ábrának megfelelően. Lehetőleg ne érintse meg a papír felületét.

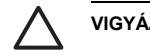

**VIGYÁZAT** Nehéz tekercs betöltéséhez két emberre is szükség lehet.

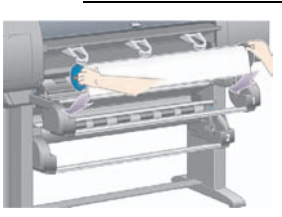

**4.** Emelje fel a papírbetöltő kart. Ha a felső tekercset tölti be, emelje fel a felső kart, ha az alsó tekercset, akkor az alsó kart.

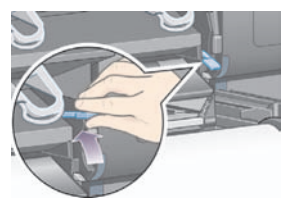

- **5.** Győződjön meg arról, hogy a papír bevezető éle nem gyűrött, szakadt és nem túlzottan hullámos, mivel ezek a problémák papírelakadást okozhatnak. Ha szükséges, vágja le a bevezető élt a papír betöltése előtt (lásd: A papír levágása a kézi papírvágóval [4500]).
- **6.** A papír betöltendő élét illessze be óvatosan az elülső papírútba.

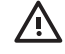

**FIGYELEM!** Ügyeljen arra, hogy az ujját ne nyomja be az elülső papírútba. Azt a papír továbbítására tervezték, és így sérüléseket okozhat.

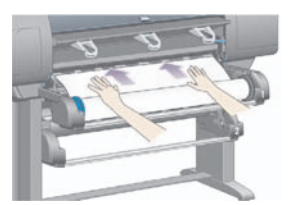

**7.** A nyomtató hangjelzést ad, ha a papír behelyezési mélysége megfelelő.

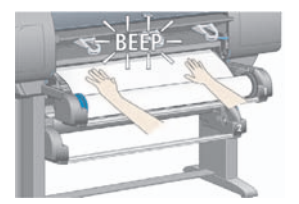

**8.** Engedje le a papírbetöltő kart.

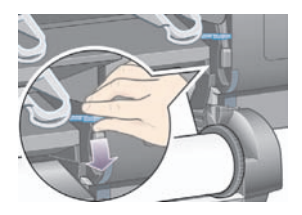

**9.** A fiókot tolja vissza a helyére.

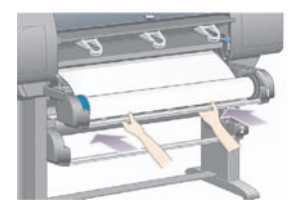

**10.** Tekerje fel a lelógó papírt a tekercsre. A papírvezető segítségével forgassa a tekercset az ábrán látható irányba.

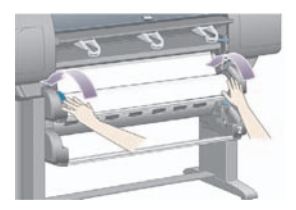

**11.** Az előlap kijelzőjén megjelenik a papírtípusok listája.

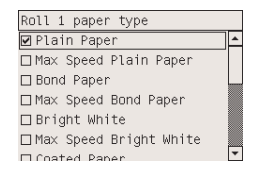

- **12.** Válassza ki a használni kívánt papírtípust. Ha nem biztos a papír típusában, akkor lásd a CD-n található *A nyomtató használata* című kézikönyvet.
- **13.** Az előlapon megjelenő üzenet kéri a betöltött tekercs hosszának megadását. A hossz bevitele után a nyomtató megkezdi a tekercs betöltését.

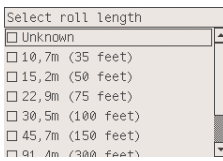

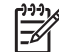

**Megjegyzés** A tekercshossz megadása nem kötelező (választhatja a **Not known** (Ismeretlen) lehetőséget), a nyomtató működését ez a beállítás nem befolyásolja. Ha azonban megadja a tekercs hosszát, a nyomtató rögzíti a felhasznált papír mennyiségét, és tájékoztat a fennmaradó tekercshosszról (feltéve, hogy az eredetileg megadott érték pontos).

**14.** Ha a nyomtatónak nem sikerül elsőre betölteni a tekercset, akkor automatikusan visszatekercseli a papírt, és újból megpróbálkozik, külső segítség kérése nélkül.

Ha ez a második kísérlet is sikertelen, akkor megpróbálkozik harmadik alkalommal is, de ilyenkor az előlapon megjelenő üzenet segítséget kér.

- **15.** A nyomtató színkalibrációt hajt végre, ha még nem kalibrálta a betöltött papírt, és ha a színkalibráció be van kapcsolva. Lásd: A színkalibrálás végrehajtása.
- **16.** A kijelzőn megjelenik a **Ready** (Kész) üzenet, és a nyomtató készen áll a nyomtatásra.

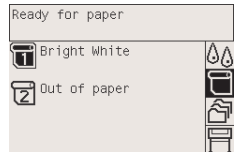

Az előlapon kiemelve jelenik meg az aktuálisan betöltött tekercs (a fenti példában az 1. tekercs).

### **A tekercspapír eltávolítása a nyomtatóból [4500]**

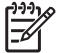

**Megjegyzés** Ez a témakör csak a HP Designjet 4500 nyomtatósorozatra vonatkozik.

A tekercspapír eltávolítása előtt ellenőrizze, hogy a tekercs vége továbbra is az orsóhoz van-e rögzítve, és kövesse az alábbiakban részletezett eljárást.

#### **A szokásos eljárás (a tekercs rögzítve van az orsóhoz)**

Ha a tekercs vége továbbra is az orsóhoz van rögzítve, kövesse az alábbi eljárást.

**1.** A nyomtató előlapján válassza a (Tekercspapír) ikont, majd a **Paper unload** (Papír eltávolítása) > **Unload roll 1** (1. tekercs eltávolítása) vagy az **Unload roll 2** (2. tekercs eltávolítása) lehetőséget.

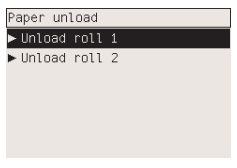

**Tipp** Az eltávolítási folyamatot az előlap használata nélkül is elindíthatja, a papírbetöltő kar felemelésével és leengedésével.

**2.** A nyomtató általában kiadja a papírt.

Ha a nyomtató nem adja ki automatikusan a papírt, az előlapon egy üzenet jelenik meg, amely kéri, hogy emelje fel a papírbetöltő kart és fordítsa el a papírvezetőt, míg a papír ki nem jön a nyomtatóból. Ha ezzel végzett, engedje le a papírbetöltő kart.

- **3.** A papírvezetőt kézzel forgassa mindaddig, amíg a papír teljesen fel nem tekeredett a tekercsre.
- **4.** Nyomja meg a Kiválasztás gombot.
- **5.** Kissé emelje meg a fiókot, majd húzza maga felé.
- **6.** Vegye ki a tekercset a nyomtatóból, úgy, hogy először a jobb oldali végét húzza ki. A kiemelés során ne tegye be ujjait az orsó alátámasztásába.

#### **A tekercs nincs rögzítve az orsóhoz**

Ha a tekercs vége látható, de már nincs rögzítve az orsóhoz:

- **1.** Ha előzőleg kiválasztotta a **Paper unload** (Papír eltávolítása) lehetőséget az előlapon, akkor a Cancel (Megszakítás) gomb megnyomásával törölje azt a parancsot.
- **2.** Emelje fel a papírbetöltő kart.

**3.** Emelje fel a továbbító feszítőkart.

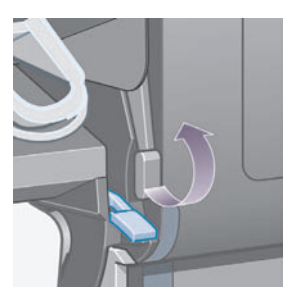

Ha az előlapon figyelmeztetés jelenik meg a karokkal kapcsolatban, ne vegye figyelembe.

- **4.** Húzza ki a papírt a nyomtató elején.
- **5.** Kissé emelje meg a fiókot, majd húzza maga felé.
- **6.** Vegye ki az üres orsót a nyomtatóból, úgy, hogy először a jobb oldali végét húzza ki. A kiemelés során ne tegye be ujjait az orsó alátámasztásába.
- **7.** Engedje le a továbbító feszítőkart és a papírbetöltő kart.
- **8.** Ha az előlapon figyelmeztető üzenet jelenik meg, törölje a Kiválasztás gomb megnyomásával.

#### **A papír nem látható**

Ha a tekercs vége teljesen eltűnt a nyomtatóban:

- **1.** Nyomja meg a Papírbetöltés és vágás gombot az előlapon, és a nyomtató kiadja a maradék papírt.
- **2.** Kissé emelje meg a fiókot, majd húzza maga felé.
- **3.** Vegye ki az üres orsót a nyomtatóból, úgy, hogy először a jobb oldali végét húzza ki. A kiemelés során ne tegye be ujjait az orsó alátámasztásába.

# **A papír levágása a kézi papírvágóval [4500]**

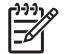

**Megjegyzés** Ez a témakör csak a HP Designjet 4500 nyomtatósorozatra vonatkozik.

A kézi papírvágó segítségével levághatja a beszennyeződött vagy egyenetlen papír bevezető élét, ami csökkenti a papír elakadásának valószínűségét betöltés közben.

- **1.** Húzza ki annak a tekercsnek a fiókját, amelynek bevezető élét le szeretné vágni.
- **2.** Bal kézzel húzza a papír bevezető élét a tekercs fölé, majd lefelé a fiók előtt.

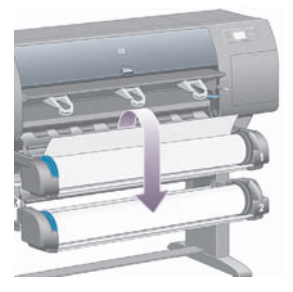

**3.** A kézi papírvágó a fiók jobb oldalán található.

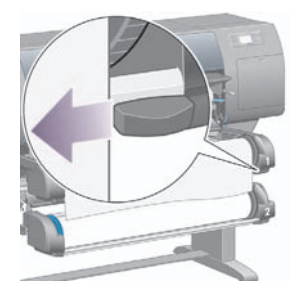

**4.** A kezdő vágáshoz jobb kézzel forgassa el a papírvágót a felső borításán lévő ábrának megfelelően, majd finoman húzza végig a papíron.

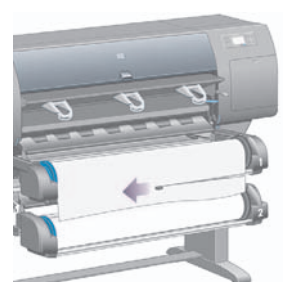

**5.** Távolítsa el a levágott papírdarabot.

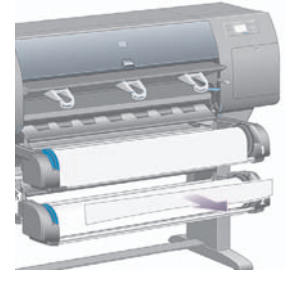

**6.** Forgassa visszafelé az orsót, hogy a papír éle ne legyen útban.

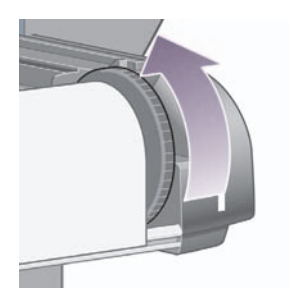

**7.** Húzza vissza a papírvágót a fiók jobb oldalára.

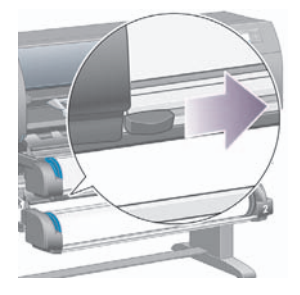

# **A papírbeállítások megjelenítése**

A nyomtató előlapján válassza a (Tekercspapír) vagy a (Papírlap) ikont, majd a **Paper information** (Papírbeállítások) lehetőséget, és válassza ki azt a papírforrást, amelyről információkat kíván kapni.

Ekkor a következő információk jelennek meg az előlap kijelzőjén:

A tekercspapír vagy papírlap állapota

**Megjegyzés** A HP Designjet 4500 sorozatú nyomtató csak tekercspapírra nyomtat.

- A papír gyártójának neve
- A kiválasztott papírtípus
- A papír teljes szélessége milliméterben megadva (a nyomtató által becsült érték)
- A papír teljes hosszúsága milliméterben megadva (a nyomtató által becsült érték)

Ha nincs betöltve papír, a kijelzőn az **Out of paper** (Kifogyott a papír) üzenet jelenik meg.

Ugyanez az információ (kivéve a gyártó nevét) jelenik meg a Beépített webszerver Supplies (Kellékek) lapján is.

# **Hordozóprofilok letöltése**

Minden támogatott papírtípus egyedi jellemzőkkel rendelkezik. Az optimális nyomtatási minőség biztosításához a nyomtató minden papírtípusra eltérő módon nyomtat. Vannak például olyan papírtípusok, amelyek több tintát vagy hosszabb száradási időt igényelnek. Ezért a nyomtatónak rendelkeznie kell az egyes papírtípusokkal kapcsolatos követelmények leírásával. Ezt a leírást nevezik "hordozóprofilnak". A hordozóprofil tartalmazza az ICC-profilt, mely leírja a papír színkarakterisztikáját, valamint tartalmaz még információkat a papír más jellemzőiről és a papírral kapcsolatos, de nem közvetlenül színfüggő követelményekről. A nyomtató számára készült, már meglévő hordozóprofilokat tartalmazza a nyomtató szoftvere.

A nyomtatóhoz használható papírtípusok listájának átböngészése azonban kényelmetlennek is bizonyulhat, ezért a nyomtató csak a leggyakrabban használt papírtípusok hordozóprofiljait tartalmazza. Ha olyan papírt vásárol, amelynek hordozóprofilját a nyomtató nem tartalmazza, az adott papírtípust nem lehet kiválasztani az előlapon. A megfelelő hordozóprofil letöltése:

- <http://www.hp.com/support/designjet-downloads/> HP Designjet 4000 sorozat
- <http://www.hp.com/support/designjet/profiles4500/> HP Designjet 4500
- <http://www.hp.com/support/designjet/profiles4500ps/> HP Designjet 4500ps
- <http://www.hp.com/support/designjet/profiles4500mfp/> HP Designjet 4500mfp

Amennyiben a weben nem találja meg a kívánt hordozóprofilt, akkor az a nyomtatója legutolsó eszközvezérlő-programjában található. Ezt az eszközvezérlő-program kibocsátási megjegyzései között ellenőrizheti. Lásd a CD-n található *A nyomtató használata* című kézikönyvet.

### **Nem HP márkájú papírok használata**

A HP saját papírjait alapos tesztelésnek vetették alá a nyomtatóban, tehát ezek várhatóan a legjobb nyomtatási minőséget biztosítják.

Nyomtathat azonban más gyártótól származó papírra is. Ebben az esetben az előlapon azt a HP papírtípust válassza ki, amely legjobban hasonlít az adott papírhoz. Ha nem tudja biztosan, hogy melyik a legmegfelelőbb papírtípus, próbáljon ki több különböző HP papírtípus-beállítást, és válassza azt, amelyik a legjobb nyomtatási minőséget biztosítja. Ha egyik papírtípus-beállítás mellett sem kap megfelelő eredményt, akkor lásd: Általános tanácsok.

## **A száradási idő megszakítása**

Nyomja meg a Papírbetöltés és vágás gombot (1) az előlapon.

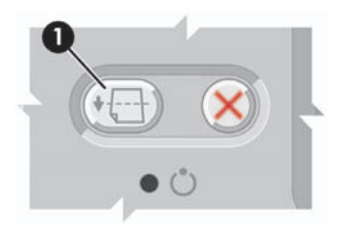

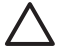

**VIGYÁZAT** A nyomtatás minőségével kapcsolatos problémákat okozhat, ha a nyomatnak nincs elég ideje megszáradni.

### **A száradási idő módosítása**

A száradási idő az aktuális nyomtatási körülményeknek megfelelően módosítható.

Válassza az <sup>0</sup>0 (Tintarendszer) ikont, majd a **Select drying time** (Száradási idő kiválasztása) lehetőséget. Az Extended (Hosszabb), Optimal (Optimális), Reduced (Rövidebb) vagy None (Nincs) lehetőségek közül választhat.

Lásd a CD-n található *A nyomtató használata* című kézikönyvet.

# **4 Hogyan lehet... (nyomtatási feladat témakörök)**

- Feladatok elindítása a Beépített webszerverrel
- Feladatok mentése
- Mentett feladat nyomtatása
- Feladatok megszakítása
- A nyomtatási sor kezelése
- A papírhasználat optimalizálása

# **Feladatok elindítása a Beépített webszerverrel**

- **1.** Nyissa meg a Beépített webszervert (lásd: A Beépített webszerver elérése).
- **2.** Lépjen a **Submit job** (Feladat elküldése) lapra.

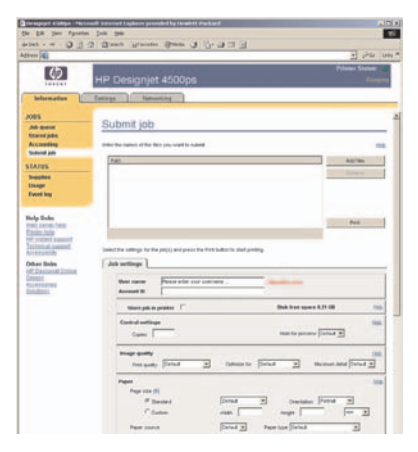

**3.** Számítógépén tallózzon a kinyomtatni kívánt fájlhoz.

າາ:  $\overline{\mathcal{L}}$ 

**Megjegyzés** Ha a beépített webszerveren keresztül nyomtatandó feladatot indít el, akkor számítógépén nem kell rendelkeznie sem a nyomtatóillesztő-program, sem a fájlhoz tartozó alkalmazás telepített változatával.

**4.** Ha több fájlt szeretne elküldeni a nyomtatóra, a további fájlok megadásához kattintson az **Add files** (Fájlok hozzáadása) gombra.

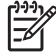

**Megjegyzés** Ha nem az Internet Explorer for Windows böngészőt használja, az **Add another file** (Másik fájl megadása) gomb jelenik meg, amely lehetővé teszi további fájlok egyenként történő kiválasztását.

**5.** Adja meg a feladat beállításait.

Ha valamelyik beállításnál a **Default** (Alapértelmezett) értéket használja, a feladatban mentett beállítást fogja használni a nyomtatáskor. Ha az adott feladat nem tartalmaz ilyen beállítást, a nyomtató beállítása lép érvénybe. A nyomtató beállítása az előlapon, illetve bizonyos esetekben a Beépített webszerver Device Setup (Eszközbeállítás) oldaláról módosítható.

**6.** Kattintson a **Print** (Nyomtatás) gombra.

#### **Feladatok mentése**

Ha a feladatot később, módosított feladatbeállításokkal (például méret vagy minőség) újra ki szeretné nyomtatni, mentheti a feladatot a nyomtatóban, így később nem kell azt újra elküldeni.

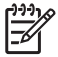

**Megjegyzés** Ha a feladatot módosítások nélkül akarná újra kinyomtatni, a nyomtatási sorból újra kinyomtathatja anélkül, hogy a feladatot mentené.

A feladat csak akkor menthető, amikor elküldi nyomtatásra:

- **1.** Nyissa meg a Beépített webszervert (lásd: A Beépített webszerver elérése).
- **2.** Lépjen a **Submit job** (Feladat elküldése) lapra.
- **3.** Számítógépén tallózzon a kinyomtatni kívánt fájlhoz.
- **4.** Ha több fájlt szeretne elküldeni a nyomtatóra, a további fájlok megadásához kattintson az **Add another file** (Másik fájl megadása) gombra. Az együtt elküldött fájlok mindegyike azonos feladatbeállítással rendelkezik.

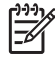

**Megjegyzés** Ha Windows operációs rendszert és Internet Explorer böngészőt használ, kattintson a **Fájlok hozzáadása** gombra, és válasszon ki egyszerre több fájlt.

- **5.** A feladatbeállításoknál jelölje be a **Store job in printer** (Feladat tárolása a nyomtatón) lehetőséget.
- **6.** Adja meg a többi feladatbeállítást.
- **7.** Kattintson a **Print** (Nyomtatás) gombra.

### **Mentett feladat nyomtatása**

- **1.** Nyissa meg a Beépített webszervert (lásd: A Beépített webszerver elérése).
- **2.** Lépjen a **Stored jobs** (Mentett feladatok) lapra.
- **3.** Válassza ki a kinyomtatni kívánt feladatot vagy feladatokat a feladat neve mellett látható négyzet bejelölésével.
- **4.** Kattintson a **Print** (Nyomtatás) gombra a feladat eredeti beállításokkal történő kinyomtatásához, vagy az **Advanced Print** (Speciális nyomtatás) gombra a beállítások módosításához.

### **Feladatok megszakítása**

A feladatok az előlap Cancel (Megszakítás) gombjának lenyomásával, valamint a beépített webszerveren a feladatot kiválasztva és a **Cancel** (Megszakítás) ikonra kattintva szakíthatók meg.

A nyomtató ugyanúgy továbbítja a papírt, mintha befejeződött volna a nyomtatás.

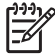

**Megjegyzés** Többoldalas feladat vagy nagy fájl nyomtatása esetén a nyomtatás megszakítása több időt vehet igénybe.

### **A nyomtatási sor kezelése**

A nyomtató nyomtatási sorba helyezi a várakozó oldalakat, amíg az aktuális oldal nyomtatását végzi. A nyomtatási sor akár több feladatból származó oldalakat is tartalmazhat.

**Megjegyzés** Az alábbi információ kizárólag akkor érvényes, ha a nyomtatóhoz mellékelt illesztőprogramok egyikével vagy a Beépített webszerverrel küldi el a nyomtatási feladatokat.

#### **A nyomtatási sor funkció kikapcsolása [4000]**

A HP Designjet 4000 sorozat esetében a nyomtatási sor funkció a webszerverről (**Settings** (Beállítások) lap > **Device setup** (Eszközbeállítás) > **Queue** (Sor) elem), illetve az előlapról kapcsolható ki: Válassza

a (Feladat) ikont, majd a **Job management options** (Feladatkezelési beállítások) > **Disable queue** (Sor kikapcsolása) parancsot.

A HP Designjet 4500 sorozat esetében a nyomtatási sor nem kapcsolható ki.

#### **A "When To Start Printing" (Nyomtatás indításának ideje) beállítások**

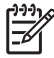

Megjegyzés A "When To Start Printing" (Nyomtatás indításának ideje) beállítások PostScript feladatok esetén nem használhatók.

Megadhatja, hogy mikor szeretné kinyomtatni a nyomtatási sorban található fájlt. Válassza a webszerveren a **Settings** (Beállítások) lap > **Device setup** (Eszközbeállítás) > **When to start printing**

(Nyomtatás indításának ideje) beállítást, vagy válassza az előlapon a (Feladat) ikont, majd a **Job management options** (Feladatkezelési beállítások) > **When to start printing** (Nyomtatás indításának ideie) parancsot.

Három lehetőség közül választhat:

- Ha az **After Processing** (Feldolgozást követően) lehetőséget választja, a nyomtató csak a teljes oldal feldolgozása után kezdi meg a nyomtatást. Ez a leglassabb beállítás, de ugyanakkor ez biztosítja a legjobb képminőséget.
- Az **Immediately** (Azonnal) lehetőség választása esetén a nyomtató a feldolgozással egy időben nyomtatja ki az oldalt. Ez a leggyorsabb beállítás, de előfordulhat, hogy a nyomtató az adatfeldolgozás miatt leáll nyomtatás közben. Összetett, színes képek nyomtatása esetén nem ajánlott ezt a beállítást választani.
- Az **Optimized** (Optimalizált) lehetőség (egyben az alapértelmezett beállítás) használata esetén a nyomtató kiszámítja, hogy mikor érdemes elkezdeni az oldal nyomtatását. Ez a legjobb választás, amely gyorsabb, mint az **After Processing** (Feldolgozást követően) és lassabb, de biztonságosabb, mint az **Immediately** (Azonnal) beállítás.

#### **Feladat azonosítása a nyomtatási sorban**

A nyomtatási sort legegyszerűbben a Beépített webszerveren (**Information** (Információ) > **Jobs queue** (Feladatsor)) tekintheti meg, ahol kezelheti is a sort és részletes adatokat kaphat minden feladatról (a fájl nevére kattintva).

A nyomtatási sor az előlapról is kezelhető. A sorban található feladatok listájának megjelenítéséhez válassza a (Feladat) ikont, majd a **Job queue** (Feladatsor) elemet.

Minden feladathoz egy azonosító tartozik az alábbi adatokkal:

<a sorban elfoglalt hely>: <kép neve>

Az éppen nyomtatás alatt álló feladat a 0. helyen szerepel, az ezt követő feladat az 1., és az előzőleg kinyomtatott feladat a –1. helyen áll.

#### **Feladat fontossági sorrendjének megadása a nyomtatási sorban**

Ha a sorban szereplő valamely feladatot szeretné következőként kinyomtatni, jelölje ki, majd válassza a **Reprint** (Újranyomtatás) parancsot (a Beépített webszerveren) vagy a **Move to front** (Előrehoz) parancsot (az előlapon).

Ha be van kapcsolva a feladatok takarékos elhelyezése funkció, előfordulhat, hogy az előre hozott feladat továbbra is egy sorba van rendezve más feladatokkal. Ha mindenképpen ezt a feladatot szeretné következőként és a többitől függetlenül kinyomtatni, először kapcsolja ki a feladatokat takarékosan elhelyező funkciót, majd a fentieknek megfelelően helyezze a sor elejére a feladatot.

#### **Feladat törlése a nyomtatási sorból**

Normális körülmények között nyomtatás után nem kell a feladatot törölni a nyomtatási sorból, mivel az magától eltűnik a sor végéről, ahogy újabb fájlok kerülnek a sorba. Amennyiben azonban rossz fájlt küldött el, és szeretné elkerülni annak esetleges újranyomtatását, a **Delete** (Törlés) gomb segítségével (a Beépített webszerveren vagy az előlapon) egyszerűen törölheti azt a sorból.

Ugyanígy törölhető bármely, még ki nem nyomtatott feladat.

Az éppen nyomtatás alatt álló feladat (a Beépített webszerveren az állapota **printing** (nyomtatás folyamatban), illetve az előlapon 0. a sorban) esetén, ha a feladatot nem csak vissza kívánja vonni, hanem törölni is szeretné, először kattintson a webszerver Cancel (Megszakítás) ikonjára, vagy nyomja meg az előlapon a Megszakítás gombot, majd törölje a feladatot a sorból.

#### **Másolat készítése a nyomtatási sorban álló feladatról**

Ha másolatot szeretne készíteni a nyomtatási sorban levő valamely feladatról, válassza ki az adott feladatot a Beépített webszerveren, kattintson a **Reprint** (Újranyomtatás) ikonra, majd adja meg a másolatok számát. A feladat a nyomtatási sor elejére kerül.

Ugyanez az előlapról is megadható: Válassza ki a feladatot, majd a **Copies** (Másolatok) menüpontot, és adja meg a kívánt példányszámot, végül pedig nyomja meg a Kiválasztás gombot. Ez a módszer felülbírálja a szoftverben megadott értékeket.

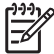

**Megjegyzés** Ha a **Rotate** (Elforgatás) menüpont értékeként az **On** (Be) volt kiválasztva a fájl elküldésekor, minden másolat el lesz forgatva.

Ha a nyomtató már kinyomtatta a feladatot, a **Move to front** (Előrehoz) menüponttal helyezheti azt a sor elejére.

#### **A feladatállapot-üzenetek értelmezése**

Az alábbiakban a lehetséges feladatállapot-üzenetek láthatók, megközelítőleg abban a sorrendben, ahogy megjelenhetnek:

- receiving (fogadás): a nyomtató fogadja a számítógépről elküldött feladatot
- waiting to process (várakozás feldolgozásra): a nyomtató fogadta a feladatot, amely renderelésre vár (csak a Beépített webszerveren keresztül elküldött feladatok esetében)
- **processing** (feldolgozás folyamatban): a nyomtató elemzi és rendereli a feladatot
- **preparing to print** (felkészülés nyomtatásra): a nyomtató ellenőrzi az írási rendszert a feladat nyomtatása előtt
- waiting to print (várakozás nyomtatásra): a feladat arra vár, hogy a nyomtatómotor szabaddá váljon a nyomtatás folytatásához
- **waiting nest** (várakozás takarékos elhelyezésre): ha a Nesting (Takarékos elhelyezés) funkció be van kapcsolva, a nyomtató további feladatokra vár, hogy befejezhesse az oldalak takarékos elhelyezését, és nyomtathasson
- **on hold** (felfüggesztve): a feladat az **on hold for preview** (várakozás megtekintésre) beállítással lett elküldve, és felfüggesztett állapotban van

**Megjegyzés** Ha a nyomtató leáll egy feladat nyomtatása közben, és be van kapcsolva a nyomtatási sor funkció, a részlegesen kinyomtatott feladat **on hold** (felfüggesztve) állapottal jelenik meg a nyomtatási sorban a nyomtató ismételt bekapcsolásakor. A feladat folytatása esetén a nyomtató azt az oldalt kezdi nyomtatni, amelyiknél megszakadt a feladat.

- **on hold for paper** (várakozás papírra): a feladat nem nyomtatható, mert az ahhoz szükséges papír nincs betöltve a nyomtatóba (lásd: Az "on hold for paper" (várakozás papírra) üzenet [4500]): töltse be a szükséges papírt, majd kattintson a **Continue** (Folytatás) elemre a feladat folytatásához
- on hold for accounting (várakozás számlázásra): a feladat nem nyomtatható, mert a nyomtatáshoz az összes feladatnak számlázási azonosítóval kell rendelkeznie: adja meg a számlázási azonosítót, majd kattintson a **Continue** (Folytatás) elemre a feladat folytatásához
- **printing (nyomtatás)**
- **drying (száradás)**
- **cutting paper (papír levágása)**
- **ejecting page (lap kiadása)**
- **canceling** (megszakítás): a feladat megszakad, de a nyomtatási sorban marad
- deleting (törlés): a feladat törlődik a nyomtatóból
- **printed (kinyomtatva)**
- canceled (megszakítva): a nyomtató megszakította a feladatot
- **canceled by user (felhasználó által megszakítva)**
- empty job (üres feladat): a feladat nem tartalmaz nyomtatható adatot

# **A papírhasználat optimalizálása**

A feladatok végrehajtása során az oldalakat egymás mellé (nem pedig egymás után) elhelyezve is kinyomtatja a papírra, hogy a takarékos elhelyezés által gazdaságosabbá váljon a papírhasználat.

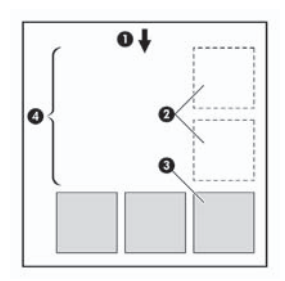

- **1.** A papír haladásának iránya
- **2.** Takarékos elhelyezés nélkül
- **3.** Takarékos elhelyezéssel
- **4.** A takarékos elhelyezés által megspórolt papírterület

#### **Mikor próbálkozik a nyomtató az oldalak takarékos elhelyezésével?**

Abban az esetben, ha az alábbi feltételek teljesülnek:

- A nyomtatóba tekercspapírt, nem pedig papírlapot helyeztek be.
- Az előlap Job Management (Feladatkezelés) menüjében vagy a Beépített webszerver Device Setup (Eszközbeállítás) lapján aktiválva van a **Nest** (Takarékos elhelyezés) funkció.

#### **Mely oldalak helyezhetők el takarékosan?**

Minden oldal elhelyezhető takarékosan, hacsak nem olyan nagyok, hogy kettő nem fér el egymás mellett a papírtekercsen, vagy olyan sok oldal van, hogy nem férnek rá a fennmaradó tekercshosszra. Egy takarékosan elhelyezett oldalakból álló csoport nem osztható fel két tekercs között.

#### **Mely oldalak helyezhetők el egymás mellé?**

A feladatok egymás mellé történő elhelyezéséhez az egyes oldalaknak az alábbi módon kell megegyezniük:

- Minden oldal azonos nyomtatási minőség beállítással kell, hogy rendelkezzen (Fast, Normal, Best – Gyors, Normál, Legjobb).
- Minden oldalnak vagy Optimized for Drawings/Text (Rajzhoz/szöveghez optimalizált) vagy Optimized for Images (Képhez optimalizált) beállítással kell rendelkeznie.
- Az oldalak Maximum Detail (Maximális részletesség) beállításának meg kell egyeznie.
- Az oldalak Margins (Margó) beállításának meg kell egyeznie (Extended vagy Normal Kibővített vagy Normál méretű).
- Az oldalak Mirror (Tükör) beállításának meg kell egyeznie.
- Az oldalak Rendering Intent (Renderelés mértéke) beállításának meg kell egyeznie.
- Az oldalak Cutter (Vágó) beállításának meg kell egyeznie.
- Az oldalak színbeállítási értékeinek meg kell egyezniük. Ezek a beállítások a Windows illesztőprogramban az Advanced Color Settings (Speciális színbeállítások) név alatt, a Mac OS illesztőprogramban a CMYK Settings (CMYK-beállítások) alatt találhatók meg.
- Minden oldalnak vagy színesnek, vagy szürkeárnyalatosnak kell lennie, nem lehetnek vegyesen.
- Minden oldalnak az alábbi két csoport valamelyikébe kell tartoznia (egymás mellé helyezett oldalaknak mind ugyanazon csoportba kell tartozniuk):
	- HP-GL/2, RTL, CALS G4
	- PostScript, PDF, TIFF, JPEG
- A 300 dpi-nél nagyobb felbontású JPEG, TIFF és CALS G4 oldalak bizonyos esetekben nem helyezhetők más oldalak mellé.

#### **Mennyi ideig vár a nyomtató a következő fájlra?**

Ahhoz, hogy a nyomtató a lehető legoptimálisabban használhassa fel a papírt, a fájl beérkezése után megvárja, hogy a következő oldal elhelyezhető-e az adott oldal mellé, vagy eldöntse, hogy a nyomtatási sorban található egyéb oldalak mellé helyezze-e el. Erre a várakozási időre az optimális papírfogyasztáshoz van szükség. A gyári alapértelmezés szerint a nyomtató várakozási ideje két perc. Ez azt jelenti, hogy a nyomtató két perccel a legutolsó fájl fogadása után kezdi el nyomtatni a

véglegesített összeállítást. A várakozási idő a nyomtató előlapján módosítható: Válassza a <sup>合</sup> (Feladatkezelés) ikont, majd a **Job management options** (Feladatkezelési beállítások) > **Nest options** (Takarékos elhelyezés beállításai) > **Select wait time** (Várakozási idő kiválasztása) parancsot. 1 és 99 perc közötti érték állítható be.

A nyomtató várakozás közben kijelzi a fennmaradó időt az előlapon. A nyomtatás indításához (a várakozás kihagyásához) nyomja meg a Megszakítás gombot.

# **5 Hogyan lehet... (papírgyűjtő témakörök) [4500]**

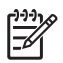

**Megjegyzés** Ez a fejezet csak a HP Designjet 4500 nyomtatósorozatra vonatkozik.

A papírgyűjtő egység a HP Designjet 4500 nyomtatósorozat külön megrendelhető tartozéka. A papírgyűjtő egység a nyomatokat laposan, egymásra rakva gyűjti, így azok nem esnek bele a papírtartóba.

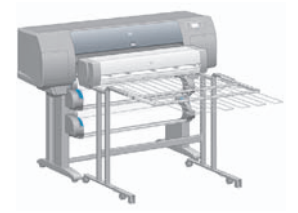

- A papírgyűjtő egység telepítése
- A papírgyűjtő egység lekapcsolása
- Papírtekercsek cserélése csatlakoztatott papírgyűjtő egység mellett
- A papírgyűjtő egység hengereinek tisztítása
- A papírgyűjtő egység mozgatása és tárolása

### **A papírgyűjtő egység telepítése**

**1.** Csatlakoztassa a nyomtatót és a papírgyűjtő egységet összekötő kábeleket.

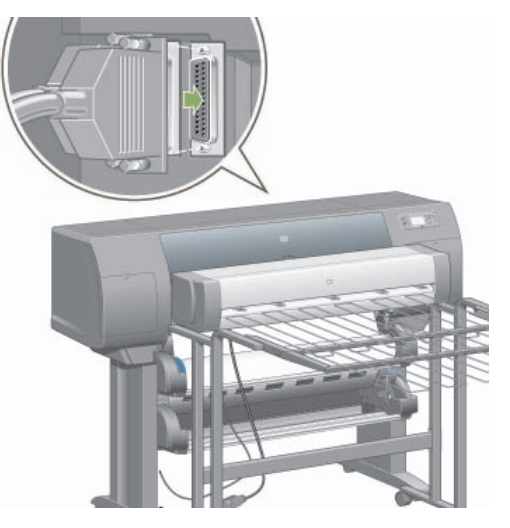

- **2.** Kapcsolja be a papírgyűjtő egységet.
- **3.** A nvomtató előlapján válassza a  $\overline{\Box}$  (Tekercspapír) ikont, majd az Accessories (Tartozékok) > **Stacker** (Papírgyűjtő egység) > **Install stacker** (Papírgyűjtő egység telepítése) lehetőséget. Az előlapon egy üzenet jelenik meg, amely a papírgyűjtő egység nyomtatóhoz való csatlakoztatását kéri.
- **4.** A papírgyűjtő egységen két rögzítőkar található, amelyek a nyomtató terelőlapjaihoz kapcsolódnak. A papírgyűjtő egység nyomtatóhoz való rögzítéséhez először az egyik oldalt, majd a másik oldalt csatlakoztassa (így kevesebb erőre van szükség).

Várja meg az előmelegítési időt, különösen akkor, ha a papírgyűjtő egységet az imént kapcsolta be.

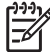

**Megjegyzés** A papírgyűjtő egység vágott íveket kezel. A papírgyűjtő egység bekapcsolásakor a vágó is automatikusan bekapcsol. A papírgyűjtő egység nem működik, ha a vágó ki van kapcsolva, vagy ha a hordozó nem vágható (például vászon esetében).

### **A papírgyűjtő egység lekapcsolása**

- **1.** A papírgyűjtő egység lekapcsolásához válassza a nyomtató előlapján a (Tekercspapír) ikont, majd az **Accessories** (Tartozékok) > **Stacker** (Papírgyűjtő egység) > **Uninstall stacker** (Papírgyűjtő egység lekapcsolása) lehetőséget.
- **2.** Az előlapon ekkor egy üzenet jelenik meg, amely a papírgyűjtő egység nyomtatóról való lekapcsolását kéri. A papírgyűjtő egység lekapcsolásához húzza el azt a nyomtatótól az egyik, majd a másik oldalon.
- **3.** Húzza ki a papírgyűjtő egység kábeleit.

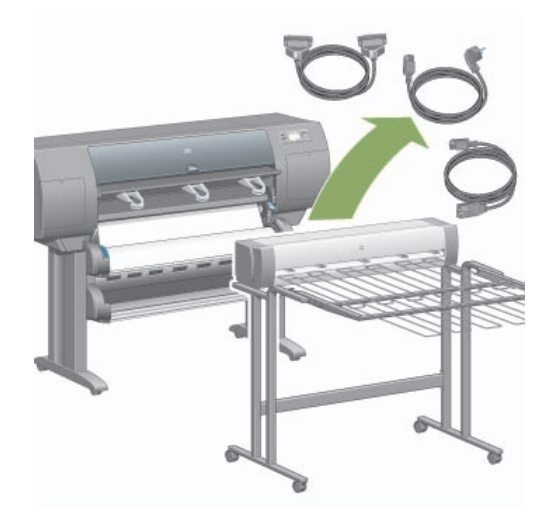

### **Papírtekercsek cserélése csatlakoztatott papírgyűjtő egység mellett**

- **1.** Vegye ki a papírgyűjtő egységből a vágott lapokat, így a papírgyűjtő egység könnyebben kezelhető lesz.
- **2.** Kapcsolja le a papírgyűjtő egységet a nyomtatóról: először az egyik oldalát, majd a másikat.
- **3.** Cserélje ki a tekercseket a szokásos módon: Lásd: A tekercspapír eltávolítása a nyomtatóból [4500] és A tekercspapír betöltése a nyomtatóba [4500].

## **A papírgyűjtő egység hengereinek tisztítása**

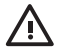

**FIGYELEM!** Használat közben a papírgyűjtő egység felmelegszik. Tisztítás előtt kapcsolja azt ki, és hagyja lehűlni.

A papírgyűjtő egység fő hengerére és a kis kimeneti hengerekre gyakran rakódik le tinta, ezért azokat rendszeresen tisztítsa meg megnedvesített szövetronggyal.

A tisztítás gyakorisága bizonyos mértékben függ a használt papírtípustól.

- Sima, bevonatos vagy nehéz bevonatos papír esetén a tisztítást elég havonta egyszer elvégezni.
- Áttetsző, pergamen, fényes vagy pauszpapír esetén heti tisztítás is szükséges lehet, még a leglassabb nyomtatási üzemmódok mellett is.

## **A papírgyűjtő egység mozgatása és tárolása**

A papírgyűjtő egység által elfoglalt terület csökkentése érdekében végezze el az alábbi lépéseket annak mozgatása vagy tárolása előtt.

**1.** Csavarja ki a papírgyűjtő egység tálcájának két oldalán található csavarokat, majd hajtsa azt le függőleges helyzetbe.

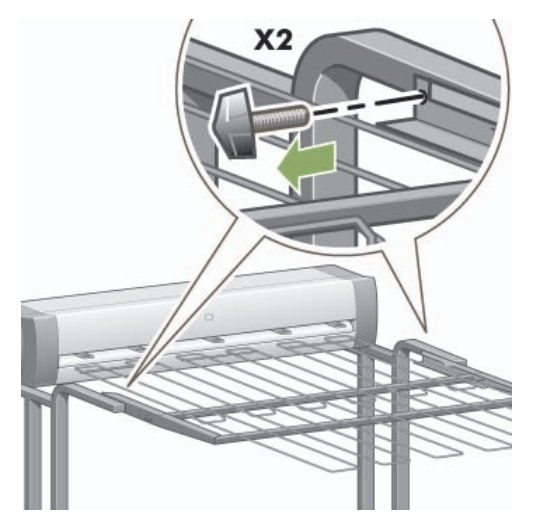

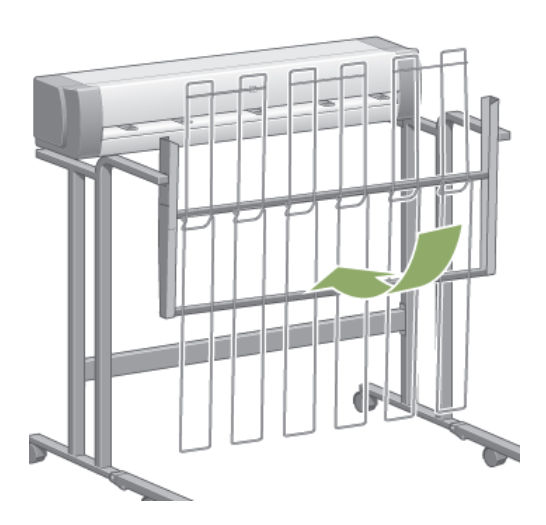

**2.** Távolítsa el a lábhosszabbításokról a csapszeget, majd forgassa felfelé a lábhosszabbítást.

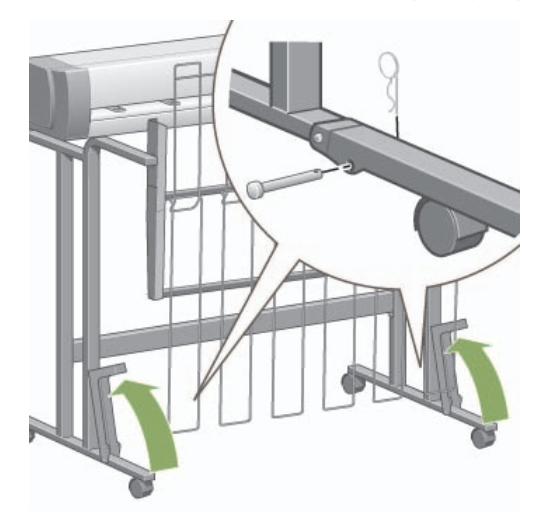

# **6 Hogyan lehet... (képbeállítási témakörök)**

- A lapméret módosítása
- A nyomtatási minőség módosítása
- A nyomtatás minőségi beállításainak kiválasztása
- Nyomtatás a legnagyobb sebességgel
- A margók beállítása
- Nyomtatás túlméretes lapokra
- Nyomtatás hozzáadott margók nélkül
- A kép tájolásának kiválasztása
- Kép elforgatása
- Tükörkép nyomtatása
- Kép átméretezése

### **A lapméret módosítása**

A lapméretet a következőképpen adhatja meg:

- Windows rendszerekhez készült nyomtatóillesztő-program használatakor: Válassza a Paper/ Quality (Papír/Minőség) lapot, majd a **Size is** (Méret) lehetőséget.
- A Mac OS nyomtatóillesztő-program használata esetén Válassza a **Page Setup** (Oldalbeállítás) lehetőséget a File (Irat) menüből, majd válassza ki a nyomtatót a **Format for** (Formátum) előugró menüben, aztán a **Paper size** (Papírméret) lehetőséget.
- A Beépített webszerver használatakor: Válassza a Submit Job (Feladat elküldése) oldal Page Size (Lapméret) szakaszát.
- Az előlap használatakor: válassza a <sup>| |</sup> (Beállítás) ikont, majd a **Default printing options** (Alapértelmezett nyomtatási beállítások) > **Paper options** (Papírbeállítások) > **Select paper size** (Papírméret kiválasztása) lehetőséget.

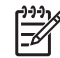

**Megjegyzés** A nyomtatóillesztő-program vagy a Beépített webszerver segítségével beállított lapméret felülbírálja az előlapon beállított lapméretet.

### **A nyomtatási minőség módosítása**

A nyomtató három különböző nyomtatási minőségbeállítással rendelkezik: **Best** (Legjobb), **Normal** (Normál) és **Fast** (Gyors). Ezenkívül van még két beállítás, amelyek befolyásolhatják a nyomtatás minőségét: **Optimize for drawings/text** (Optimalizálás rajzokra/szövegre) vagy **Optimize for images** (Optimalizálás képekre), és **Maximum detail** (Maximális részletesség). A fenti választási lehetőségekkel kapcsolatos útmutatót lásd: A nyomtatás minőségi beállításainak kiválasztása.

A nyomtatási minőséget az alábbi módokon lehet beállítani:

- Windows rendszerekhez készült nyomtatóillesztő-program használatakor: Nyissa meg a Paper/ Quality (Papír/Minőség) lap Print Quality (Nyomtatási minőség) szakaszát.
- A Mac OS nyomtatóillesztő-program használata esetén Lépjen az Image Quality (Képminőség) panelre.
- A Beépített webszerver használatakor: Válassza a Submit Job (Feladat elküldése) lap Image Quality (Képminőség) szakaszát.
- Az előlap használatakor: válassza a  $\Box$  (Beállítás) ikont, majd a **Default printing options** (Alapértelmezett nyomtatási beállítások) > **Image quality** (Képminőség) lehetőséget.

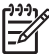

**Megjegyzés** A nyomtatóillesztő-program vagy a Beépített webszerver segítségével beállított nyomtatási minőség felülbírálja az előlapon beállított nyomtatási minőséget.

**Megjegyzés** A nyomtatóhoz beérkező vagy már beérkezett lapok esetében már nem módosítható a nyomtatási minőség (abban az esetben sem, ha a nyomtatásuk még nem kezdődött el).

#### **A nyomtatás minőségi beállításainak kiválasztása**

Az alábbi táblázatban különböző nyomtatási feladatokhoz talál ajánlott nyomtatásiminőség-beállításokat és papírtípusokat, feltételezve, hogy a nyomtatóhoz tekercspapírt használ. A javaslatok elfogadása nem kötelező, de hasznos segítséget nyújthatnak.

Ha papírlapot használ, akkor ajánlott a **Best** (Legjobb) nyomtatási minőséget választani.

Ha nem tudja, hogyan változtathatja meg a nyomtatási minőség beállításait, akkor lásd: A nyomtatási minőség módosítása.

**Megjegyzés** A nagy tintasűrűségű képeket nyomtassa nehezebb (vastag vagy fényes) papírra.

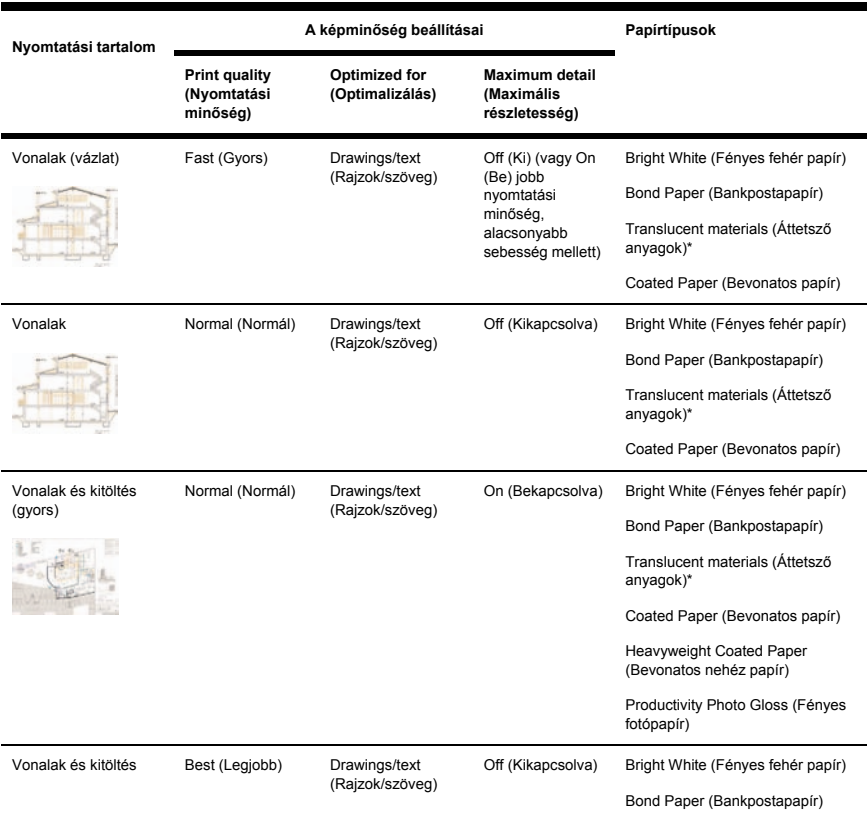

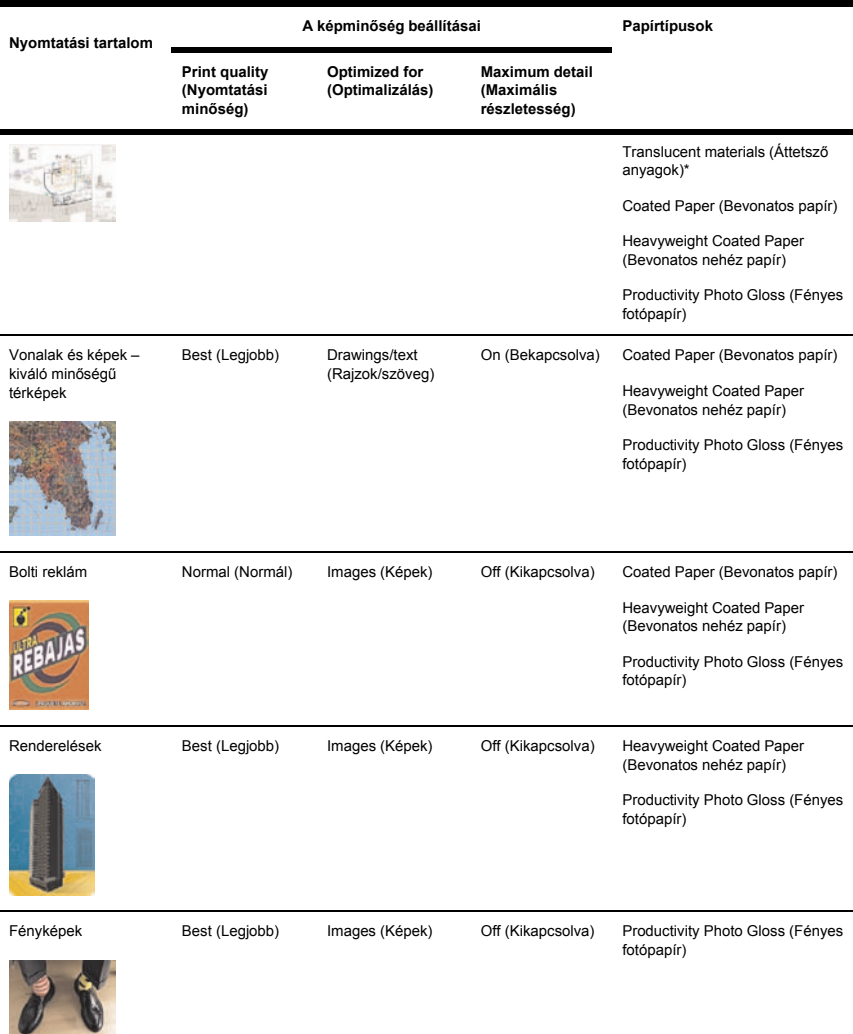

\* Áttetsző anyag a Vellum (Pergamen), Translucent Bond (Áttetsző bankpostapapír), Natural Tracing Paper (Pauszpapír), Clear Film (Átlátszó film), és a Matte Film (Matt fólia).

A nyomtatási felbontás technikai részleteit lásd a CD-n található *A nyomtató használata* című kézikönyvet.

#### **Nyomtatás a legnagyobb sebességgel**

Az előlapon két olyan papírtípus-beállítás is található, amelyet kifejezetten a gyors nyomtatás céljára alakítottak ki.

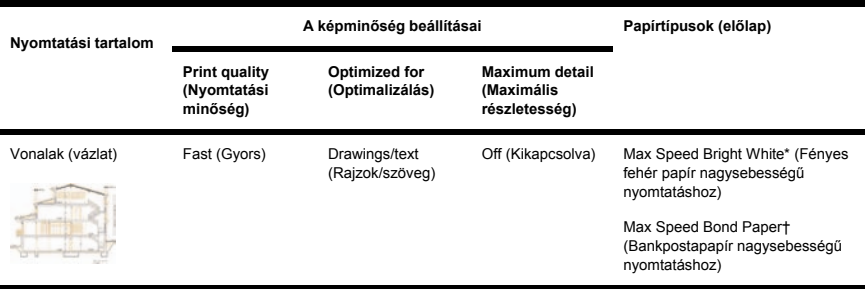

\* A Max Speed Bright White papír használatához helyezzen HP Bright White Inkjet Bond (Fényes fehér bankpostapapír tintasugaras nyomtatókhoz) papírt a nyomtatóba, és az előlapon válassza a Max Speed Bright White (Fényes fehér papír nagysebességű nyomtatáshoz) papírtípust.

† A Max Speed Bond papír használatához helyezzen HP Universal Inkjet Bond (Tintasugaras bankpostapapír) papírt a nyomtatóba, és az előlapon válassza a Max Speed Bright White (Fényes fehér bankpostapapír nagysebességű nyomtatáshoz) papírtípust.

#### **A margók beállítása**

A nyomtatási margók határozzák meg a lap alkalmazások által használható nyomtatható területét. Három margóbeállítás adható meg: Small (Kicsi), Normal (Normál) és Extended (Bővített) (lásd még: Nyomtatás hozzáadott margók nélkül). A margók méretéről bővebben lásd a CD-n található *A nyomtató használata* című kézikönyvet.

A margókat a következő módokon lehet beállítani:

- A Windows HP-GL/2 nyomtatóillesztő-program használata esetén: az alapértelmezett margóbeállítás a Normal (Normál). Egyéb beállítások kiválasztásához válassza a Paper/Quality (Papír/Minőség) lapot, és kattintson a **Margins/Layout** (Margók/Elrendezés) gombra.
- A Windows PostScript nyomtatóillesztő-program használata esetén: Válassza a Paper/Quality (Papír/Minőség) lapot, majd a **Size is** (Méret) lehetőséget. A lapméretet és a margókat egyszerre kell megadni.
- A Mac OS nyomtatóillesztő-program használata esetén Válassza a **Page Setup** (Oldalbeállítás) lehetőséget a **File** (Irat) menüből, majd a **Paper size** (Papírméret) lehetőséget. A lapméretet és a margókat egyszerre kell megadni.
- A Beépített webszerver használatakor: a Submit Job (Feladat elküldése) oldalon válassza ki a kívánt értéket a Margins (Margók) listából.
- Az előlap használatakor: válassza a  $\Box$  (Beállítás) ikont, majd a **Default printing options** (Alapértelmezett nyomtatási beállítások) > **Paper options** (Papírbeállítások) > **Select margins** (Margók kiválasztása) lehetőséget.

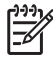

**Megjegyzés** A nyomtatóillesztő-program vagy a Beépített webszerver segítségével beállított margók felülbírálják az előlapon beállított margókat.

#### **Nyomtatás túlméretes lapokra**

Technikai okok miatt nem lehetséges a papír teljes szélességét vagy magasságát beborító kép nyomtatása. A kép körül mindig kell lennie margónak. Ha azonban például A3 méretű képet kíván nyomtatni margók nélkül, akkor a nyomtatáshoz A3 méretűnél nagyobb papírt kell használnia (a kép körül meg kell tartani a szokásos margókat), majd nyomtatás után le kell vágnia a margókat.

Erre a célra szolgálnak a túlméretes lapelrendezések. A túlméretes lapok lehetővé teszik a szabványos lapméretek margóval kiegészített nyomtatását.

A túlméretes lapelrendezést a következőképpen lehet beállítani:

- A Windows HP-GL/2 nyomtatóillesztő-program használata esetén: válassza a Paper/Quality (Papír/ Minőség) lapot, kattintson a **Margins/Layout** (Margók/Elrendezés) gombra, majd az elrendezési beállítások közül válassza az **Oversize** (Túlméretes) lehetőséget.
- A Windows PostScript nyomtatóillesztő-program használata esetén: Válassza a Paper/Quality (Papír/Minőség) lapot, majd a **Size is** (Méret) lehetőséget. Így egyszerre választhatja ki a túlméretes lapot és a margókat.
- Mac OS OS 9 vagy 10.1 nyomtatóillesztő-program használatakor: Hozzon létre egy egyéni lapméretet nulla margóval, és ne feledje, hogy a végső munkához hozzáadott margókat kell a nyomtató előlapján beállítani.
- Egy frissebb Mac OS nyomtatóillesztő-program használatakor: válassza ki a nyomtatót a **Format for** (Formátum) előugró menüben, válassza ki a papírméretet, és ezután megjelennek a margóbeállítások. Így egyszerre választhatja ki a túlméretes lapot és a margókat.
- A Beépített webszerver használatakor: a Submit Job (Feladat elküldése) oldalon válassza az **Oversize** (Túlméretes) lehetőséget a Margin layout (Margóelrendezés) listában.
- Az előlap használatakor: válassza a **Default printing options** (Alapértelmezett nyomtatási beállítások) > **Paper options** (Papírbeállítások) > **Select layout** (Elrendezés kiválasztása) > **Oversize** (Túlméretes) lehetőséget.

Túlméretes lapok használatakor a szokásos módon választhatja ki a margók szélességét (lásd: A margók beállítása).

Lásd még: Nyomtatás hozzáadott margók nélkül.

#### **Nyomtatás hozzáadott margók nélkül**

Technikai okok miatt nem lehetséges a papír teljes szélességét vagy magasságát beborító kép nyomtatása. A kép körül mindig kell lennie margónak. Ha azonban a kép már tartalmaz megfelelő margókat (fehér keretet a szélek körül), beállíthatja a nyomtatót, hogy a nyomtatáskor ne adjon hozzá margókat a képhez. Ebben az esetben a nyomtató valójában levágja a kép széleit, feltételezve, hogy azok nem tartalmaznak olyan információt, amit ki kellene nyomtatni.

A következőképpen nyomtathat hozzáadott margók nélkül:

- A Windows HP-GL/2 nyomtatóillesztő-program használata esetén: válassza a Paper/Quality (Papír/ Minőség) lapot, kattintson a **Margins/Layout** (Margók/Elrendezés) gombra, majd az elrendezési beállítások közül válassza a **Clip Contents By Margins** (Tartalom levágása a margók mentén) lehetőséget.
- A Beépített webszerver használatakor: a Submit Job (Feladat elküldése) oldalon válassza a **Clip Contents By Margins** (Tartalom levágása a margók mentén) lehetőséget a Margin layout (Margóelrendezés) listában.
- Az előlap használatakor: válassza a **Default printing options** (Alapértelmezett nyomtatási beállítások) > **Paper options** (Papírbeállítások) > **Select layout** (Elrendezés kiválasztása) > **Clip contents by margins** (Tartalom levágása a margók mentén) lehetőséget.

Ez a beállítás nem elérhető a Windows PostScript-illesztőprogram vagy a Mac OS-illesztőprogramok használatakor.

E beállítás használatakor a szokásos módon választhatja ki a margók szélességét (lásd: A margók beállítása). A nyomtató továbbra is használja a margókat, csak éppen nem hozzáadja, hanem eltávolítja azokat a képről.

#### **A kép tájolásának kiválasztása**

A kép álló vagy fekvő tájolású lehet. Képernyőn megtekintve:

Az álló kép magassága nagyobb, mint a szélessége (magas kép).

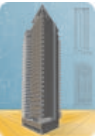

A fekvő kép szélessége nagyobb, mint a magassága (széles kép).

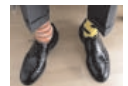

A kép tájolását a képernyőn való megtekintéskor kell kiválasztani. Ha fekvő kép esetén álló tájolást, vagy álló kép esetén fekvő tájolást választ, előfordulhat, hogy a kép hiányos lesz nyomtatáskor.

A tájolást a nyomtatóillesztő-program vagy a Beépített webszerver segítségével választhatja ki.

- PostScript nyomtatóillesztő-program használata esetén Windows NT rendszeren: Válassza a Paper Setup (Oldalbeállítás) lap Orientation (Tájolás) szakaszát.
- Bármilyen Windows nyomtatóillesztő-program használata esetén: Válassza a Finishing (Kivitelezés) lap Orientation (Tájolás) szakaszát.
- PostScript nyomtatóillesztő-program használata esetén Mac OS rendszeren: Válassza a **File** (Irat) menü **Page Setup** (Oldalbeállítás) menüpontját, majd a Page Attributes (Oldaljellemzők) panel Orientation (Tájolás) szakaszát.
- A Beépített webszerver használatakor: Válassza a Submit Job (Feladat elküldése) lap Orientation (Tájolás) szakaszát.

#### **Kép elforgatása**

A képeket általában úgy nyomtatják, hogy rövidebb oldaluk párhuzamos a papír betöltendő élével:

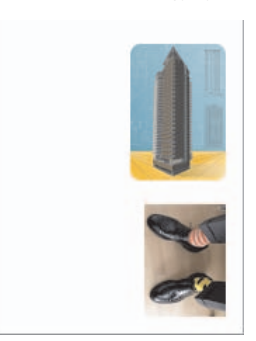

Papírtakarékossági célból 90 fokkal elforgathatja a képeket:

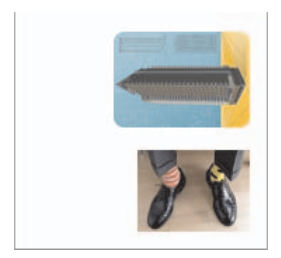

Ezt a következő módokon végezheti el:

- Windows rendszerekhez készült nyomtatóillesztő-program használatakor: válassza a Finishing (Kivitelezés) lapot, majd a **Rotate by 90 degrees** (Elforgatás 90 fokkal) lehetőséget.
- A Mac OS nyomtatóillesztő-program használata esetén válassza a Finishing (Kivitelezés) panelt, majd a **Rotate** (Forgatás) lehetőséget.
- A Beépített webszerver használatakor: válassza a Submit Job (Feladat elküldése) lapot, majd a **Rotate** (Forgatás) lehetőséget.
- Az előlap használatakor: válassza a <sup>| | |</sup> (Beállítás) ikont, majd a **Default printing options** (Alapértelmezett nyomtatási beállítások) > **Paper options** (Papírbeállítások) > **Rotate** (Forgatás) lehetőséget.

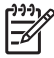

**Megjegyzés** A nyomtatóillesztő-program vagy a Beépített webszerver segítségével beállított forgatás felülbírálja az előlapon beállított forgatást.

**Megjegyzés** Forgatáskor növelheti a lap hosszúságát a levágás elkerülése érdekében, mivel a felső és alsó margók rendszerint nagyobbak, mint az oldalmargók.

**VIGYÁZAT** Mind tekercspapír, mind ívpapír használata esetén előfordulhat, hogy az eredetileg álló tájolású képek fekvő tájolásra való elforgatásakor a papír nem elég széles a teljes kép kinyomtatásához. Egy álló tájolású D/A1 méretű kép D/A1 méretű papíron történő 90 fokos elforgatása például feltehetőleg azt eredményezi, hogy a kép szélessége meghaladja a papír szélességét. A Beépített webszerver használatakor az előzetesen megtekinthető nyomtatási kép ezt egy figyelmeztető háromszöggel jelzi. HP Designjet 4500 sorozatú nyomtató használata esetén a nyomtató "on hold for paper" (várakozás papírra) üzenettel felfüggeszti a feladatot.

#### **Automatikus elforgatás**

A HP-GL/2 nyomtatóillesztő-program **Autorotate** (Automatikus elforgatás) beállítása lehetővé teszi bármely túlméretes kép 90 fokkal történő elforgatását papírtakarékosság céljából.

#### **Tükörkép nyomtatása**

Átlátszó (vagy más néven hátsó megvilágítású) fólia használatakor előfordulhat, hogy a kép tükörképét szeretné kinyomtatni annak érdekében, hogy hátsó megvilágítás esetén a kép tájolása megfelelő legyen. Ezt a következőképpen végezheti el anélkül, hogy az adott alkalmazásban módosítania kellene a képet:

- Windows rendszerekhez készült nyomtatóillesztő-program használatakor: válassza a Finishing (Kivitelezés) lapot, majd a **Mirror image** (Tükörkép) lehetőséget.
- A Mac OS nyomtatóillesztő-program használata esetén válassza a Finishing (Kivitelezés) panelt, majd a **Mirror image** (Tükörkép) lehetőséget.
- A Beépített webszerver használatakor: válassza a Submit Job (Feladat elküldése) lapot, majd a **Mirror image** (Tükörkép) lehetőséget.
- Az előlap használatakor: válassza a  $\widehat{\mathbb{H}}$  (Beállítás) ikont, majd a **Default printing options** (Alapértelmezett nyomtatási beállítások) > **Paper options** (Papírbeállítások) > **Enable mirror** (Tükör engedélyezése) lehetőséget.

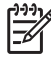

**Megjegyzés** A nyomtatóillesztő-program vagy a Beépített webszerver segítségével beállított tükörkép felülbírálja az előlapon megadott beállítást.

#### **Kép átméretezése**

Ha elküld egy adott méretű képet a nyomtatónak, a nyomtatón még átméretezheti azt egy eltérő méretre (általában nagyobbra). Ez a következő esetekben bizonyulhat hasznosnak:

- Ha a képszerkesztő szoftver nem támogatja a nagy formátumokat.
- Ha a fáil mérete túl nagy, és nem lehet betölteni a nyomtató memóriájába. Ebben az esetben csökkentheti a lapméretet a képszerkesztő programban, majd az előlapon megadhat egy nagyobb méretet.

A képek átméretezését a következő módokon végezheti el:

- Windows rendszerekhez készült nyomtatóillesztő-program használatakor: válassza az Effects (Effektusok) lapot, majd a **Resizing options** (Átméretezési beállítások) lehetőséget.
	- A **Print document on** (Dokumentum nyomtatása a következőre) funkció a nyomtatóhoz beállított lapmérethez igazítja a képméretet. Ha például ISO A2 lapméretet adott meg, és egy A4 méretű képet szeretne kinyomtatni, a nyomtató átméretezi a képet, hogy az kitöltse az A2 es lapot. Ha ISO A3 lapméret van kiválasztva, a nyomtató az ennél nagyobb képet A3 méretűre kicsinyíti.
	- A **% of normal size** (Normál méret %-a) beállítás mellett a nyomtató a megadott százalékkal nagyítja az eredeti oldal nyomtatási területét, majd hozzáadja a margók méretét a végleges lapméret meghatározásához.
- A Mac OS nyomtatóillesztő-program használata esetén válassza a Finishing (Kivitelezés) panelt, majd a **Print document on** (Dokumentum nyomtatása a következőre) lehetőséget.

Az illesztőprogram a nyomtatóhoz beállított lapmérethez igazítja a képméretet.

- A Beépített webszerver használatakor: válassza a Submit Job (Feladat elküldése) lapot, majd a **Resizing** (Átméretezés) lehetőséget.
- Az előlap használatakor: válassza a  $\widehat{\mathbb{H}}$  (Beállítás) ikont, majd a **Default printing options** (Alapértelmezett nyomtatási beállítások) > **Paper options** (Papírbeállítások) > **Scale** (Átméretezés) lehetőséget.

Ha papírlapra nyomtat, győződjön meg arról, hogy a kép ténylegesen ráfér a lapra, mert ellenkező esetben a kép egy része hiányozni fog a nyomatról.

# **7 Hogyan lehet... (szín témakörök)**

- A színkalibrálás végrehajtása
- Feketepont-kompenzáció végrehajtása
- A rendelési mérték beállítása

### **A színkalibrálás végrehajtása**

A színkalibráció javítja a különböző nyomatok és a különböző nyomtatók egymáshoz viszonyított színhűségét.

A nyomtató a nyomtatófej cseréje és új, az új nyomtatófejjel vagy nyomtatófejekkel még nem kalibrált papírtípus választása esetén mindig elvégzi a színkalibrálást. Ez az automatikus funkció azonban kikapcsolható, és minden ismert papírtípushoz felhasználható az alapértelmezett színbeállítás.

**1.** Válassza az előlapon a  $\Box$  (Beállítás) ikont, majd a **Printer configuration** (Nyomtatóbeállítás) > **Color calibration** (Színkalibráció) lehetőséget.

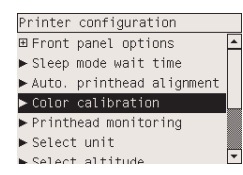

- **2.** A színkalibrációra vonatkozó beállítások a következők:
	- **On** (Be): a nyomtató minden olyan új papírtípus esetén elyégzi a színkalibrációt, amely még nem lett beállítva az új nyomtatófejekhez. Ezután a kalibrálás eredményeként létrejött színkorrekciós beállításokat használja a nyomtató az adott típusú papírra azonos nyomtatási minőséggel készülő nyomatok esetében.
	- **Off** (Ki): A nyomtató az alapértelmezett színkorrekciót használja, amely minden papírtípus és nyomtatási minőség beállítás esetén eltérő.
- **3.** A nyomtató a színek beállításához először egy színbeállító lapot nyomtat, majd beolvassa azt a beépített optikai érzékelővel, és kiszámítja a szükséges színkorrekciót. A színbeállító lap fényes papír használata esetén 269 mm széles és 18 mm hosszú; egyéb papírtípusok esetén 109 mm hosszú. A színkalibrálás a papírtípustól függően 3–6 percig tart.

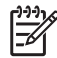

**Megjegyzés** A színkalibrálás kézzel is bármikor kezdeményezhető az előlapról, az (Tintarendszer) ikon, majd a **Printhead management** (Nyomtatófejek kezelése) > **Calibrate color** (Színkalibrálás) parancs kiválasztásával.

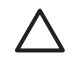

**VIGYÁZAT** A színkalibráció csak átlátszatlan anyagok esetében végezhető el sikeresen. Ne kísérelje meg a színkalibrációt átlátszó fólia használatával.

#### **Feketepont-kompenzáció végrehajtása**

A feketepont-kompenzáció beállítás segítségével vezérelheti, hogy a készülék a színek színtartományok közötti konvertálásakor figyelembe vegye-e az eltérő feketepontokat. Ha kiválasztja ezt a lehetőséget, a rendszer a teljes dinamikus forrástartományt leképezi a teljes dinamikus céltartományra. Nagyon hatékonyan alkalmazható a blokkoló árnyékok megakadályozására, ha a forrástartomány feketepontja sötétebb, mint a céltartományé. Ez a funkció csak akkor használható, ha a Relatív kolorimetria renderelési mérték van kiválasztva (lásd: A rendelési mérték beállítása).

A feketepont-kompenzáció a következőképpen határozható meg:

- A Windows PostScript nyomtatóillesztő-program használata esetén: Válassza a Color (Szín) fület, majd a **Black point compensation** (Feketepont-kompenzáció) elemet.
- A Mac OS nyomtatóillesztő-program használata esetén Válassza a Color Options (Színbeállítások) panelt, majd a **Black point compensation** (Feketepont-kompenzáció) elemet.
- A Beépített webszerver használatakor: Válassza a Submit Job (Feladat elküldése) oldalt, majd a **Black point compensation** (Feketepont-kompenzáció) elemet.
- Az előlap használatakor: válassza a  $\Box$  (Beállítás) ikont, majd a **Default printing options** (Alapértelmezett nyomtatási beállítások) > **Color options** (Színbeállítások) > **Black point compensation** (Feketepont-kompenzáció) lehetőséget.

#### **A rendelési mérték beállítása**

A renderelési mérték a színtranszformációhoz használandó egyik beállítás. Amint azt valószínűleg Ön is tudja, némelyik nyomtatni kívánt színt a nyomtató nem tudja reprodukálni. A renderelési mérték segítségével négy különböző mód közül választhat, melyekkel a készülék az úgynevezett színskálán kívüli színeket kezeli.

- **Saturation** (Telítettség) grafikák: Leginkább előadások grafikáihoz, diagramokhoz vagy fényes, telített színekből készített képekhez használható.
- **Perceptual** (Érzékelési) képek: Olyan fényképekhez vagy képekhez célszerű használni, amelyek kevert színekből állnak. Ez a funkció megpróbálja megtartani a színek általános megjelenését.
- **Relative colorimetric** (Relatív kolorimetria) mintanyomat-készítés: Akkor használható, ha egy adott színt szeretne megfeleltetni. Ezt a módszert többnyire mintanyomat-készítéshez használják. A tökéletesen nyomtatható színek esetében garantálja a pontos nyomtatást. A többi módszer esetleg kedvezőbb színtartományt biztosít, de nem garantálja, hogy a készülék egy adott színt tökéletesen nyomtat. A bemeneti színtartomány fehér színét leképezi a nyomtatáshoz használt papír fehér színére.
- **Absolute colorimetric** (Abszolút kolorimetria) mintanyomat-készítés: Ugyanúgy használható, mint a relatív kolorimetria a fehér szín leképezése nélkül. Ezt a renderelési módszert főleg mintanyomat-készítéshez használhatja, ha a cél egy nyomtató kimenetének a szimulálása (beleértve a fehérpontot).

A renderelési mérték a következőképpen határozható meg:

- A Windows PostScript nyomtatóillesztő-program használata esetén: Válassza a Color (Szín) fület, majd a **Rendering intent** (Renderelési mérték) elemet.
- A Mac OS nyomtatóillesztő-program használata esetén Válassza a Color Options (Színbeállítások) panelt, majd a **Rendering intent** (Renderelési mérték) elemet.
- A Beépített webszerver használatakor: Válassza a Submit Job (Feladat elküldése) oldalt, majd a **Rendering intent** (Renderelési mérték) lehetőséget.
- Az előlap használatakor: válassza a  $\exists$  (Beállítás) ikont, majd a **Default printing options** (Alapértelmezett nyomtatási beállítások) > **Color options** (Színbeállítások) > **Select rendering intent** (Rendelési mérték kiválasztása) lehetőséget.

## **8 Hogyan lehet... (tintarendszer témakörök)**

- A tintapatron eltávolítása
- A tintapatron behelyezése
- A nyomtatófej eltávolítása
- A nyomtatófej behelyezése
- A nyomtatófejek felügyelete
- A nyomtatófejek helyreállítása (megtisztítása)
- A nyomtatófejek elektromos érintkezőinek megtisztítása
- A nyomtatófejek beigazítása
- A nyomtatófej-tisztító eltávolítása
- A nyomtatófej-tisztító behelyezése
- A tintarendszer állapotának ellenőrzése
- A tintapatronokkal kapcsolatos adatok megjelenítése
- A nyomtatófejekkel kapcsolatos adatok megjelenítése

#### **A tintapatron eltávolítása**

A tintapatron cseréjének két oka lehet.

- A tintapatron kiürülőben van, és szeretné egy teljesen feltöltött tintapatronnal kicserélni, hogy felügyelet nélkül hagyhassa a nyomtatót (a kiürülőben lévő tintapatront egy alkalmasabb időpontban felhasználhatja).
- A tintapatron kiürült vagy hibás, ki kell cserélni a nyomtatás folytatásához.

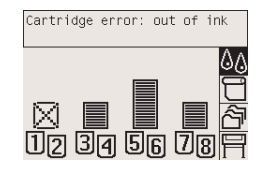

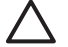

**VIGYÁZAT** Nyomtatás közben ne cseréljen tintapatront.

**VIGYÁZAT** Csak akkor távolítsa el a tintapatront, ha azonnal be is helyez egy másikat a helyére.

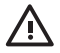

**FIGYELEM!** Győződjön meg arról, hogy a nyomtató kerekei rögzítve vannak (a fékkar le van nyomva), és meggátolják a nyomtató elmozdulását.

**1.** A nyomtató előlapján válassza az  $\sqrt[3]{6}$  (Tintarendszer) ikont, majd a **Replace ink cartridges** (Tintapatronok cseréje) lehetőséget.

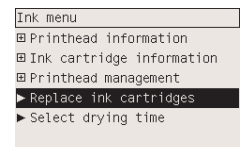

**2.** A tintapatron ajtaja a nyomtató bal oldalán található.

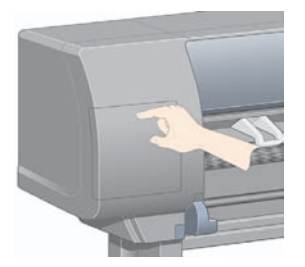

**3.** Az ajtó kinyitásához kattanásig nyomja meg az ajtó felső részét.

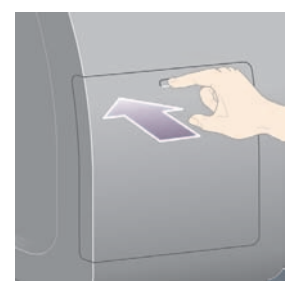

**4.** Nyissa ki teljesen az ajtót.

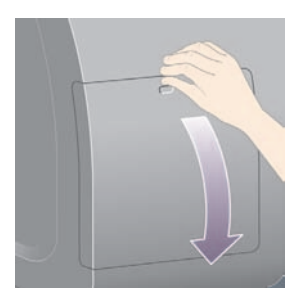

**5.** Fogja meg az eltávolítani kívánt tintapatron előtt lévő kék fület.

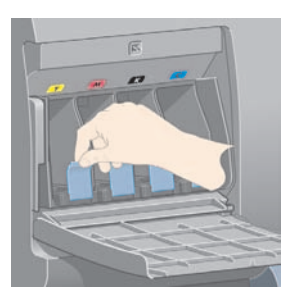

**6.** Hajtsa le a kék fület.

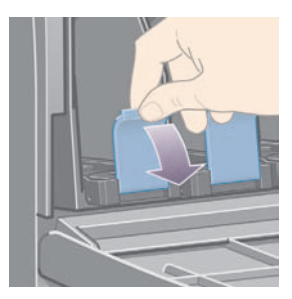

**7.** Ezután húzza kifelé, saját maga felé.

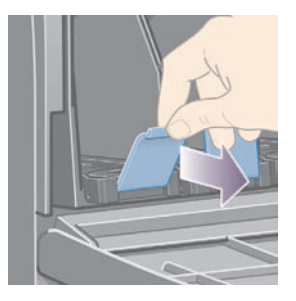

**8.** A tintapatron a fiókkal együtt kihúzható.

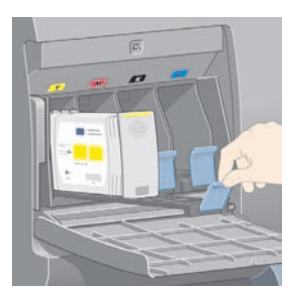

**9.** Emelje ki a tintapatront a fiókjából.

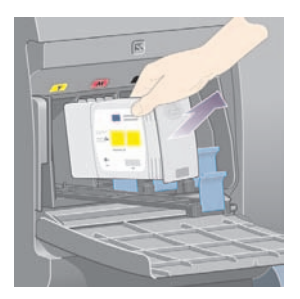

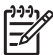

**Megjegyzés** Ne érjen hozzá a tintapatron azon végéhez, amely a nyomtatóba van beillesztve, mivel az érintkezőkön tinta lehet.

**Megjegyzés** A használt tintapatronokat fektetve tárolja.

**10.** A kijelzőn azonosítható a hiányzó tintapatron.

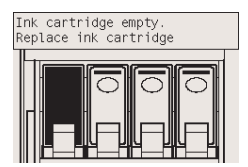

#### **A tintapatron behelyezése**

- **1.** Vegye kézbe az új tintapatront, és keresse meg rajta a tinta színét azonosító címkét. Úgy tartsa a tintapatront, hogy a színes azonosítócímke a tintapatron látszódó oldalának tetején legyen.
- **2.** Ellenőrizze, hogy a nyomtatón a tintapatron üres helye fölött lévő címkén és a tintapatronon lévő címkén a jelzett szín azonos-e.
- **3.** Helyezze be a tintapatront a fiókba.

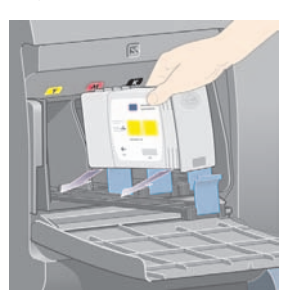

A tintapatront a fiók hátsó részébe, az alábbi ábrán látható módon helyezze el.

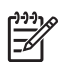

**Megjegyzés** Nagyobb fekete tintapatron is rendelhető, amely a teljes fiókot elfoglalja.

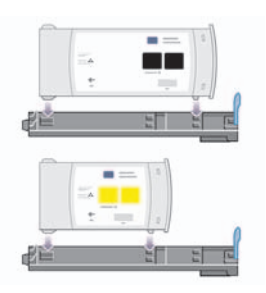

**4.** Csúsztassa be a fiókot a tintapatronnal együtt kattanásig a helyére.

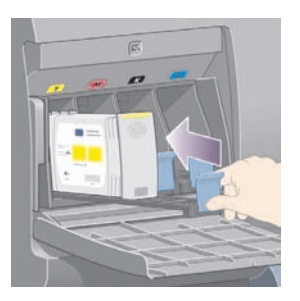

Ha nehézségek merülnek fel, lásd: Nem tudom a tintapatront behelyezni.

**5.** Miután behelyezte az összes tintapatront, zárja be az ajtót (nyomja be kattanásig).

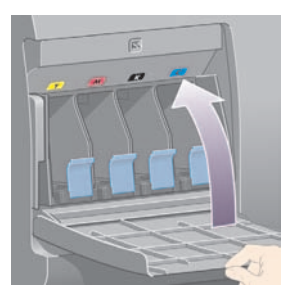

**6.** Az előlap kijelzőjén ellenőrizheti, hogy az összes tintapatront megfelelően helyezte-e be.

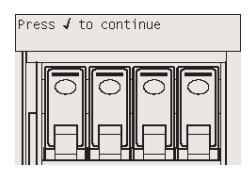

#### **A nyomtatófej eltávolítása**

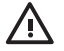

**FIGYELEM!** Győződjön meg arról, hogy a nyomtató kerekei rögzítve vannak (a fékkar le van nyomva), és meggátolják a nyomtató elmozdulását.

A nyomtatófej kicserélését a nyomtató tápkapcsolójának bekapcsolt helyzetében kell végrehajtani.

**1.** A nyomtató előlapján válassza az  $\sqrt[3]{6}$  (Tintarendszer) ikont, majd a **Printhead management** (Nyomtatófejek kezelése) > **Replace printheads** (Nyomtatófejek cseréje) lehetőséget.

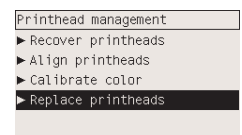

**2.** A nyomtató a megfelelő pozícióba állítja a nyomtatókocsit.

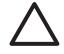

**VIGYÁZAT** Ha a kocsi hét percnél tovább marad a nyomtató középső részén, akkor megkísérel visszatérni eredeti helyére a jobb oldalon.

**3.** A nyomtatókocsi leállása után az előlapon megjelenő üzenet kéri, hogy nyissa ki az ablakot.

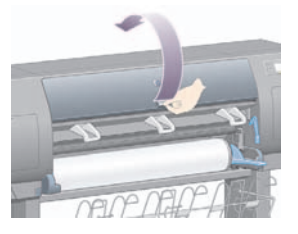

**4.** Keresse meg a nyomtatókocsit.

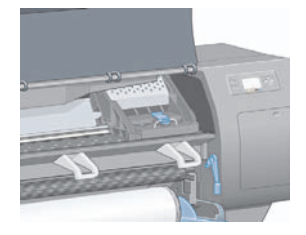

**5.** Felfelé húzva oldja ki a kocsi tetején levő zárat.

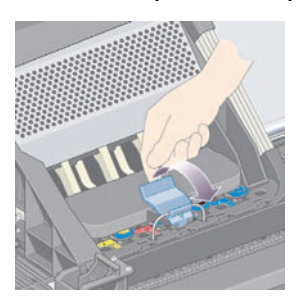

**6.** Nyissa fel a fedelet. Most már hozzáférhet a nyomtatófejekhez.

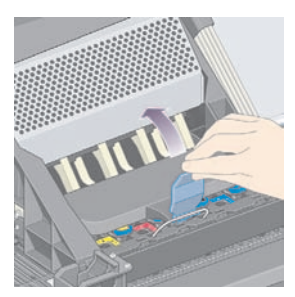

**7.** Emelje fel az eltávolítani kívánt nyomtatófejhez tartozó kék fogantyút.

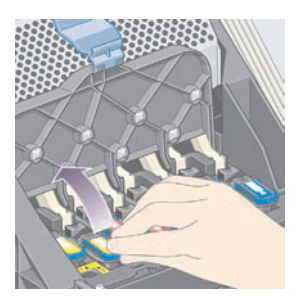
**8.** A kék fogantyú segítségével finoman mozdítsa ki a helyéből a nyomtatófejet.

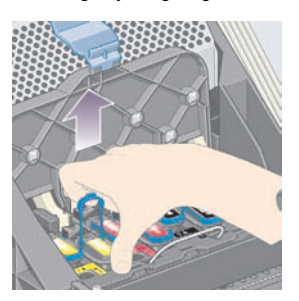

**9.** Finoman húzza felfelé a kék fogantyút a nyomtatófej nyomtatókocsiból való kiemeléséhez.

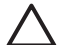

**VIGYÁZAT** Ne hirtelen mozdulattal húzza, mert a nyomtatófej megsérülhet.

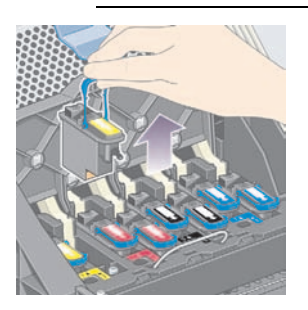

**10.** Az előlap kijelzőjén azonosíthatja a hiányzó nyomtatófejet.

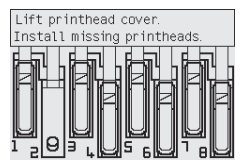

# **A nyomtatófej behelyezése**

- **1.** Ha a nyomtatófej új:
	- **a.** Lefelé húzva távolítsa el a kék védősapkát.
	- **b.** A papírfület húzva távolítsa el az átlátszó védőszalagot a nyomtatófej fúvókáiról.

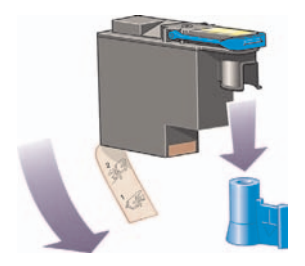

A nyomtatófej kialakítása megakadályozza, hogy véletlenül rossz helyre helyezzék be. Ellenőrizze, hogy a nyomtatófejen lévő színes címke megegyezik-e a nyomtatófej beillesztési helyén lévő címkével.

**2.** Helyezze be a nyomtatófejet a megfelelő helyre a nyomtatókocsiban.

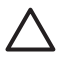

**VIGYÁZAT** A nyomtatófejet lassan és függőlegesen tartva helyezze be. Megsérülhet a fej, ha túl gyorsan, megdöntve vagy elforgatva helyezi be.

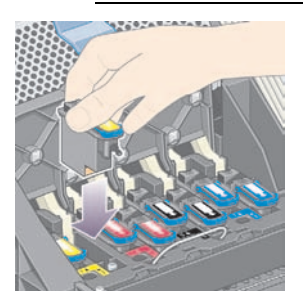

**3.** Nyomja lefelé az alábbi ábrán látható nyílnak megfelelően.

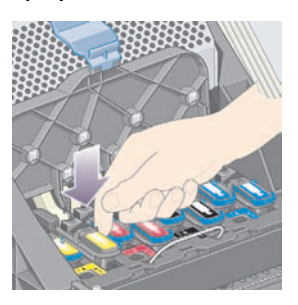

Előfordulhat, hogy az új nyomtatófej behelyezésekor kisebb ellenállást érez, ezért határozottan, de óvatosan nyomja lefelé.

Ha nehézségek merülnek fel, lásd: Nem tudom a nyomtatófejet behelyezni.

**4.** Helyezze be a többi kicserélendő nyomtatófejet is, majd zárja be a nyomtatókocsi fedelét.

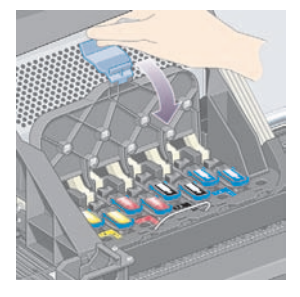

A nyomtató az összes nyomtatófej hibátlan behelyezését hangjelzéssel nyugtázza.

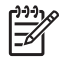

**Megjegyzés** Ha a nyomtató a nyomtatófejek behelyezése után nem ad hangjelzést, és a **Replace** (Cserélje ki) üzenetet jeleníti meg az előlapon, lehet, hogy újra be kell helyezni a nyomtatófejet.

**5.** Zárja le a nyomtatókocsi fedelét.

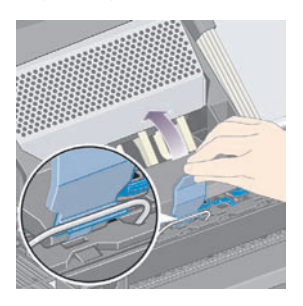

Az alábbi ábra a megfelelően lezárt nyomtatókocsit ábrázolja:

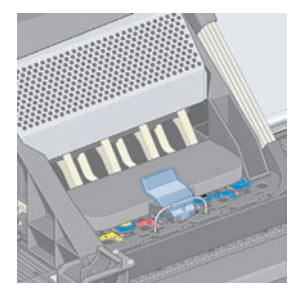

- **6.** Zárja le az ablakot
- **7.** Az előlap kijelzőjén ellenőrizheti, hogy az összes nyomtatófejet megfelelően helyezte-e be.

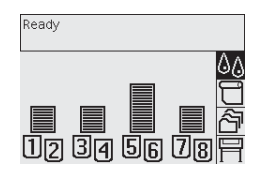

8. Ezután cserélje ki az újonnan behelyezett nyomtatófejek tisztítóit. Lásd: A nyomtatófej-tisztító eltávolítása és A nyomtatófej-tisztító behelyezése.

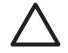

**VIGYÁZAT** Ha bennhagyja a régi nyomtatófej-tisztítót, az új nyomtatófej élettartama lecsökken, és fennáll a nyomtató károsodásának veszélye. MICYÁZAT Ha bennhagyja a régi nyomtatófej-tisztítót, az új nyomtatófej élettartama<br>
lecsőkken, és fennáll a nyomtató károsodásának veszélye.<br>
HUWW<br>
HUWW<br>
A nyomtatófej behelyezése 101

## **A nyomtatófejek felügyelete**

A nyomtató időről időre automatikusan ellenőrzi a nyomtatófejek állapotát annak érdekében, hogy kimutathassa a nyomtatás minőségét befolyásoló tényezőket. Az ellenőrzések gyakorisága úgy került optimalizálásra, hogy azok fenntartsák a nyomtatás minőségét.

Ha növelni szeretné a nyomtatófejek ellenőrzésének gyakoriságát annak érdekében, hogy az esetleges

problémák hamarabb kiderüljenek, válassza a (Beállítás) ikont, majd a **Printer configuration** (Nyomtatóbeállítás) > **Printhead monitoring** (Nyomtatófej felügyelete) > **Intensive** (Intenzív) lehetőséget. Amikor a nyomtató nyomtat és a nyomtatófej felügyelete az **Intensive** (Intenzív) értékre van beállítva, az előlapon és a Beépített webszerver nyomtató állapotát jelző sorában a következő üzenet jelenik meg: **Printing. (Nyomtatás.) Printhead monitoring (Nyomtatófejek felügyelete)** (a csak **Printing** (Nyomtatás) üzenet helyett).

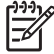

**Megjegyzés** Ha az **Intensive** (Intenzív) érték van kiválasztva, a nyomtató teljesítménye a nyomtatófejek gyakoribb ellenőrzése miatt lecsökken.

Ha vissza szeretné állítani a nyomtatófejek felügyeletének alapértelmezett gyakoriságát, válassza a $\boxdot$ (Beállítás) ikont, majd a **Printer configuration** (Nyomtatóbeállítás) > **Printhead monitoring** (Nyomtatófej felügyelete) > **Optimized** (Optimalizált) lehetőséget.

# **A nyomtatófejek helyreállítása (megtisztítása)**

A nyomtatófejek megtisztításához (amellyel gyakran elháríthatók az esetleges problémák) az előlapon válassza ki az <sup>0</sup>0 (Tintarendszer) ikont, majd a **Printhead management** (Nyomtatófejek kezelése) > **Recover printheads** (Nyomtatófejek helyreállítása) lehetőséget. A tisztítás körülbelül kettő-négy percet

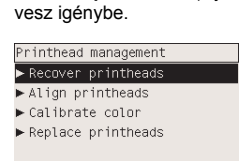

### **A nyomtatófejek elektromos érintkezőinek megtisztítása**

Ritkán előfordul, hogy a nyomtató nem ismeri fel az újonnan behelyezett nyomtatófejet. Ezt a nyomtatófej és a nyomtatókocsi közötti elektromos érintkezőkön lerakódó tinta okozza. Ilyenkor célszerű megtisztítani a nyomtatófej elektromos érintkezőit. Az érintkezők rendszeres tisztítása problémamentes működés esetén nem ajánlott.

A nyomtató kellékei között (a karbantartási csomagban) található egy, a nyomtatókocsi érintkezőinek tisztítására szolgáló eszköz.

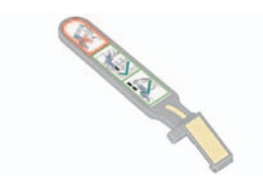

Ennek segítségével kell megtisztítani a nyomtatókocsi és a nyomtatófej elektromos érintkezőit abban az esetben, ha az előlap kijelzőjén a nyomtatófej mellett folyamatosan a **Reseat** (Helyezze be újra) vagy **Replace** (Cserélje ki) üzenet látható.

**1.** Vegyen ki a tasakból egy új előnedvesített cserélhető szivacsbetétet.

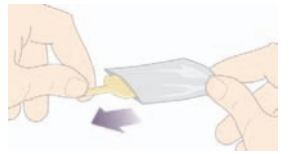

A karbantartási csomagban több tartalék szivacsbetét is található. Ha ezek elfogytak, szerezzen be újakat a helyi ügyfélszolgálatunkon keresztül.

**2.** Nyissa ki a nyomtatókocsi tisztítóeszközét.

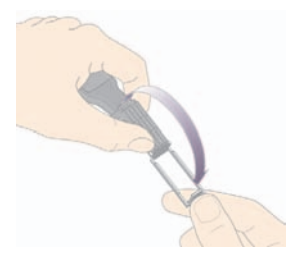

**3.** Helyezze be a szivacsot a nyomtatókocsi tisztítóeszközébe úgy, hogy a szivacsot ráhelyezi a tisztítóeszköz lapjára és a rövidebb fülecskét behelyezi a pozícionáló résbe.

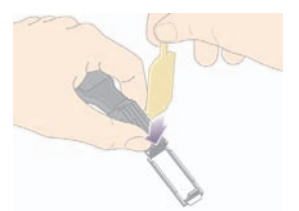

**4.** Zárja be a tisztítóeszközt, amivel egyben rögzíti a szivacsot is.

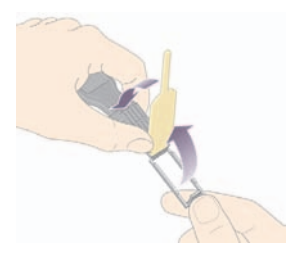

- **5.** Nyissa ki a nyomtatókocsi rögzítőzárját, és húzza ki azt a nyomtatófejet, amellyel kapcsolatban hibaüzenet jelent meg az előlapon. Lásd: A nyomtatófej eltávolítása.
- **6.** Helyezze be a tisztítóeszközt a nyomtatófej foglalatának hátsó részébe. Törölje le az elektromos érintkezőket úgy, hogy az elektromos érintkezők és az acélrugó közé behelyezett eszközön lévő szivacs a foglalat hátsó részén lévő elektromos érintkezők felé nézzen. Ügyeljen arra, hogy az eszköz ne érjen hozzá a foglalat alján esetlegesen lerakódott tintához.

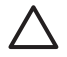

**VIGYÁZAT** Ha a kocsi hét percnél tovább marad a nyomtató középső részén, akkor megkísérel visszatérni eredeti helyére a jobb oldalon.

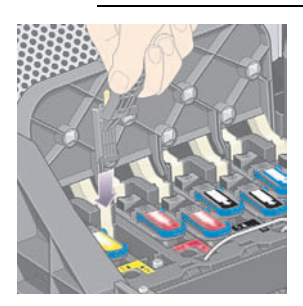

**7.** A szivaccsal dörzsölje **enyhén** függőleges irányban a rugalmas érintkező teljes felületét, amennyire a tisztítóeszköz mechanikai ütközője engedi.

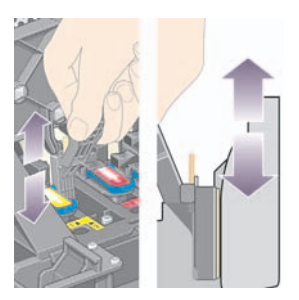

**8.** Alaposan tisztítsa meg az érintkezőket, köztük a foglalat legalján lévőket is.

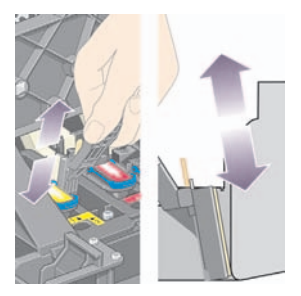

**9.** Ugyanazzal a szivaccsal tisztítsa meg a nyomtatófej alsó érintkezőit (hacsak nem új a nyomtatófej), de ne érjen hozzá az elektromos érintkezők felső sorához.

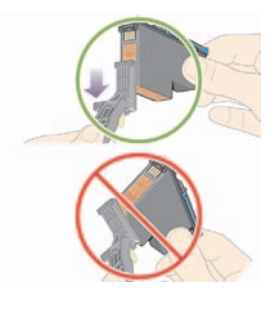

**VIGYÁZAT** Ne érjen hozzá a nyomtatófej fúvókákat tartalmazó rendkívül sérülékeny felülethez se.

**10.** Néhány másodpercig hagyja száradni az érintkezőket, majd helyezze vissza a nyomtatófejet a nyomtatókocsiba. Lásd: A nyomtatófej behelyezése.

**11.** A tisztítás befejeztével a szivacsbetét fülét meghúzva nyissa ki a tisztítóeszközt.

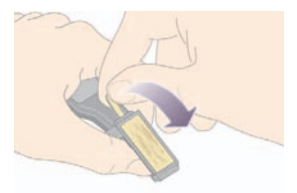

**12.** Távolítsa el a beszennyeződött szivacsot a tisztítóeszközből.

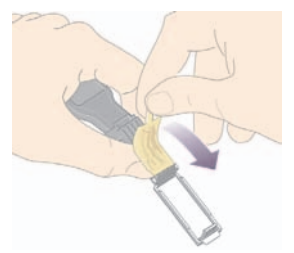

**13.** A beszennyeződött szivacsot óvatosan dobja ki, nehogy a tinta a kezére vagy a ruházatára kerüljön.

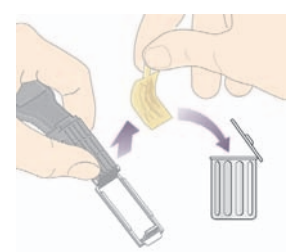

Ha az előlapon továbbra is megjelenik a **Reseat** (Helyezze be újra) vagy a **Replace** (Cserélje ki) üzenet, cserélje ki a nyomtatófejet, vagy vegye fel a kapcsolatot a helyi ügyfélszolgálattal.

## **A nyomtatófejek beigazítása**

A nyomtató a nyomtatófejek cseréje után minden alkalommal beállítja a nyomtatófejeket. Ha nyomtatófejek cseréjének pillanatában nincs papír a nyomtatóban, a beállításra akkor kerül sor, amikor a nyomtatóba papírt tölt.

**Megjegyzés** Az előlapon kikapcsolhatja a nyomtatófejeknek ezt az automatikus beállítását: válassza a (Beállítás) ikont, majd a **Printer configuration** (Nyomtatóbeállítás) > **Auto printhead alignment** (Automatikus nyomtatófej-beigazítás) > **Off** (Kikapcsolva) lehetőséget.

A nyomtatófej beigazítását akkor is el kell végezni, ha a Képdiagnosztikai adatlap beigazítási hibát jelez. Lásd: Hogyan lehet... (képdiagnosztikai adatlap).

- **1.** Győződjön meg arról, hogy egy tekercs átlátszatlan papír található a nyomtatóban; a legjobb eredményeket azzal a papírral érheti el, amire általában nyomtatni szokott. A papírlapok, átlátszó anyagok, például az áttetsző bankpostapapír, a fólia, a matt fólia, a pauszpapír és a pergamen nem alkalmasak a nyomtatófejek beállítására.
- **2.** A nyomtatófej-beigazítás indításához (ha a beállítást a nyomtató nem végzi el automatikusan) az előlapon válassza az <sup>0</sup>0 (Tintarendszer) ikont, maid a **Printhead management** (Nyomtatófeiek kezelése) > **Align printheads** (Nyomtatófejek beigazítása) lehetőséget.

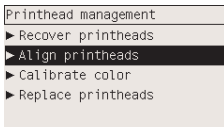

- **3.** Ha egy tekercs elején jár, az előlap jelzi, hogy a nyomtatófejek beigazításához a nyomtatónak akár 3 m papír behúzására is szüksége lehet, mielőtt megkezdené a nyomtatófejek beigazításának folyamatát. Ez a beigazítás sikeres elvégzéséhez szükséges. Ebben az esetben a következő lehetőségek állnak rendelkezésére:
	- A nyomtatófejek beigazításának folytatásához hagyja, hogy a nyomtató behúzza a szükséges papírmennyiséget.
	- A nyomtatófejek beállításának későbbre való ütemezése, miután néhány méter papírt már elhasznált nyomtatásra
	- A nyomtatófej beigazításának megszakítása
- **4.** Ha a nyomtatófejek beigazításának folytatását választja, a folyamat azonnal megkezdődik. Ha éppen nyomtat, a beigazítás az aktuális nyomtatási feladat befejezése után megy végbe.

A beigazítás folyamata hozzávetőlegesen tizenkét percet vesz igénybe.

# **A nyomtatófej-tisztító eltávolítása**

Miután eltávolít egy nyomtatófejet, az előlapon egy üzenet jelenik meg, amely a nyomtatófej-tisztító kicserélését kéri.

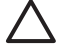

**VIGYÁZAT** Amikor nyomtatófejet cserél, mindig cserélje ki a megfelelő nyomtatófej-tisztítót is. Ha a régi nyomtatófej-tisztítót a nyomtatóban hagyja, jelentősen megrövidíti a nyomtatófej élettartamát, és lehet, hogy kárt tesz a nyomtatóban is. Az új nyomtatófejekhez új nyomtatófejtisztítót is mellékelnek.

Nyomtatófej-tisztító cseréjekor:

- Ügyeljen arra, hogy ne kerüljön tinta a kezére. Lehet, hogy a kicserélt nyomtatófej-tisztítón, annak környékén vagy a belsejében tinta van.
- Mindig felállítva kezelje és tárolja a kicserélt nyomtatófej-tisztítót a tinta kifolyásának elkerülése érdekében.

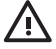

**FIGYELEM!** Győződjön meg arról, hogy a nyomtató kerekei rögzítve vannak (a fékkar le van nyomva), és meggátolják a nyomtató elmozdulását.

**1.** A nyomtatófej-tisztítók a nyomtató elején, az előlap alatti foglalatokban találhatók. A szervizajtó zárjának kioldásához nyomja meg az ajtó felső részét.

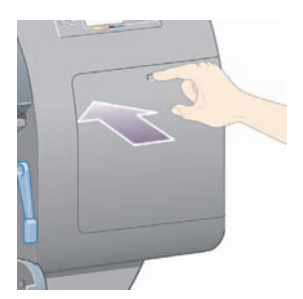

#### **2.** Nyissa ki az ajtót.

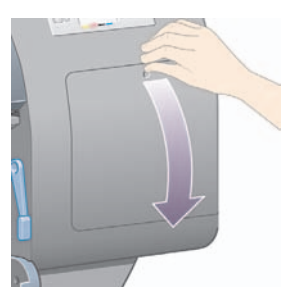

**3.** Minden nyomtatófej-tisztító elején található egy fogantyú. A tisztító eltávolításához nyomja be- és felfelé a tisztítót az ábrán látható módon, amíg ki nem ugrik a helyéről.

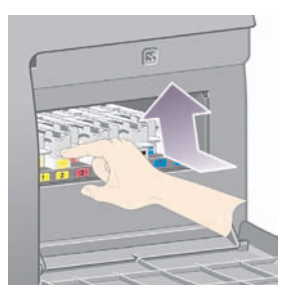

**4.** Ahogy az ábrán is látható, emelje fel és vegye ki a foglalatból, majd húzza ki vízszintesen a nyomtatófej-tisztítót.

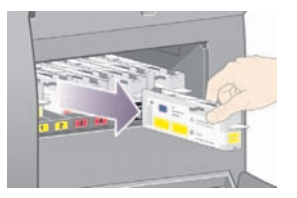

Lásd még: A nyomtatófej-tisztító behelyezése.

# **A nyomtatófej-tisztító behelyezése**

Az új nyomtatófej-tisztító műanyag tasakját felhasználhatja a régi nyomtatófej és nyomtatófej-tisztító kidobására.

**1.** Helyezze be a nyomtatófej-tisztítókat a szervizállomás megfelelő foglalataiba az alábbi ábrán jelzett irányban.

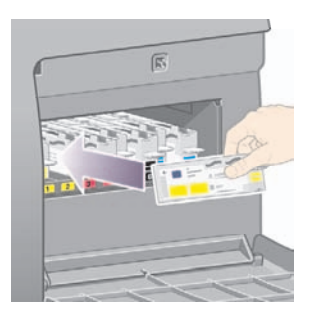

**2.** Amikor teljesen betolta a nyomtatófej-tisztítót, az ábrán jelzett irányban nyomja be- és lefelé kattanásig.

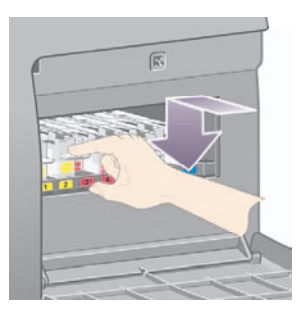

Ha nehézségek merülnek fel, lásd: Nem tudom a nyomtatófej-tisztítót behelyezni.

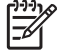

**Megjegyzés** Az előlapon csak akkor jelenik meg információ az új nyomtatófejtisztítóról, amikor a jobb oldali ajtót már bezárta. Megjegyzés Az előlapon csak akkor jelenik meg információ az új nyomtatófej-<br>tisztítóról, amikor a jobb oldali ajtót már bezárta.<br>HUWW<br>HUWW A nyomtatófej-tisztító behelyezése 1111 **3.** A nyomtatófej-tisztító(k) behelyezése után zárja be az ajtót.

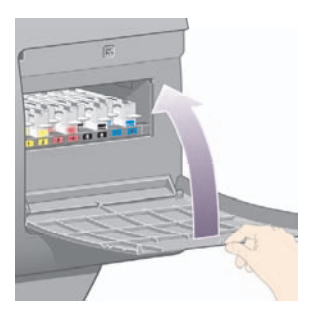

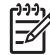

**Megjegyzés** A nyomtató csak az összes tintapatron, nyomtatófej és nyomtatófej-tisztító behelyezése után tudja folytatni a nyomtatást.

**4.** Ha nincs betöltve papír, egy előlapon megjelenő üzenet kéri a papír betöltését.

Új nyomtatófej és tisztító behelyezésekor a nyomtató rendes körülmények között elvégzi a nyomtatófej beigazítását és a színkalibrációt. Mindkét eljárást célszerű engedélyezni a legjobb nyomtatási minőség elérése érdekében. Bizonyos esetekben úgy dönthet, hogy elhalasztja a nyomtatófejek beállítását valamely nyomtatási feladat befejeződése utáni időre.

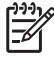

**Megjegyzés** Ha némi időt szeretne megtakarítani a nyomtatási minőség rovására, az

előlapon kikapcsolhatja ezeket az automatikus szolgáltatásokat, ha a $\boxdot$  (Beállítás) ikont, majd a **Printer configuration** (Nyomtatóbeállítás) > **Auto. printhead alignment** (Automatikus nyomtatófej-beigazítás) > **Off** (Kikapcsolva) és a **Printer configuration** (Nyomtatóbeállítás) > **Color calibration** (Színkalibráció) > **Off** (Kikapcsolva) lehetőséget választja.

Az előlapon megjelenhet egy üzenet, mely a beigazításhoz szükséges papír betöltését kéri. A nyomtatófejek beigazításához átlátszatlan tekercspapírra van szükség. Egy papírlap, vagy bármilyen áttetsző anyag alkalmatlan erre a célra.

Amikor az előlap kijelzőjén megjelenik a **Ready** (Kész) üzenet, a nyomtató készen áll a nyomtatásra.

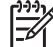

**Megjegyzés** Győződjön meg arról, hogy a nyomtató ablaka és a jobb oldali ajtó a kellékek cseréje után zárva vannak. Ellenkező esetben a nyomtató nem nyomtat.

## **A tintarendszer állapotának ellenőrzése**

- **1.** Nyissa meg a Beépített webszervert (lásd: A Beépített webszerver elérése).
- **2.** Lépjen a **Supplies** (Kellékek) lapra.

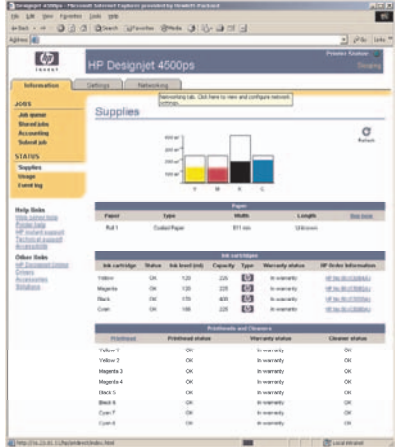

A **Supplies** (Kellékek) lap tájékoztat a tintapatronok (beleértve a tintaszinteket), a nyomtatófejek, a nyomtatófej-tisztítók és a betöltött papír állapotáról.

### **A tintapatronokkal kapcsolatos adatok megjelenítése**

A tintapatronokkal kapcsolatos adatok megjelenítése:

- **1.** Az előlapon válassza a  $\%$  ikont.
- **2.** Válassza az **Ink cartridge information** (Tintapatron adatai) lehetőséget, majd válasza ki azt a tintapatront, amelyről információt szeretne kapni.
- **3.** Az előlapon a következő adatok jelennek meg:
	- Szín
	- Terméknév
	- Termékszám
	- Sorozatszám
	- Állapot
	- Tintaszint, ha megállapítható;
	- Teljes tintakapacitás milliliterben kifejezve;
	- Gyártó
	- Jótállás állapota

Ezen adatok többségét a számítógépen is megjelenítheti a Beépített webszerver segítségével.

A tintapatron állapotüzeneteivel kapcsolatban lásd: A tintapatron állapotát jelző üzenet

### **A nyomtatófejekkel kapcsolatos adatok megjelenítése**

A nyomtatófejekkel kapcsolatos adatok megjelenítése:

- **1.** Az előlapon válassza a  $\&$  ikont.
- **2.** Válassza a **Printhead information** (Nyomtatófej adatai) lehetőséget, majd válassza ki azt a nyomtatófejet, amelyről információt szeretne kapni.
- **3.** Az előlapon a következő adatok jelennek meg:
	- Szín
	- Terméknév
	- Termékszám
	- Sorozatszám
	- Állapot
	- Az elfogyasztott tinta mennyisége;
	- Jótállás állapota
	- A nyomtatófej-tisztító állapota

Ezen adatok többségét a számítógépen is megjelenítheti a Beépített webszerver segítségével.

A nyomtatófej és a nyomtatófej-tisztító állapotüzeneteivel kapcsolatban lásd: A nyomtatófej állapotát jelző üzenet és A nyomtatófej-tisztító állapotát jelző üzenet.

Ha a **See warranty note** (Lásd a jótállási megjegyzést) jótállási állapotüzenet látható, akkor a nyomtató nem HP tintát használ. A jótállásra vonatkozó következményekről lásd: Korlátozott garancia világszerte – HP Designjet 4000/4500 sorozat és 4500mfp.

# **9 Hogyan lehet... (képdiagnosztikai adatlap)**

- A képdiagnosztikai adatlap kinyomtatása
- A képdiagnosztikai adatlap értelmezése
- A képdiagnosztikai adatlap 1. részének értelmezése
- A képdiagnosztikai adatlap 2. részének értelmezése
- A képdiagnosztikai adatlap 3. részének értelmezése
- Ha a probléma továbbra is fennáll

# **A képdiagnosztikai adatlap kinyomtatása**

A képdiagnosztikai adatlap a nyomtatási minőséggel kapcsolatos problémák azonosítására alkalmas mintákat tartalmaz. Segíti a nyomtatás minőségével kapcsolatos problémák azonosítását, és problémák esetén a hiba forrásának megkeresését, majd a hiba elhárítását.

A képdiagnosztikai adatlap kinyomtatása előtt ellenőrizze, hogy megfelelő nyomtatási minőség van-e beállítva (lásd: A nyomtatás minőségi beállításainak kiválasztása).

A képdiagnosztikai adatlap kinyomtatása:

- **1.** Győződjön meg arról, hogy a nyomtatóba legalább A3 (29,7 × 42 cm) méretű lapot helyezett. A hiba észlelésekor használt papírral megegyező méretű papírt alkalmazzon.
- **2.** Győződjön meg arról, hogy az előlapon azokat a nyomtatásiminőség-beállításokat határozta meg, amelyek a hiba észlelésekor is érvényben voltak (lásd: A nyomtatási minőség módosítása). Az Image Diagnostics Print (Képdiagnosztikai adatlap) funkción belül a **Drawings/text** (Rajzok/ szöveg) és az **Images** (Képek) beállítás között annyi a különbség, hogy az utóbbi több tintát használ a 2. részben, így a színek sötétebben jelennek meg.

A képdiagnosztikai adatlap kinyomtatása hozzávetőleg két percig tart az **Images** (Képek) beállítás kiválasztása esetén, és néha ennél rövidebb idő alatt is kész van, ha a **Drawings/text** (Rajzok/ szöveg) beállítást választja (a nyomtatás ideje papírtípustól függően változik).

**3.** A nyomtató előlapján válassza a  $\overline{\Box}$  (Beállítás) ikont, majd az **Internal prints** (Belső adatlapok) > **Image diagnostics prints** (Képdiagnosztikai adatlapok) > **Print drawings/text** (Rajzok/szövegek nyomtatása) vagy a **Print images** (Képek nyomtatása) lehetőséget.

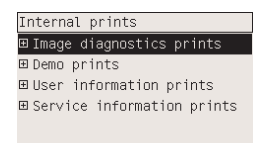

A nyomat elkészülte után lásd: A képdiagnosztikai adatlap értelmezése

## **A képdiagnosztikai adatlap értelmezése**

A képdiagnosztikai adatlap három számozott részből áll.

- **1.** Az 1. terület a nyomtatófej beállításának ellenőrzésére szolgál. Lásd: A képdiagnosztikai adatlap 1. részének értelmezése.
- **2.** A 2. terület a nyomtatófej teljesítményének és a papírtovábbító mechanizmus működésének ellenőrzésére szolgál. Lásd: A képdiagnosztikai adatlap 2. részének értelmezése.
- **3.** Ha a 2. terület a nyomtatófej hibáját jelzi, akkor a 3. területen lehet azonosítani, hogy a nyolc nyomtatófej közül melyik felelős a hibáért. Lásd: A képdiagnosztikai adatlap 3. részének értelmezése.

Ha a 2. terület nem jelez hibát, akkor hagyja figyelmen kívül a 3. területet.

Az 1. rész a színek egymástól való eltolódását, illetve a kétirányú illeszkedési problémákat képes kimutatni.

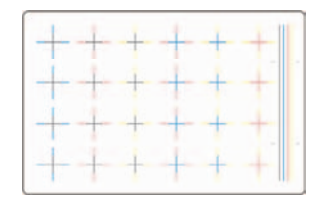

Ha a színek vízszintesen nem illeszkednek, az alábbihoz hasonló képet kap:

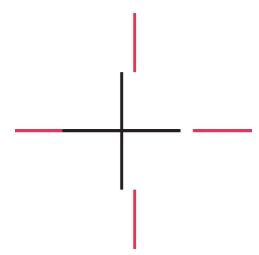

Ha a színek függőlegesen nem illeszkednek, az alábbihoz hasonló képet kap:

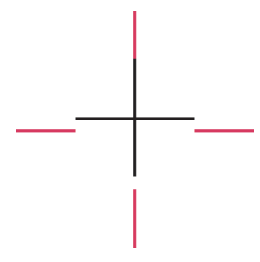

Ha kétirányú illeszkedési probléma van, az alábbihoz hasonló képet kap:

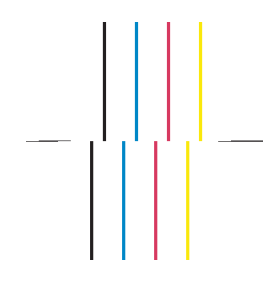

#### **A probléma elhárítása**

- **1.** Igazítsa be a nyomtatófejeket, lehetőleg ugyanazt a papírtípust használva, mint amelynél a nyomtatási minőséget befolyásoló problémát észlelte (nem minden papírtípus használható a nyomtatófej beigazításához). Lásd: A nyomtatófejek beigazítása.
- **2.** Ha a képminőség nem javul, lépjen kapcsolatba az ügyfélszolgálat munkatársaival.

A 2. terület azt ellenőrzi, hogy a nyomtatófejek és a papírtovábbító rendszer megfelelően működik-e. Az adatlap ezen része a színhűség ellenőrzéséhez nem alkalmas.

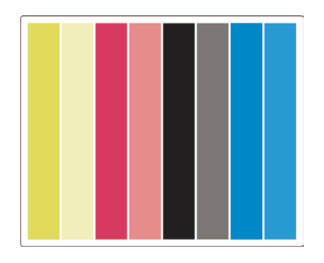

#### **Sávozás**

Sávozás akkor történik, ha a kinyomtatott képen ismétlődő vízszintes csíkok láthatók. Ezek a csíkok vagy világos sávként:

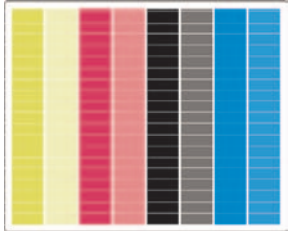

vagy sötét sávként jelennek meg a képen:

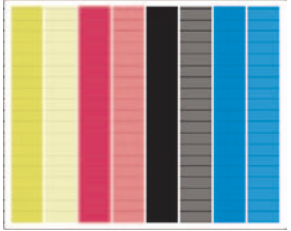

vagy fokozatosan világosodva és sötétedve, lebegésszerű hatást keltve jelennek meg:

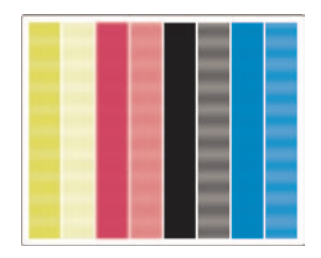

#### **Vízszintes vonalak (sávozás) egy adott szín esetében**

Ha egy nyomtatófej meghibásodik, akkor a vízszintes sávozás csak az egyik szín esetében fordul elő, vagy legalábbis jóval láthatóbb, mint a többi szín esetében.

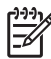

**Megjegyzés** A zöld színű területeken előforduló sávozást nehezebb észrevenni, és azt a sárga vagy a ciánkék nyomtatófej okozza. Ha csak a zöld színben lát sávozást, akkor a sárga nyomtatófej hibásodott meg, ha a zöld és kék színben, akkor a ciánkék nyomtatófej.

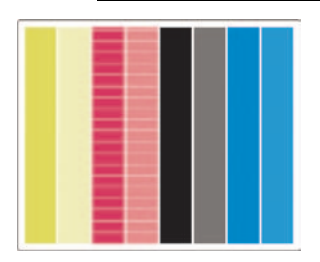

#### **A probléma elhárítása**

- **1.** Ellenőrizze, hogy megfelelő nyomtatási minőségi beállításokat használ-e. Lásd: A nyomtatás minőségi beállításainak kiválasztása.
- **2.** Tisztítsa meg a nyomtatófejeket. Lásd: A nyomtatófejek helyreállítása (megtisztítása).
- **3.** Nyomtassa ki újból a képdiagnosztikai adatlapot. Ha a sávozás még mindig jelentkezik, akkor folytassa a 4. és 5. lépéssel.
- **4.** Mivel minden színhez két nyomtatófej tartozik, a képdiagnosztika 3. részével ellenőrizheti, hogy ezek közül melyik felelős a problémáért. Lásd: A képdiagnosztikai adatlap 3. részének értelmezése3. rész.
- **5.** Cserélje ki a problémát okozó nyomtatófejet. Lásd: A nyomtatófej eltávolítása és A nyomtatófej behelyezése.

#### **Vízszintes sávozás valamennyi színben**

Ha a nyomtató papírtovábbításával van probléma, akkor a sávok minden színben egyformán megjelennek.

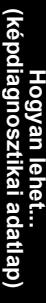

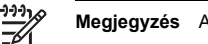

**Megjegyzés** A zöld színben megjelenő sávozást nehezebb észrevenni.

#### **A probléma elhárítása**

- **1.** Ellenőrizze, hogy megfelelő nyomtatási minőségi beállításokat használ-e. Lásd: A nyomtatás minőségi beállításainak kiválasztása.
- **2.** Ha rosszabb minőségű papírra nyomtatott, próbálkozzon jobb minőségű papírral. A nyomtató rendeltetésszerű működése csak az ajánlott papírtípusok használata esetén garantált. Lásd a CDn található *A nyomtató használata* című kézikönyvet.
- **3.** Állítsa be a papírtovábbítást ugyanazzal a papírtípussal, amire a végső nyomatot ki szeretné nyomtatni. Lásd: Hogyan lehet... (papírtovábbítás kalibrálási témakörök).
- **4.** Ha a képminőség nem javul, lépjen kapcsolatba az ügyfélszolgálat munkatársaival.

# **A képdiagnosztikai adatlap 3. részének értelmezése**

Ha a 2. rész a nyomtatófej problémáját jelezte, a 3. rész segítségével állapítható meg, hogy pontosan melyik nyomtatófej hibásodott meg. Az ábrán látható egyes téglalapok mellett álló szám alapján beazonosítható, hogy melyik nyomtatófej nyomtatta.

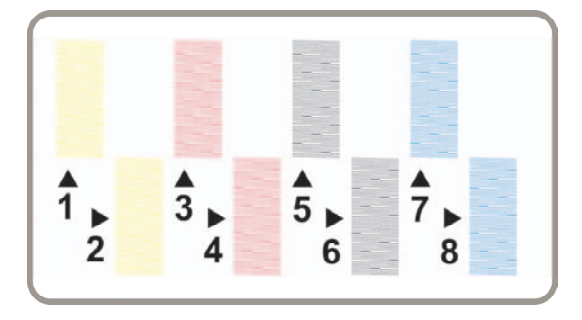

Az alábbi három példa fekete téglalapokat mutat nagyításban, amelyeken jól megfigyelhetők az azokat alkotó finom vonalak.

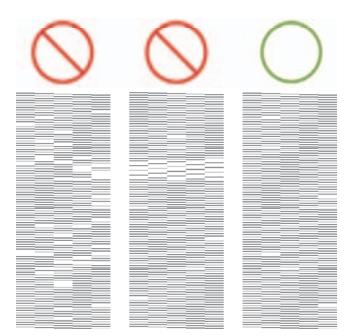

A fentebb látható első két mintáról sok vonal hiányzik, és ez a nyomtatófej hibájára utalhat. A harmadik esetben csak néhány vonal hiányzik, amely elfogadható, mivel a nyomtató képes az ilyen kis hibák kompenzálására.

#### **A probléma elhárítása**

Ha a képdiagnosztika 3. része nyomtatófej meghibásodását jelzi, de a 2. részben semmilyen erre utaló jel nem található, nem kell a hibaelhárítással foglalkozni, mert a nyomtató képes a problémát kompenzálni a megfelelő nyomtatási minőség érdekében. Ha azonban a 2. részben is megjelenik a probléma, kövesse az alábbi utasításokat:

- **1.** Tisztítsa meg a nyomtatófejeket. Lásd: A nyomtatófejek helyreállítása (megtisztítása).
- **2.** Ha nem javul a nyomtatás minősége, cserélje ki a problémát okozó nyomtatófejet. Lásd: A nyomtatófej eltávolítása és A nyomtatófej behelyezése.

# **Ha a probléma továbbra is fennáll**

Ha a képdiagnosztika egyik része sem jelez hibát, de a nyomtatás minősége még mindig nem megfelelő, ellenőrizze az alábbiakat:

- Próbáljon jobb nyomtatási minőségbeállítást használni. Lásd: A nyomtatás minőségi beállításainak kiválasztása és A nyomtatási minőség módosítása.
- Ellenőrizze az illesztőprogramot, amellyel nyomtatni próbál. Ha nem HP illesztőprogramot használ, látogasson el a<http://www.hp.com/go/designjet/> webhelyre, és töltse le a megfelelő HP illesztőprogramot.
- Nem HP RIP-szoftver használata esetén előfordulhat, hogy rossz beállításokat használ. Tanulmányozza át a RIP-szoftver dokumentációját.
- Ellenőrizze, hogy mennyire naprakész a nyomtató eszközvezérlő-programja (firmvere). Lásd a CDn található *A nyomtató használata* című kézikönyvet.
- Ellenőrizze, hogy megfelelő beállításokat használ-e az alkalmazásban.
- Ha csak a lap tetején fordulnak elő problémák, lásd: A nyomtatás megkezdésekor előforduló hibából adódik.

# **10 Hogyan lehet... (papírtovábbítás kalibrálási témakörök)**

A nyomtatót gyárilag úgy kalibrálták, hogy az a támogatott papírtípusok esetén, normál környezeti feltételek mellett pontosan továbbítsa a papírt. Némely esetben azonban érdemes lehet újrakalibrálni a készüléket:

- Nem támogatott papír: A különféle papírgyártók jelentős mértékben eltérő tulajdonságú papírokat árusítanak, és ezek némelyike a készülék kalibrálását igényelheti. A legjobb nyomtatási minőséget a HP által ajánlott papíroktól várhatja (lásd a CD-n található *A nyomtató használata* című kézikönyvet).
- Rendkívüli, de stabil környezeti feltételek: Ha a szokásostól eltérő hőmérséklet vagy páratartalom mellett nyomtat (lásd a CD-n található *A nyomtató használata* című kézikönyvet), és ezek a feltételek várhatóan hosszabb ideig fennmaradnak, akkor célszerű újrakalibrálni a készüléket.

Ugyanakkor a papírtovábbítás kalibrációja azt feltételezi, hogy a képminőséggel akadt gondja, és előzőleg már végrehajtotta a megfelelő hibaelhárítási lépéseket. Ha nincs konkrét problémája, akkor a kalibrálásra nincs szükség.

A papírtovábbítás kalibrációja előtt nyomtassa ki a képdiagnosztikai adatlapot, és ellenőrizze, hogy a nyomtatófejek megfelelően be vannak-e igazítva (lásd: A képdiagnosztikai adatlap kinyomtatása).

**Megjegyzés** A papírtovábbítás kalibrációja elméletileg javítja a nyomtatási minőséget. Ha a kalibrációs nyomatot nem tudja helyesen értelmezni, akkor előfordulhat, hogy nem megfelelő papírtovábbítási mód kiválasztásával lerontja a nyomtatási minőséget. Ebben az esetben

visszaállíthatja az eredeti gyári beállításokat úgy, hogy az előlapon kiválasztja a □

(Tekercspapír) vagy a (Papírlap) ikont, majd a **Paper advance calibration** (Papírtovábbítás kalibrálása) > **Optim. for drawings/text** (Optimalizálás rajzokra/szövegre) vagy az **Optimize for images** (Optimalizálás képekre) > **Select Pattern** (Minta kiválasztása) > **Factory Default** (Gyári alapértelmezés) lehetőséget.

- A kalibrálási folyamat áttekintése
- A kalibrálási folyamat részletes bemutatása
- A kalibrálás után

# **A kalibrálási folyamat áttekintése**

- **1.** Az előlap használatával nyomtassa ki hétszer a nyomtatóban tárolt színes mintát, minden alkalommal eltérő papírtovábbítási beállítással.
- **2.** Döntse el, hogy melyik minta nyomtatási minősége a legmegfelelőbb.
- **3.** Az előlapon határozza meg a legjobb minőségű mintát, és ezzel egyidejűleg a jövőben használni kívánt papírtovábbítási beállítást is.

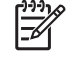

**Megjegyzés** Az előlapon feltüntetett minden egyes papírtípushoz eltérő papírtovábbítási beállítás tartozik: mindegyiket külön kell kalibrálni. Egy meghatározott típus kalibrálásakor az összes többi papírtípus beállításai változatlanok maradnak.

**Megjegyzés** Külön **Optimized for drawings/text** (Rajzhoz/szöveghez optimalizált) és **Optimized for images** (Képhez optimalizált) papírtovábbítási beállítás áll rendelkezésre: mindegyiket külön kell kalibrálni.

**Megjegyzés** A különböző gyártók papírjai eltérő beállításokat igényelhetnek még akkor is, ha típusuk megegyezik, ezért a kalibráció csak arra a papírra érvényes, amellyel azt elvégezte. Vegye figyelembe, hogy a kalibráció során felülírja az adott papírtípushoz korábban használt beállításokat.

## **A kalibrálási folyamat részletes bemutatása**

1. lépés. Helyezzen be olyan papírt a nyomtatóba, amelyre nyomtatni szeretne. Használjon legalább 41 cm széles és 75 cm hosszú papírt.

2. lépés. A nyomtató előlapján jelölje ki a  $\Box$  (Tekercspapír) vagy  $\Box$  (Papírlap) ikont. Ha HP Designiet 4500 sorozatú nyomtatót használ, és két tekercs van betöltve, győződjön meg arról, hogy a kalibrálni kívánt tekercs van nyomtatásra kész állapotban (ki van jelölve az előlapon).

3. lépés. Nyomja meg a Kiválasztás gombot, majd válassza a **Paper advance calibration** (Papírtovábbítás kalibrálása) lehetőséget.

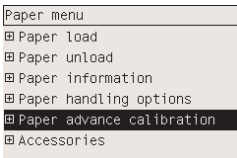

4. lépés. Válassza az **Optim. for drawings/text** (Optimalizálás rajzokra/szövegre) vagy az **Optimize for images** (Optimalizálás képekre) beállítást, attól függően, hogy legközelebb milyen típusú nyomatot fog készíteni.

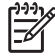

**Megjegyzés Nagyon fontos**, hogy ugyanazt a beállítást válassza, mint amit később az illesztőprogramban, a Beépített webszerveren vagy a nyomtató előlapján is megad (**Optimized for drawings/text** (Rajzhoz/szöveghez optimalizált) vagy **Optimized for images** (Képhez optimalizált)). A kalibráció ennek hiányában nem hozza meg a kívánt hatást.

5. lépés. Válassza a **Print Patterns** (Minták kinyomtatása) lehetőséget. A nyomtató megszámozott mintákat nyomtat ki (1–7), amelyek így fognak kinézni, ha a **Drawings/text** (Rajzok/szöveg) beállítást választotta:

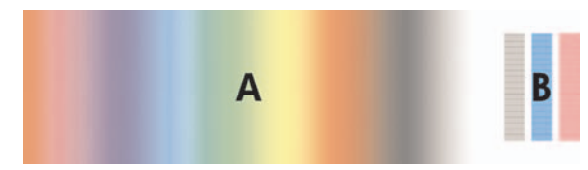

vagy így, ha az **Images** (Képek) beállítást adta meg:

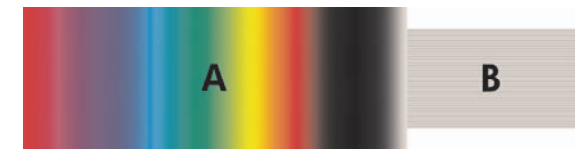

A **Optim. for drawings/text** (Optimalizálás rajzokra/szövegre) minta nyomtatása körülbelül három percig, az **Optimize for images** (Optimalizálás képekre) minta nyomtatása körülbelül öt percig tart. Amikor a nyomtató végzett a kalibrációs minták nyomtatásával, elvágja a papírt.

6. lépés. Tekintse meg a kinyomtatott mintákat (1–7), és döntse el, melyik a legjobb minőségű. Valamennyi minta bal oldalán folyamatos színátmenet (A), jobb oldalán pedig egy másik minta (B) található. A legjobb minőségű minta megkereséséhez a minta bármelyik része felhasználható; a választás az aktuális körülményektől függ. Ha azonban fényes papírt vagy vásznat használ, akkor ajánlatos figyelmen kívül hagyni az A területet, és döntését csak a B terület alapján meghozni.

A folyamatos színátmenet (A) területen ellenőrizze, hogy vannak-e világos vagy sötét vízszintes sávok, amelyek a papírtovábbítás hibáját jelzik. Az első mintán általában sötét sávok, az utolsó mintán pedig világos sávok jelennek meg (lásd az alábbi mintákat). A legjobb minta az, amelyen nem látszanak sávok. Ha kétségei vannak, válassza az első sötét sávos és az első világos sávos minta között középen elhelyezkedő mintát.

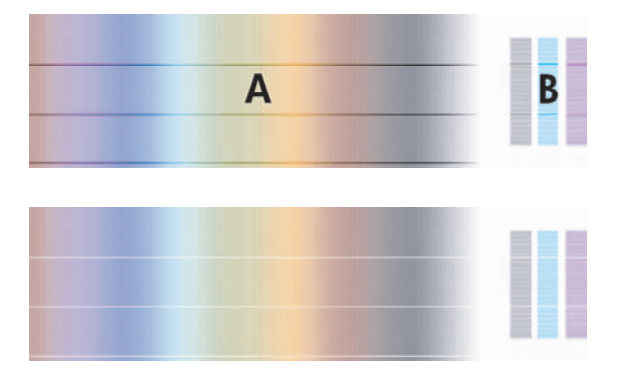

Ha nem tudja eldönteni, melyik a legjobb minta, használja az alábbi leírásban szereplő módszert.

● Amennyiben az egyik minta nyilvánvalóan jobb, mint a többi, mert azok világos/sötét sávokat tartalmaznak, válassza azt.

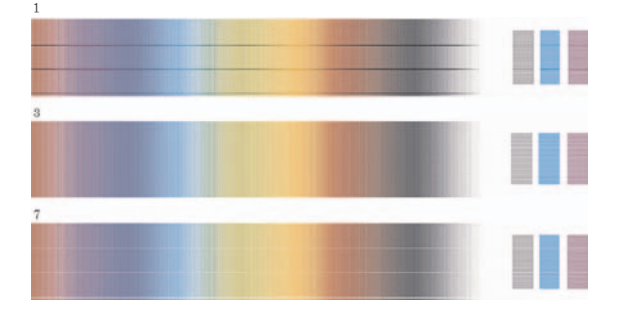

● Ha két egymás melletti mintán nincsenek sávok, nézze meg az alattuk és felettük levő mintát is, hogy azok segítségével eldönthesse, melyik a jobb a kettő közül. Ha például a két hasonlóan jó minőségű minta fölötti mintán kevesebb sáv látható, válassza a két jó minta közül a felsőt.

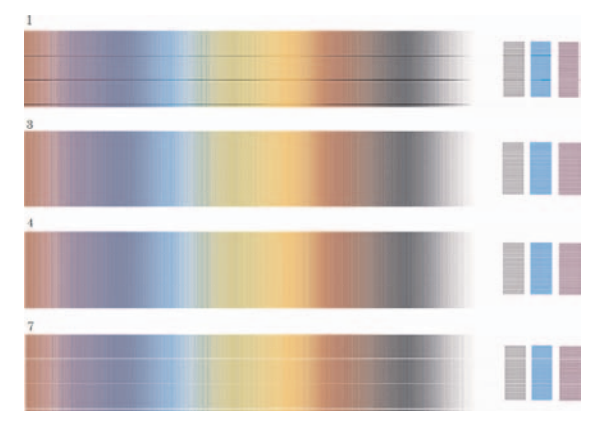

Abban az esetben, ha három mintán nincsenek sávok, válassza a középső mintát.

Ha a nyomat B területét nézi, valószínűleg látni fogja, hogy a minták némelyike sötétebben jelenik meg. A legjobb minta az, amely a legvilágosabbnak, leginkább egységesnek és legkevésbé szemcsésnek tűnik.

7. lépés. Válassza a (Tekercspapír) vagy a (Papírlap) ikont, majd a **Paper advance calibration** (Papírtovábbítás kalibrálása) > **Optim. for drawings/text** (Optimalizálás rajzokra/szövegre ) vagy az **Optimize for images** (Optimalizálás képekre) > **Select pattern** (Minta kiválasztása) lehetőséget.

8. lépés. Válassza ki a minták (1–7) közül azt, amelyik a legjobb minőségű. Ha nem tud két minta közül választani (pl. a 3. és 4. közül), válassza a "Between pattern 3 and 4" (A 3. és 4. minta között) lehetőséget.

A kalibrálás befejeződött.

### **A kalibrálás után**

Ha a papírtovábbítás kalibrálása csökkentette ugyan, de nem szüntette meg a nyomtatási minőséggel kapcsolatos problémákat, próbálkozzon újra a 7. lépéssel, de válasszon más mintát. Világos sávok esetén válasszon a korábbinál alacsonyabb számú mintát, sötétebb sávok esetén pedig nagyobbat.

Ha később vissza szeretné vonni a kalibrációt, hogy visszaállítsa a nyomtató gyári beállításait, válassza

a (Tekercspapír) vagy a (Papírlap) ikont, majd a **Paper advance calibration** (Papírtovábbítás kalibrálása) > **Optim. for drawings/text** (Optimalizálás rajzokra/szövegre) vagy az **Optimize for images** (Optimalizálás képekre) > **Select pattern** (Minta kiválasztása) > **Factory default** (Gyári alapértelmezés) lehetőséget.

# **11 Hogyan lehet... (lapolvasó témakörök) [4500]**

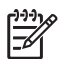

**Megjegyzés** Ez a fejezet csak a HP Designjet 4500 nyomtatósorozatra vonatkozik.

- A lapolvasó kalibrálása
- Az érintőképernyő mutatóeszközének kalibrálása
- Új hordozóprofil létrehozása
- Dokumentum másolása
- Dokumentum beolvasása fájlba
- Fájl nyomtatása
- Fájl megtekintése és törlése
- Vastag papír vagy karton beolvasása
- Szín beállítása
- A lapolvasó számlák be- és kikapcsolása
- A nyomtatási sor ellenőrzése
- Másolatok szétválogatása
- Az üveg megtisztítása
- Az energiatakarékos üzemmód és az ébresztés időzítőinek beállítása
## **A lapolvasó kalibrálása**

A legjobb lapolvasási minőség megőrzése érdekében havonta egyszer kalibrálja újra a lapolvasót.

- **1.** Kalibrálás előtt olvassa el a lapolvasó online kézikönyvét a beolvasási terület tisztításának módjáról. Ezután kapcsolja ki a lapolvasót, és tisztítsa meg a beolvasási területet. A kalibráció nem működik megfelelően, ha a beolvasási terület nem tiszta.
- **2.** A beolvasási terület tisztításának végeztével kapcsolja be a lapolvasót, és a következő lépés előtt hagyja legalább egy óráig bekapcsolva.
- **3.** A Setup (Beállítás) lapon nyomja meg az **Options** (Beállítások) gombot.

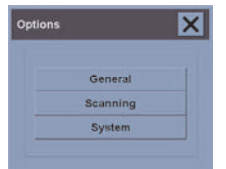

**4.** Az Options (Beállítások) ablakban nyomja meg a **Scanning** (Lapolvasás) gombot.

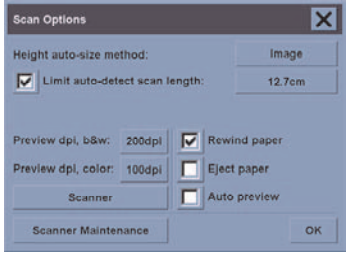

- **5.** A Scan Options (Lapolvasási beállítások) ablakban nyomja meg a **Scanner Maintenance** (Lapolvasó karbantartása) gombot.
- **6.** A karbantartás varázsló lépésről lépésre végigvezeti a kamerabeállítás, a vonalbeállítás és a kalibrálás folyamatán. Ehhez szüksége lesz a lapolvasóhoz mellékelt Karbantartási lapra.

## **Az érintőképernyő mutatóeszközének kalibrálása**

- **1.** Válassza a Setup (Beállítás) lapot.
- **2.** Kattintson az **Options** (Beállítások) gombra.
- **3.** Kattintson a **System** (Rendszer) gombra.
- **4.** Kattintson a **Calibrate Touch Screen** (Érintőképernyő kalibrálása) gombra, és kövesse a képernyőn megjelenő utasításokat.

A kalibrálást úgy kell végrehajtani, hogy megnyomja a képernyő különböző részein megjelenő jelzéseket. Az érintőképernyőn megjelenő jelzéseket nyomja meg azzal az eszközzel, amelyet általában használ (az ujjával vagy más tárggyal). Addig tartsa az eszközt a jelzéseken, amíg azok el nem tűnnek.

## **Új hordozóprofil létrehozása**

A művelet végrehajtása előtt győződjön meg arról, hogy elvégezte a lapolvasó kalibrálását (lásd: A lapolvasó kalibrálása), és megfelelő papírtípust töltött a nyomtatóba.

- **1.** Válassza a Setup (Beállítás) lapot.
- **2.** Ha helytelen nyomtató van kiválasztva, akkor a helyes nyomtató kiválasztásához kattintson a **Printer** (Nyomtató) gombra.
- **3.** Kattintson a **Media Profile** (Hordozóprofil) gombra. Ekkor megjelenik a létező hordozóprofilok listája. Ha valamelyik nyomtató ki van választva, akkor az szürkén jelenik meg. A listán megjelenik a nyomtatóba aktuálisan betöltött papírtípus is, amelyhez a hordozóprofilt létre kell hozni.
- **4.** Kattintson a **Print Color Sheet** (Színlap nyomtatása) gombra.
- **5.** A nyomtató kalibrálja magát, majd kinyomtat egy színreferencia lapot. Várja meg a művelet végét.
- **6.** A hordozóprofilok listáról válassza ki a nyomtatóba töltött papírtípust. A program ekkor felszólítja egy új hordozóprofil létrehozására.
- **7.** Kattintson a **Media Profile** (Hordozóprofil) gombra.

**Megjegyzés** A Media Setup (Hordozóbeállítás) ablak nyomtatótípusonként eltérő.

- **8.** Helyezze be a színlapot nyomtatott oldalával lefelé a lapolvasóba, és a megszokott módon igazítsa középre.
- **9.** Kattintson a **Scan Color Sheet** (Színlap beolvasása) gombra.
- **10.** A színlap beolvasása után zárja be az ablakot.

A hordozóprofil ezután megjelenik a rendelkezésre álló hordozóprofilok listájában.

Hordozóprofilt a **Delete** (Törlés) gomb segítségével lehet törölni. Csak az egyéni profilokat lehet kitörölni.

### **Dokumentum másolása**

- **1.** Ha még nem rendelkezik hordozóprofillal ahhoz a papírtípushoz, amelyre nyomtatni szeretne, létre kell hoznia egyet. Lásd: Új hordozóprofil létrehozása.
- **2.** Helyezze be a dokumentumot.
	- **a.** A dokumentumot a nyomtatott oldalával lefelé, a felső szélével előre helyezze be a betöltő nyílásba. A dokumentum közepét igazítsa a betöltő nyílás közepéhez.
	- **b.** A dokumentumot tolja be óvatosan a betöltő nyílásba, amíg nem érzi azt, hogy a lapolvasó a kezdési pozícióba húzza.
- **3.** Válasszon a színes és fekete-fehér másolás között.

A választás meghatározza, hogy a következő lépésben mely eredetitípus-sablonok állnak rendelkezésre.

- **4.** Válassza ki az eredetitípus-sablont.
	- **a.** A Copy (Másolás) lapon kattintson a **Type of original** (Eredeti típusa) gombra.

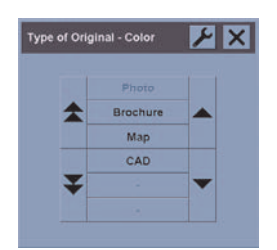

- **b.** Ha ezen típusok beállításait módosítani szeretné, vagy ha új típust szeretne létrehozni, kattintson a Tool (Eszköz) gombra.
- **c.** Válassza ki az aktuális dokumentumot legjobban jellemző eredetitípus-sablont.
- **5.** Válassza ki a dokumentum méretét.
	- **a.** A Copy (Másolás) lapon kattintson az **Input size** (Dokumentum mérete) gombra.

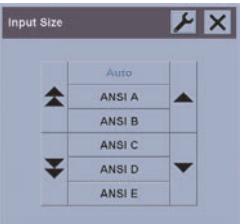

**b.** Ha ezen típusok beállításait módosítani szeretné, vagy ha új típust szeretne létrehozni,

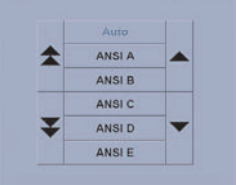

 $\blacksquare$ kattin

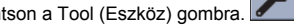

- **c.** A listából válassza ki az eredeti dokumentumnak megfelelő méretet. Választhatja a szélesség és magasság automatikus felismerését is.
- **6.** Válassza ki a másolat méretét.
	- **a.** A Copy (Másolás) lapon kattintson az **Output size** (Másolat mérete) gombra.

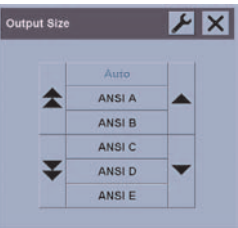

**b.** Ha ezen típusok beállításait módosítani szeretné, vagy ha új típust szeretne létrehozni,

kattintson a Tool (Eszköz) gombra.

**c.** A listából válassza ki a másolat kívánt méretét.

Ha a másolatnak a dokumentum méretétől eltérő méretet adott meg, akkor a lapolvasó kiszámítja az átméretezési százalékértéket, és az első előnézet után megjeleníti azt a Copy (Másolás) lap Scale (Átméretezés) gombján. A gomb megnyomásával egyénileg is be lehet állítani az átméretezési százalékértéket.

- **7.** Adja meg a másolatok számát.
	- **a.** Ha a betöltött dokumentumról egynél több másolatot szeretne készíteni, kattintson a Copies (Másolatok) gombra.
	- **b.** A beviteli mezőben adja meg a másolatok számát.

Ez a beállítás lehetővé teszi, hogy a rendszer felügyelet nélkül működjön.

**8.** Kezdje meg a másolást.

A Copy (Másolás) gomb  $\Box$  segítségével elindíthatja a másolási folyamatot a kiválasztott beállításoknak megfelelően.

A Stop (Leállítás) gomb segítségével megszakíthatja az aktuális előnézetet vagy a másolási folyamatot.

A Reset (Visszaállítás) gomb megnyomásával törölheti a saját beállításait, és visszaállíthatja a lapolvasó összes alapértelmezett beállítását.

## **Dokumentum beolvasása fájlba**

**1.** Válassza a Scan (Lapolvasás) lapot, és adja meg a lapolvasási beállításokat: eredetitípus, méret, fájlnév stb. A fájlformátum (TIFF, JPEG) beállításához nyomja meg a Settings (Beállítások) gombot, ekkor megjelenik a Scan Settings (Lapolvasási beállítások) párbeszédablak.

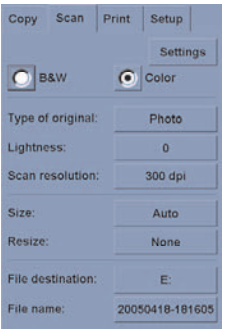

A további beállításokat, például a margókat, az elrendezést és a hordozóprofilt később állíthatja be a Setup (Beállítás) lapon, mielőtt a fájlból nyomtatna.

**2.** Új név megadásához kattintson a **File name** (Fájlnév) gombra. Az alapértelmezett fájlnév az aktuális dátumból és időből áll.

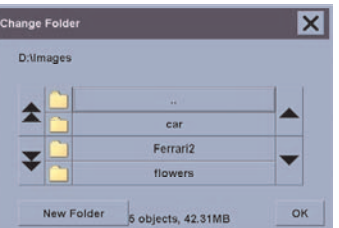

A **File destination** (Fájl beolvasása ide) gombra kattintva módosíthatja a célmappát.

- A nyilak segíségével válassza ki a listából a kívánt mappát.
- A szülőmappába a három ponttal (...) jelölt gomb megnyomásával juthat el.
- A mappa megadásához kattintson a mappa nevére.
- Az aktuális mappában a **New Folder** (Új mappa) gomb megnyomásával hozhat létre új mappát.
- A Scan (Lapolvasás) lapra való visszatéréshez kattintson az **OK** gombra.
- **3.** A beolvasás indításához kattintson a Scan to file (Beolvasás fáilba) gombra  $\blacksquare$

## **Fájl nyomtatása**

A fájlok nyomtatását egy kényelmes nyomtatási listáról állíthatja be és vezérelheti. A másolatok számát beállíthatja az egyes fájlok esetében, illetve megadhatja a teljes sorozat kinyomtatásának a számát (hány alkalommal kívánja kinyomtatni a teljes listát), valamint használhatja a két beállítás kombinációját is.

- **1.** Ha még nem rendelkezik hordozóprofillal ahhoz a papírtípushoz, amelyre nyomtatni szeretne, létre kell hoznia egyet. Lásd: Új hordozóprofil létrehozása.
- **2.** Válassza a Print (Nyomtatás) lapot.

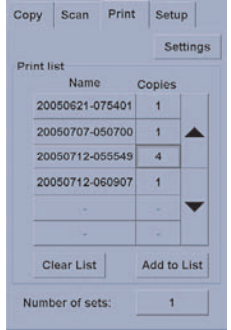

A Print (Nyomtatás) párbeszédablak megnyitásakor a Copy (Másolás) gomb  $\Box$  Print (Nyomtatás) gombra változik.

A Print list (Nyomtatási lista) részen az aktuálisan nyomtatásra kiválasztott fájlok jelennek meg. Ha a lista üres, vagy ha módosítani kívánja azt, akkor az **Add to List** (Hozzáadás a listához) gombra kattintva kiválaszthat fájlokat.

- **3.** Ellenőrizze vagy módosítsa a Setup (Beállítás) lap beállításait. A Setup (Beállítás) lap aktuális beállításai, például margók, elrendezés, nyomtató és hordozóprofil, az egész nyomtatási feladatra vonatkoznak.
- **4.** A listában szereplő fájlok nyomtatóra küldéséhez kattintson a Print (Nyomtatás) gombra .

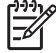

**Megjegyzés** A Print (Nyomtatás) lap a Scan (Lapolvasás) lap segítségével létrehozott fájlok nyomtatására szolgál; azzal nem lehet más forrásból származó fájlokat nyomtatni.

## **Fájl megtekintése és törlése**

- **1.** Válassza a Print (Nyomtatás) lapot.
- **2.** Kattintson az **Add to List** (Hozzáadás a listához) gombra.
- **3.** Kattintson a listában szereplő fájl nevére.
- **4.** Kattintson a **View** (Megtekintés) vagy a **Delete** (Törlés) gombra.

## **Vastag papír vagy karton beolvasása**

A lapolvasó alkalmas nehéz bevonatos papír vagy kartonlap beolvasására.

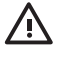

**FIGYELEM!** A lapolvasó nem támogat egyéb vastag anyagokat, azok kárt okozhatnak benne. A beolvasás előtt távolítsa el a gemkapcsokat vagy az egyéb, a lapolvasót esetleg károsító anyagokat.

**1.** A lapolvasó kezelőpaneljén nyomja meg az Automatic Thickness Adjustment Control (Automatikus vastagságbeállítás) gombot.

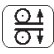

- **2.** A betöltő nyílás magasságának növeléséhez nyomja meg és tartsa nyomva a fel nyilat, amíg elegendő hely nem áll rendelkezésre a dokumentum behelyezéséhez. A betöltő nyílás magassága 2–15 mm között állítható.
- **3.** Helyezze be a dokumentumot.
- **4.** Nyomja meg és tartsa nyomva a le nyilat, amíg a betöltő nyílás befejezi a beállítást.
- **5.** Végezzen el egy próbabeolvasást a hibák ellenőrzéséhez. A hibákat könnyebben felismerheti egy tiszta átlós vonallal rendelkező kép esetében.

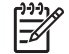

**Megjegyzés** Nagy méretű dokumentum esetén szükség lehet arra, hogy két kézzel fogja meg azt a lapolvasóba való betöltéskor, illetve annak kiadásakor.

Ha a vonalak nem egyenletesek, végezze el a következő lépéseket:

**1.** A Setup (Beállítás) lapon kattintson az **Options** (Beállítások) gombra, majd a **Scanning** (Beolvasás) gombra.

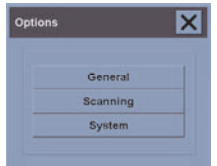

**2.** A Scan Options (Lapolvasási beállítások) párbeszédablakban kattintson a **Scanner** (Lapolvasó) gombra.

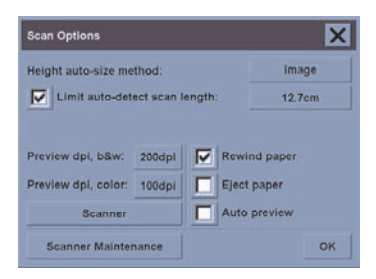

**3.** A Scanner (Lapolvasó) párbeszédablakban kattintson a **Setup** (Beállítás) gombra.

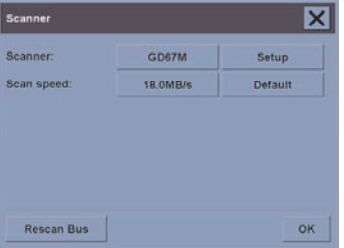

**4.** Válassza az Extended Thickness (Bővített vastagság) lapot, majd jelölje be a "Use extended thickness paper handling" (Bővített vastagságú papír kezelésének használata) jelölőnégyzetet.

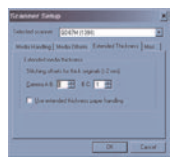

- **5.** Módosítsa a lapolvasó kameráinak értékét. Általában csak pozitív értékeket kell használni.
- **6.** Hajtson végre próbabeolvasást, és módosítsa az értékeket, amíg elégedett nem lesz a vonalak egyenletességével.
- **7.** A beállítások elfogadásához kattintson az **OK** gombra.

Ismételje ezt a műveletet, amíg elégedett nem lesz az eredménnyel.

A betöltő nyílás magasságának normál helyzetbe való visszaállításához végezze el az alábbi lépéseket:

- **1.** Vegyen ki minden anyagot a betöltő nyílásból.
- **2.** Nyomja meg az Automatic Thickness Adjustment Control (Automatikus vastagságbeállító vezérlés) gombot.
- **3.** Nyomja meg és tartsa nyomva a le nyilat, amíg a betöltő nyílás be nem fejezte a beállítást.

A betöltő nyílást ne hagyja hosszú ideig a minimális magasságnál magasabb beállításon. A lapolvasó rendszeres időközönként automatikus önbeállító műveletet hajt végre, de csak akkor, ha a betöltő nyílás magassága minimális értékre van állítva.

## **Szín beállítása**

A Copy (Másolás) vagy Scan (Lapolvasás) lapon a Type of Original (Eredetitípus) gombra kattintva megjelenik a Type of Original Setup (Eredetitípus beállítása) ablak, amelyben a beolvasott képek színeinek módosítására szolgáló beállításokat talál.

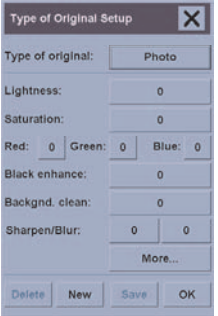

A végrehajtott módosítások mentéséhez kattintson a **Save** (Mentés) gombra.

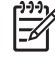

**Megjegyzés** A lapolvasó az aktuális hordozóprofilba menti el a módosításokat.

## **A lapolvasó számlák be- és kikapcsolása**

- **1.** Válassza a Setup (Beállítás) lapot.
- **2.** Kattintson az **Account** (Számla) gombra.
- **3.**

Nyomia meg a Tool (Eszköz) gombot , ha szükséges.

- **4.** A számlázás ablakban:
	- Nyomja meg a **Delete** (Törlés) gombot az aktuális számla törléséhez (az aktuális számla neve az ablakban látható).
	- Nyomja meg a **New** (Új) gombot új számla létrehozásához, majd adja meg az új számla nevét. Az új számla automatikusan az aktuális számla lesz.
	- Nyomja meg a **Rename** (Átnevezés) gombot az aktuális számla átnevezéséhez.
	- Nyomja meg a **Reset** (Visszaállítás) gombot az aktuális számla visszaállításához (minden érték nulla lesz).

A fenti gombok bármelyikének megnyomása után a program a rendszergazda jelszavának megadását kéri.

## **A nyomtatási sor ellenőrzése**

Nyomja meg a képernyő alján található Print Queue (Nyomtatási sor) gombot ...

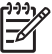

**Megjegyzés** Ez a gomb csak a HP Designjet 4500 nyomtatósorozat használata esetén működik.

A Print Queue (Nyomtatási sor) ablak segítségével a nyomtatásra váró feladatokat kezelheti. Mozoghat a listában, és kitörölheti a nem kívánt feladatokat.

A Properties (Tulajdonságok) részben egy ablak található, amelyben megtekintheti a sor kiválasztott feladatának előnézeti képét, és további információkat jeleníthet meg.

## **Másolatok szétválogatása**

- **1.** Válassza a Print (Nyomtatás) lapot.
- **2.** Kattintson az **Add to List** (Hozzáadás a listához) gombra.
- **3.** A jelölőnégyzetek segítségével válasszon ki több nyomtatandó fájlt.
- **4.** Nyomja meg a **Number of Sets** (Sorozatok száma) gombot, és válassza ki a nyomtatni kívánt másolatok számát.
- **5.** Nyomja meg a **Print** (Nyomtatás) gombot.

A kiválasztott fájlok sorozatot alkotnak, amelyről megadott számú másolat készül.

## **Az üveg megtisztítása**

- **1.** Kapcsolja ki a lapolvasót, és húzza ki a lapolvasó tápkábelét.
- **2.** Nyomja le betöltő nyílás közelében, a beolvasási terület fedelének két oldalán található két nyomógombot. Ezzel kioldja a beolvasási terület fedelének zárszerkezetét.
- **3.** A két nyomógombot lenyomva tartva helyezze be a szabadon maradt ujjait a betöltő nyílásba, és hajtsa fel a beolvasási terület fedelét. A beolvasási terület ekkor elérhetővé válik tisztítás céljából.
- **4.** Az üveglapot óvatosan törölje le nem szálasodó és enyhe, nem karcoló üvegtisztítóval megnedvesített ruhával.

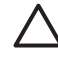

**VIGYÁZAT** Ne használjon súrolóport, acetont, benzolt vagy hasonló vegyszereket tartalmazó folyadékot. Ne spricceljen folyadékot közvetlenül a lapolvasó üveglapjára vagy a lapolvasó egyéb részeibe.

Az üveglap élettartama a fölötte elhaladó papírtípusoktól függ. A súrlódó hordozók, például a (mylar) használata idő előtti kopáshoz vezethet; ilyen esetben az üveglap cseréje a vásárló felelőssége.

**5.** Szárítsa meg teljesen az üveglapot egy másik tiszta, száraz, nem szálasodó ruhával, például azzal, ami a karbantartási készlethez tartozik.

## **Az energiatakarékos üzemmód és az ébresztés időzítőinek beállítása**

- **1.** Válassza a Setup (Beállítás) lapot.
- **2.** Kattintson az **Options** (Beállítások) gombra.
- **3.** Kattintson a **System** (Rendszer) gombra.
- **4.** Kattintson a **WIDEsystem** (WIDE-rendszer) gombra.
	- Az automatikus bekapcsolás aktiválásához jelölje be az adott naphoz tartozó jelölőnégyzetet az On (Bekapcsolás) oszlopban.

Az idő módosításához jelölje ki az óraértéket, majd nyomja meg a fel vagy le gombot, ezután jelölje ki a percértéket, és ismételje meg a műveletet. Adja meg a napszakot: AM (DE) vagy PM (DU), majd nyomja meg a fel vagy le gombot.

- Az automatikus kikapcsolás aktiválásához jelölje be az adott naphoz tartozó jelölőnégyzetet az Off (Kikapcsolás) oszlopban, majd állítsa be az időt a fenti leírásnak megfelelően.
- **5.** A változtatások érvénybe léptetéséhez és a beállítás folytatásához nyomja meg az **Apply** (Alkalmazás) gombot, vagy nyomja meg az **OK** gombot a változtatások érvénybe léptetéséhez és a WIDE-rendszerből való kilépéshez.

Hogyan lehet... (lapolvasó<br>témakörök) [4500] **Hogyan lehet... (lapolvasó témakörök) [4500]**

# **12 Az a probléma, hogy... (papírral kapcsolatos témakörök)**

- A papír nem tölthető be megfelelően [4000]
- A papír nem tölthető be megfelelően [4500]
- Papírelakadás történt (elakadt a papír a nyomtatóban) [4000]
- Papírelakadás történt (elakadt a papír a nyomtatóban) [4500]
- Papírelakadás történ a 2. fiókban [4500]
- A papír nem megfelelően gyűlik a papírtartóba [4000]
- A papír nem megfelelően gyűlik a kosárba [4500]
- A nyomtató sok papírt használ a nyomtatófejek beigazításához
- A papír mozog, miközben a nyomtató készenléti üzemmódban van [4500]
- Ha hosszú ideig nem használják, a nyomtató kiadja vagy levágja a papírt [4500]
- A nyomtató kikapcsolás közben kiadja a papírt [4500]
- A nyomtató bekapcsolás közben kiadja a papírt [4500]

## **A papír nem tölthető be megfelelően [4000]**

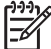

**Megjegyzés** Ez a témakör csak a HP Designjet 4000 nyomtatósorozatra vonatkozik.

- Előfordulhat, hogy a papír ferdén van betöltve (elferdült vagy rossz helyre került). Ellenőrizze, hogy a papír jobb oldala a támaszlemez jobb oldalán látható félkörhöz igazodik-e, valamint hogy a papír bevezető éle a támaszlemez fémrúdjához igazodik-e (ívpapír használatakor ez különösen fontos).
- A papír lehet gyűrött, görbült és szabálytalan élű is.

#### **Tekercsek**

- Ha a papír elakad a támaszlemezhez vezető útvonalon, akkor előfordulhat, hogy a papír bevezető éle nem egyenesen áll vagy nem tiszta, ezért le kell vágni. Távolítsa el az első 2 cm-es részt a tekercsről, és próbálkozzon ismét. Ez új papírtekercsnél is szükségessé válhat.
- Ellenőrizze, hogy az orsót megfelelően helyezte-e be. A jobb oldali orsókarnak vízszintes helyzetben kell lennie.
- Győződjön meg arról, hogy a papírt megfelelően helyezte az orsóra, és hogy a tekercs felett előrefelé halad a papír.
- Ellenőrizze, hogy a papír szorosan rá van-e tekerve a tekercsre.

#### **Ívek**

- Ellenőrizze, hogy az ív bevezető éle a támaszlemez vágócsatornájához igazodik-e.
- Ne használjon kézzel vágott íveket, mivel ezek szabálytalan formájúak lehetnek. Kizárólag vásárolt ívpapírt használjon.

Alább az előlapon megjelenő, papírbetöltéssel kapcsolatos hibaüzenetek, valamint ezen hibák kiküszöbölésének ajánlott módszerei olvashatók.

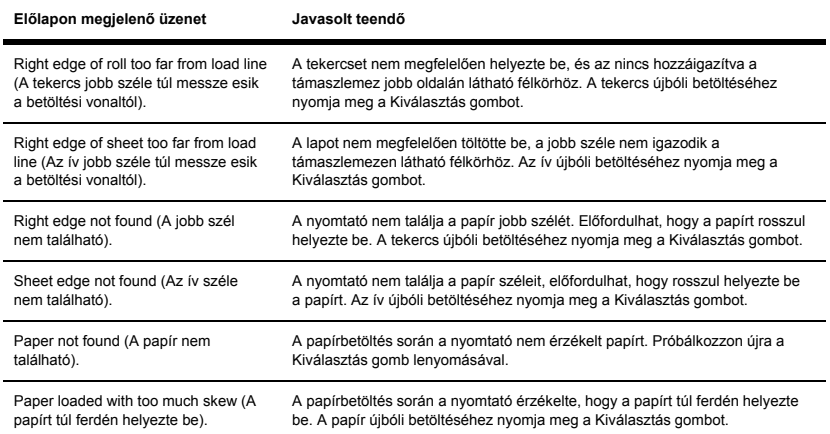

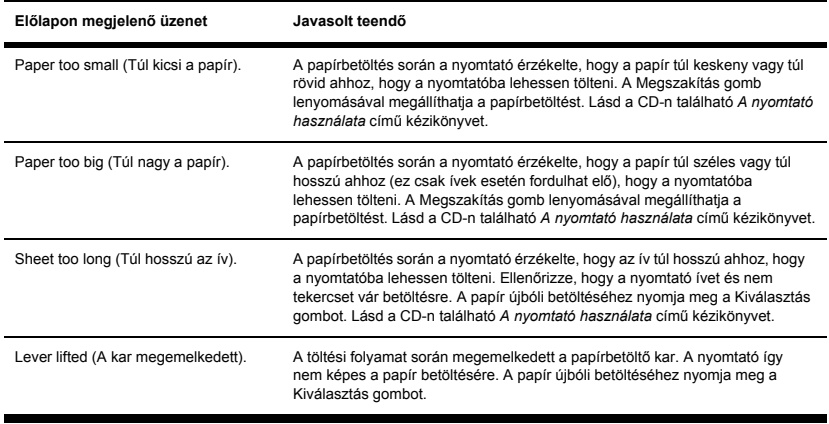

## **A papír nem tölthető be megfelelően [4500]**

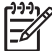

**Megjegyzés** Ez a témakör csak a HP Designjet 4500 nyomtatósorozatra vonatkozik.

- Előfordulhat, hogy a papír ferdén van betöltve (elferdült vagy rossz helyre került).
- A papír lehet gyűrött, görbült és szabálytalan élű is.
- Ha a papír elakad a támaszlemezhez vezető útvonalon, akkor előfordulhat, hogy a papír bevezető éle nem egyenes vagy nem tiszta, ezért le kell vágni (lásd: A papír levágása a kézi papírvágóval [4500]). Távolítsa el az első 2 cm-es részt a tekercsről, és próbálkozzon ismét. Ez új papírtekercsnél is szükségessé válhat.
- Ellenőrizze, hogy a fiókot megfelelően csukta-e be.
- Ellenőrizze, hogy az orsót megfelelően helyezte-e be.
- Győződjön meg arról, hogy a papírt megfelelően helyezte az orsóra, és hogy a tekercs felett előrefelé halad a papír.
- Ellenőrizze, hogy a papír szorosan rá van-e tekerve a tekercsre.

Alább az előlapon megjelenő, papírbetöltéssel kapcsolatos hibaüzenetek, valamint ezen hibák kiküszöbölésének ajánlott módszerei olvashatók.

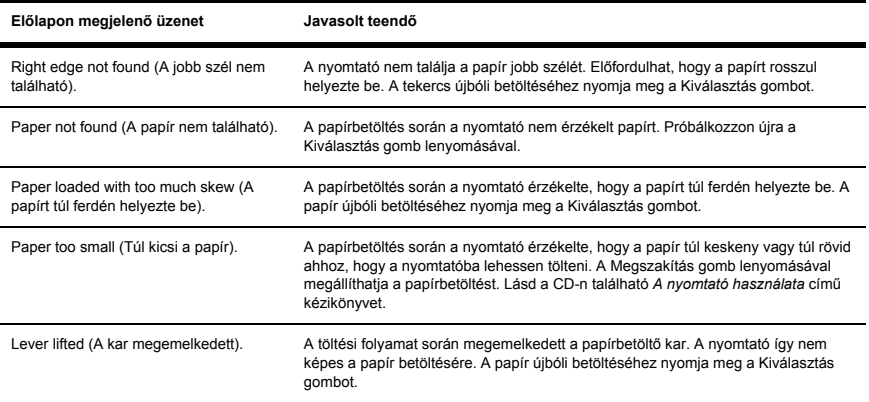

## **Papírelakadás történt (elakadt a papír a nyomtatóban) [4000]**

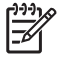

**Megjegyzés** Ez a témakör csak a HP Designjet 4000 nyomtatósorozatra vonatkozik.

Papírelakadás esetén normális esetben az előlapon a **Possible paper jam** (Valószínűleg papírelakadás történt) üzenet jelenik meg a következő két hibakód egyikével:

- 81:01 a papír nem továbbítható a nyomtató belsejébe.
- 86:01 a nyomtatófej kocsija nem képes oldalirányú mozgásra.

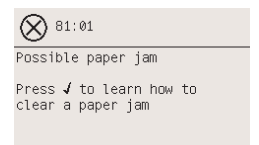

#### **Ellenőrizze a nyomtatófej útvonalát**

**1.** Kapcsolja ki a nyomtatót az előlapon található gombbal, majd a nyomtató hátulján található tápellátás-kapcsolóval szüntesse meg a készülék tápellátását is.

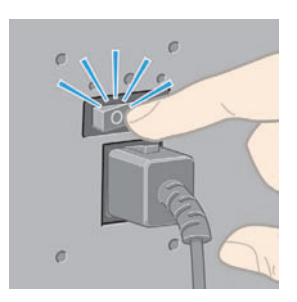

**2.** Nyissa ki a nyomtató ablakát.

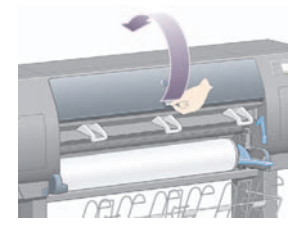

**3.** Próbálja elmozdítani a nyomtatófej kocsiját az útból.

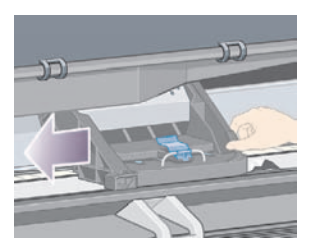

**4.** Emelje fel a papírbetöltő kart ütközésig.

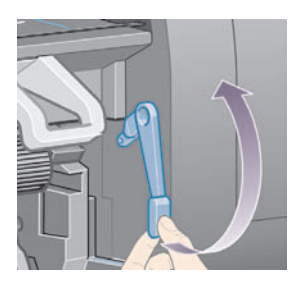

**5.** A nyomtató tetején keresztül kiemelve óvatosan távolítsa el az elakadt lap felfelé mozdítható részét.

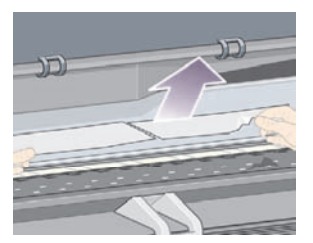

- **6.** Az ív többi részét óvatosan húzza ki lefelé a nyomtatóból.
- **7.** Kapcsolja be a nyomtatót.
- 8. Töltse be újra a tekercset vagy töltsön be új lapot. Lásd: A tekercspapír betöltése a nyomtatóba [4000] vagy Papírlap betöltése [4000].
- **9.** Ha a nyomtatóban még mindig maradt valamennyi papír, amely elakadást okoz, az általában kilökhető a készülékből, ha merev típusú papírt tölt be.
- **10.** Ha a papírelakadás után problémák támadnak a nyomtatás minőségével, próbálkozzon a nyomtatófejek újraigazításával. Lásd: A nyomtatófejek beigazítása.

### **Ellenőrizze a papír útvonalát**

- Ez a probléma akkor fordulhat elő, ha a tekercs véget ért, és a vége a belső kartonhengerhez tapadt. Ilyenkor vágja le a tekercs végét a hengerről. Ekkor már a nyomtató képes keresztülhúzni a papírt a nyomtatón, Ön pedig új tekercset tölthet be.
- Egyéb esetben kövesse a következő, fentebb található fejezetben található utasításokat: Ellenőrizze a nyomtatófej útvonalát

## **Papírelakadás történt (elakadt a papír a nyomtatóban) [4500]**

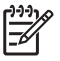

**Megjegyzés** Ez a témakör csak a HP Designjet 4500 nyomtatósorozatra vonatkozik.

Papírelakadás esetén normális esetben az előlapon a **Possible paper jam** (Valószínűleg papírelakadás történt) üzenet jelenik meg a következő hibakódok valamelyikével:

- 81:01 a papír nem továbbítható a nyomtató belsejébe.
- 84.1:01 azt jelzi, hogy papírelakadás történt az 1. fiókban.
- 84.2:01 azt jelzi, hogy papírelakadás történt az 2. fiókban (lásd: Papírelakadás történ a 2. fiókban [4500]).
- 86:01 a nyomtatófej kocsija nem képes oldalirányú mozgásra.

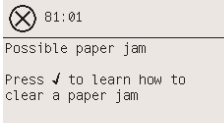

Ha megnyomja a Kiválasztás gombot, az előlapon megjelenik egy animáció, amely a papírelakadás elhárítását szemlélteti. A hiba elhárításáról ez a kézikönyv is tartalmaz tudnivalókat (lásd alább).

#### **Ellenőrizze a nyomtatófej útvonalát**

**1.** Kapcsolja ki a nyomtatót az előlapon található gombbal, majd a nyomtató hátulján található tápellátás-kapcsolóval szüntesse meg a készülék tápellátását is.

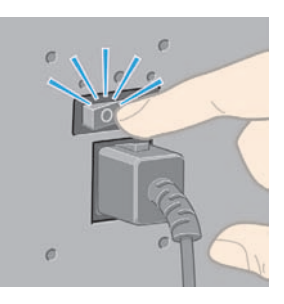

**2.** Mozdítsa ki a nyomtatóból a papírtartót vagy a papírgyűjtőt.

**3.** Nyissa ki a nyomtató ablakát.

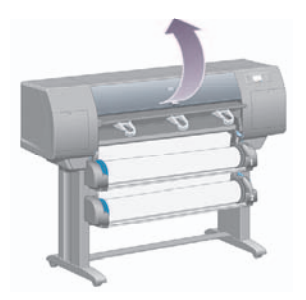

**4.** Emelje fel a továbbító feszítőkart ütközésig.

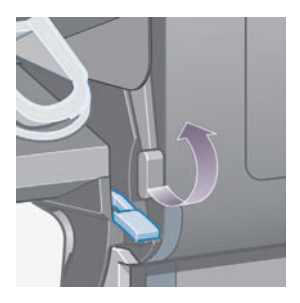

**5.** Emelje fel a 1. tekercs papírbetöltő karját.

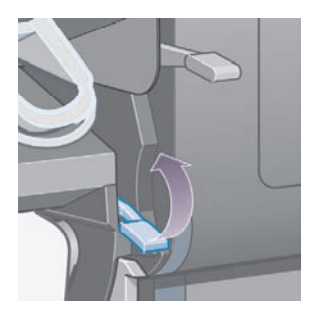

**6.** Emelje fel a 2. tekercs papírbetöltő karját.

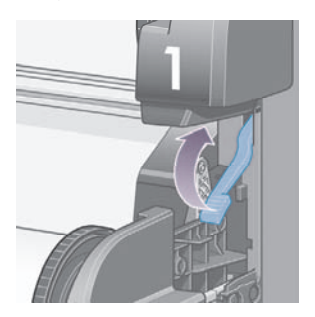

**7.** Emelje kicsit feljebb az alsó fiókot, majd húzza maga felé, ütközésig.

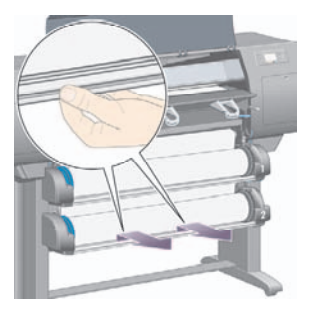

**8.** Vágja el a papírt.

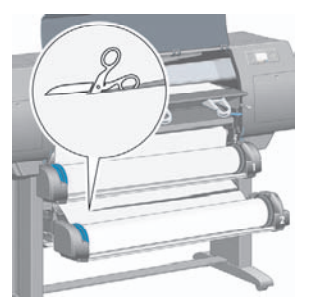

**9.** Távolítsa el a tekercset.

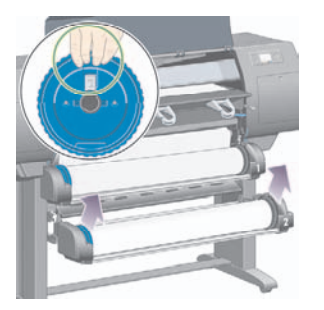

**10.** Emelje kicsit feljebb a felső fiókot, majd húzza maga felé, ütközésig.

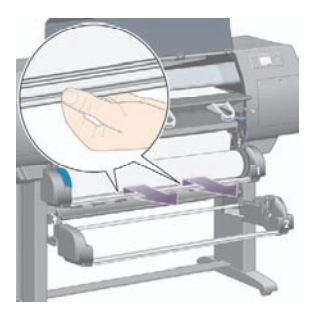

**11.** Vágja el a papírt.

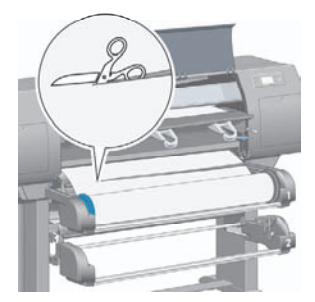

**12.** Távolítsa el a tekercset.

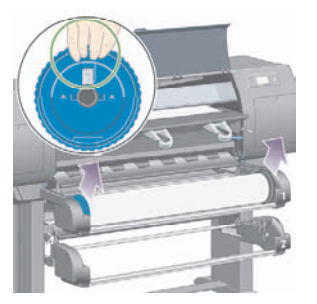

**13.** Engedje le a bal oldalon levő zárókart.

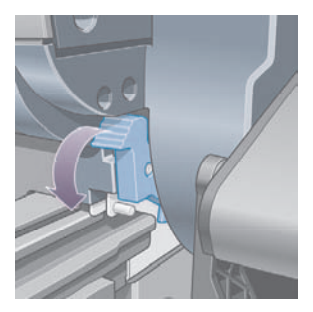

**14.** Engedje le a jobb oldalon levő zárókart.

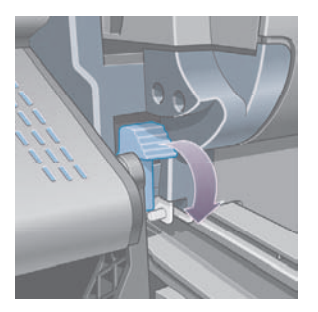

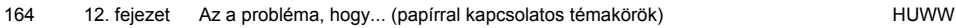

**15.** Húzza maga felé az első útvonalat, ütközésig.

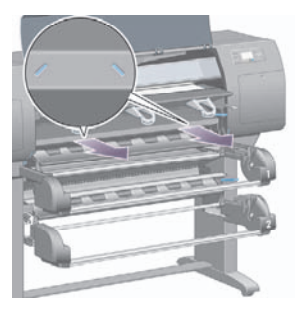

**16.** Próbálja elmozdítani a nyomtatófej kocsiját az útból.

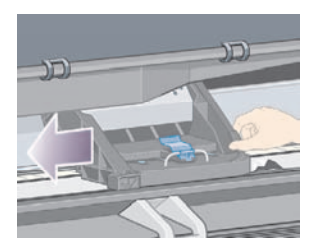

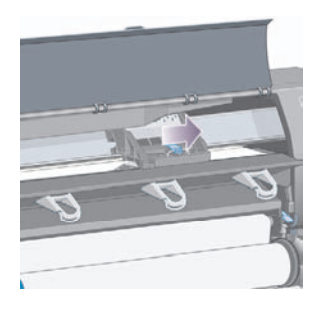

**17.** A nyomtató tetején keresztül kiemelve óvatosan távolítsa el az elakadt lap felfelé mozdítható részét.

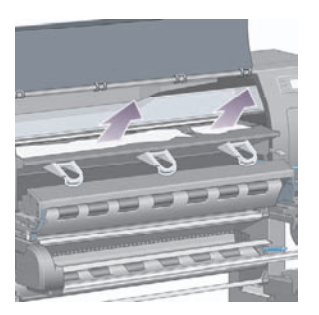

**18.** Nyomja a papírt befelé a támaszlemezen.

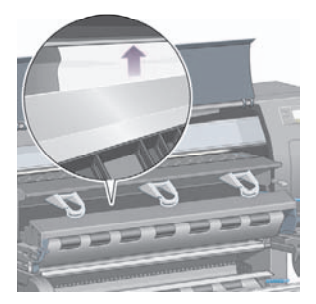

**19.** A papír többi részét óvatosan húzza ki lefelé a nyomtatóból. Ellenőrizze, hogy a papír útvonalán nem maradtak-e kisebb papírdarabok.

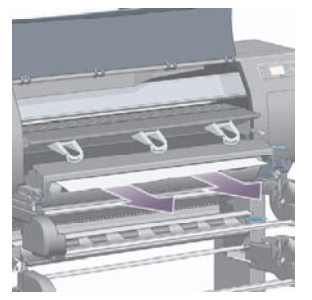

**20.** Nyomja vissza az első útvonalat a helyére.

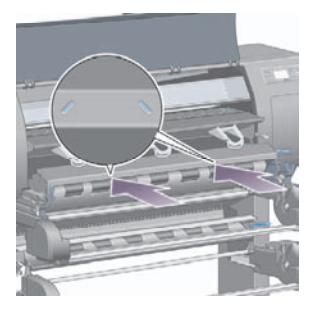

**21.** Emelje fel a bal oldalon levő zárókart.

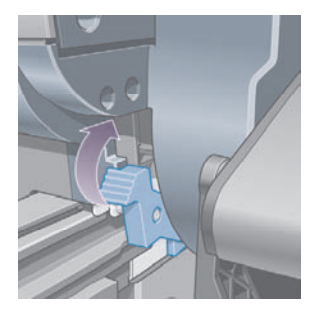

**22.** Emelje fel a jobb oldalon levő zárókart.

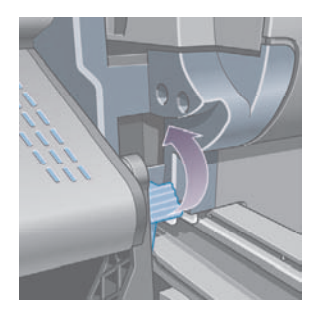

**23.** Nyomja vissza a felső fiókot a helyére.

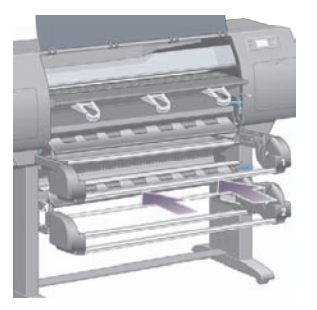

**24.** Nyomja vissza az alsó fiókot a helyére.

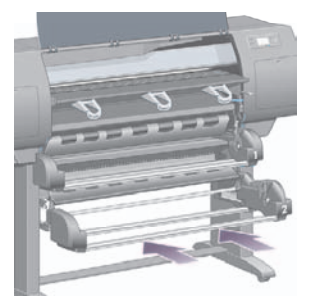

**25.** Engedje le a továbbító feszítőkart.

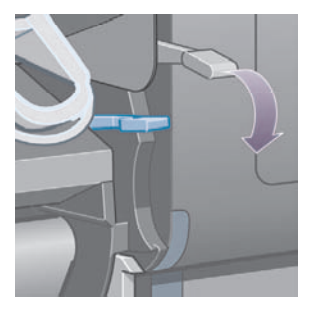

**26.** Engedje le a 1. tekercs papírbetöltő karját.

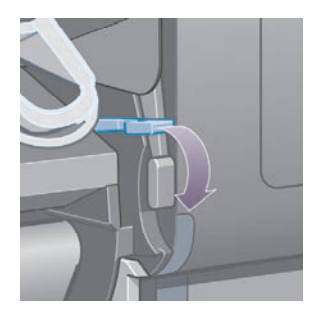

**27.** Engedje le a 2. tekercs papírbetöltő karját.

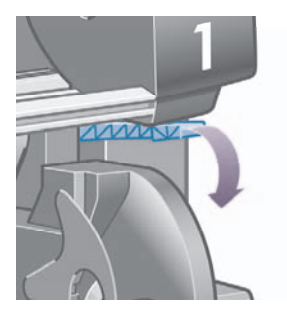

**28.** Zárja le az ablakot

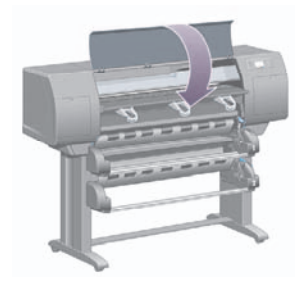

- **29.** Kapcsolja be a nyomtatót.
- **30.** Helyezze vissza a tekercseket. Lásd: A tekercspapír betöltése a nyomtatóba [4500].

Ha a nyomtatóban még mindig maradt valamennyi papír, amely elakadást okoz, az általában kilökhető a készülékből, ha merev típusú papírt tölt be. 30. Helyezze vissza a tekercseket. Lásd: <u>A tekercspapír betöltése a nyomtatóba [4500]</u>.<br>Ha a nyomtatóban még mindig maradt valamennyi papír, amely elakadást okoz, az általában<br>kilökhető a készülékből, ha merev típusú papí
- **31.** Helyezze vissza a nyomtatóhoz a papírtartót vagy a papírgyűjtőt.
- **32.** Ha a papírelakadás után problémák támadnak a nyomtatás minőségével, próbálkozzon a nyomtatófejek újraigazításával. Lásd: A nyomtatófejek beigazítása.

#### **Ellenőrizze a papír útvonalát**

- Ez a probléma akkor fordulhat elő, ha a tekercs véget ért, és a vége a belső kartonhengerhez tapadt. Ilyenkor vágja le a tekercs végét a hengerről. Ekkor már a nyomtató képes keresztülhúzni a papírt a nyomtatón, Ön pedig új tekercset tölthet be.
- Egyéb esetben kövesse a következő, fentebb található fejezetben található utasításokat: Ellenőrizze a nyomtatófej útvonalát

## **Papírelakadás történ a 2. fiókban [4500]**

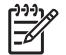

**Megjegyzés** Ez a témakör csak a HP Designjet 4500 nyomtatósorozatra vonatkozik.

Ha elakadás történik a 2. fiókban, az előlapon megjelenik a **Possible paper jam** (Valószínűleg papírelakadás történt) üzenet és a következő hibakód: 84.2:01.

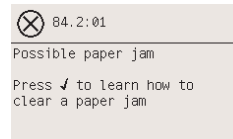

Ha megnyomja a Kiválasztás gombot, az előlapon megjelenik egy animáció, amely a papírelakadás elhárítását szemlélteti. A hiba elhárításáról ez a kézikönyv is tartalmaz tudnivalókat (lásd alább).

A papírelakadás elhárításának módja:

**1.** Kapcsolja ki a nyomtatót az előlapon található gombbal, majd a nyomtató hátulján található tápellátás-kapcsolóval szüntesse meg a készülék tápellátását is.

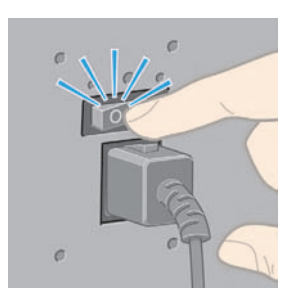

**2.** Mozdítsa ki a nyomtatóból a papírtartót vagy a papírgyűjtőt.

**3.** Nyissa ki a nyomtató ablakát.

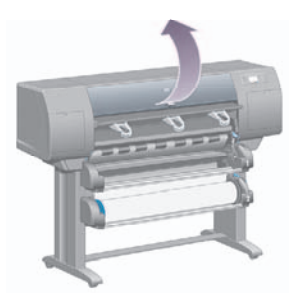

**4.** Emelje fel a továbbító feszítőkart ütközésig.

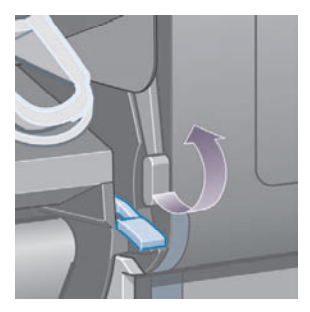

**5.** Emelje fel a 2. tekercs papírbetöltő karját.

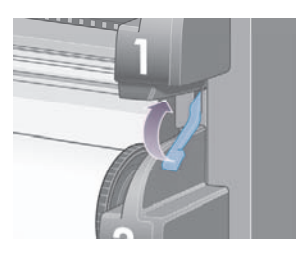

**6.** Emelje kicsit feljebb az alsó fiókot, majd húzza maga felé, ütközésig.

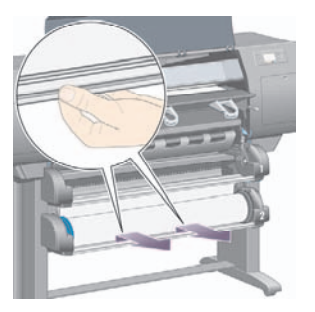

**7.** Vágja el a papírt.

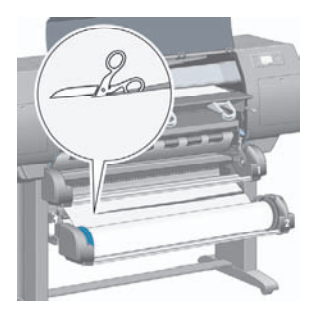

**8.** Távolítsa el a tekercset.

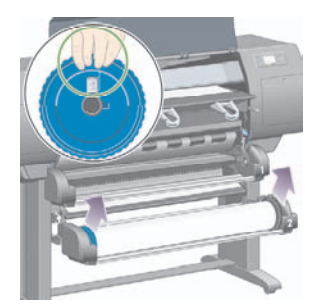

**9.** Emelje kicsit feljebb a felső fiókot, majd húzza maga felé, ütközésig.

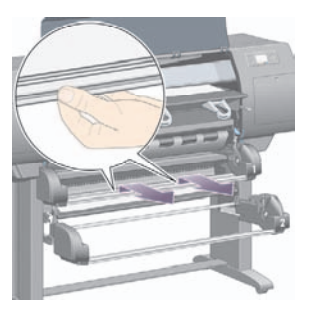

**10.** Távolítsa el óvatosan a papír alsó, levágott végét.

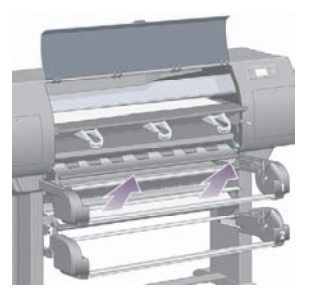

**11.** A nyomtató tetején keresztül kiemelve óvatosan távolítsa el az elakadt papír felfelé mozdítható részét.

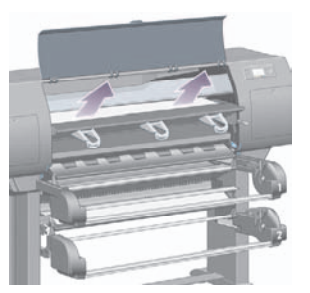

**12.** Ellenőrizze a tekercsmodul elejét a fiókok mögött.

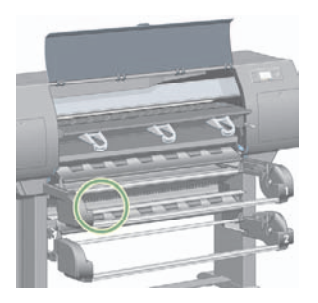

**13.** Távolítsa el az itt található papírt.

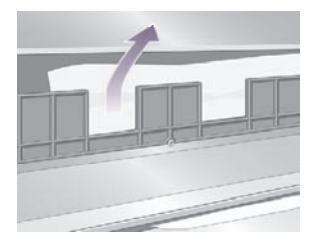

**14.** Távolítsa el a tekercs és a kis műanyag görgők közé esetleg beszorult papírdarabokat.

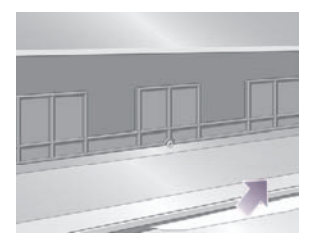

**15.** Menjen a nyomtató hátoldalához, és keresse meg a tekercsmodul hátoldalán levő három függőleges rést.

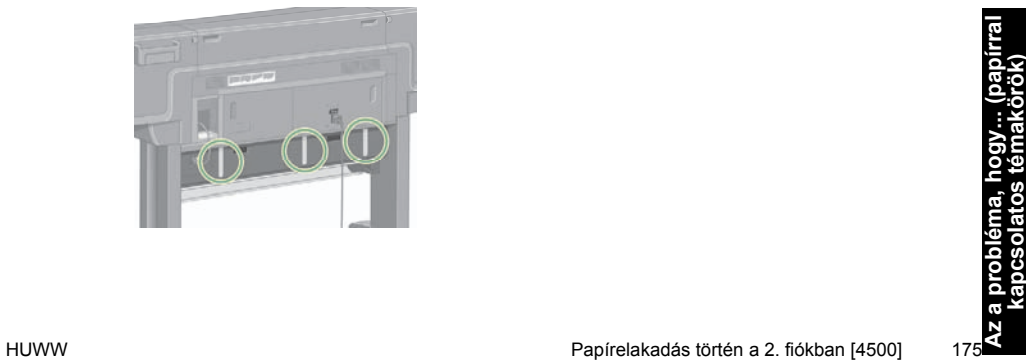

**16.** Amennyiben a résekben papír látható, felfelé vagy lefelé eltolva próbálja meg eltávolítani azokat.

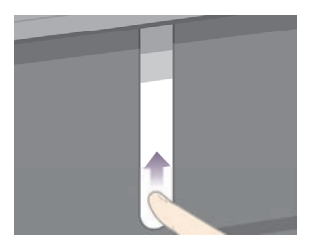

**17.** Menjen a nyomtató elejéhez, és tolja vissza a helyére a felső fiókot.

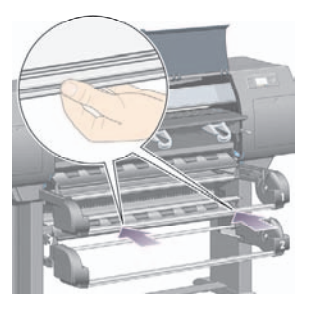

**18.** Nyomja vissza az alsó fiókot a helyére.

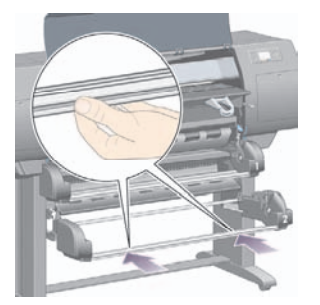

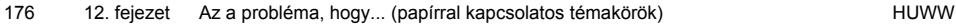

**19.** Engedje le a továbbító feszítőkart.

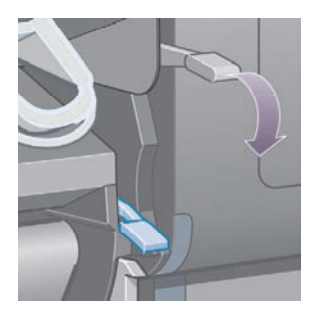

**20.** Engedje le a 2. tekercs papírbetöltő karját.

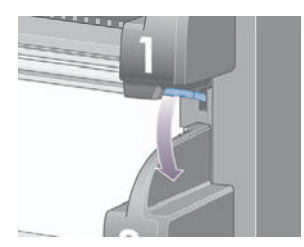

**21.** Zárja le az ablakot

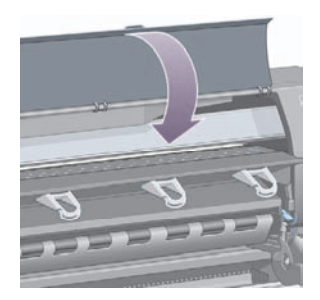

- **22.** Kapcsolja be a nyomtatót.
- **23.** Helyezze vissza a tekercseket. Lásd: A tekercspapír betöltése a nyomtatóba [4500].

Ha a nyomtatóban még mindig maradt valamennyi papír, amely elakadást okoz, az általában kilökhető a készülékből, ha merev típusú papírt tölt be.

- **24.** Helyezze vissza a nyomtatóhoz a papírtartót vagy a papírgyűjtőt.
- **25.** Ha a papírelakadás után problémák támadnak a nyomtatás minőségével, próbálkozzon a nyomtatófejek újraigazításával. Lásd: A nyomtatófejek beigazítása. Ha a nyomtatóban még mindig maradt valamennyi papír, amely elakadást okoz, az általában<br>kilökhető a készülékből, ha merev típusú papírt tölt be.<br>**24.** Helyezze vissza a nyomtatóhoz a papírtartót vagy a papírgyűjtőt.<br>**25.**

## **A papír nem megfelelően gyűlik a papírtartóba [4000]**

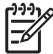

**Megjegyzés** Ez a témakör csak a HP Designjet 4000 nyomtatósorozatra vonatkozik.

- Kis méretű ívek nyomtatásakor emelje fel a három pöndörödésgátlót.
- A papír gyakran felpöndörödik a tekercs végénél, ami problémákat okozhat az egymásra helyezésnél. Töltsön be új tekercset, vagy kézzel távolítsa el az elkészült nyomatokat.
- Ha vegyes típusú vagy különböző méretű nyomatokat használ, a papírgyűjtő tálcába kerülő lapok méretkülönbsége miatt problémák léphetnek fel az egymásra helyezéskor.

## **A papír nem megfelelően gyűlik a kosárba [4500]**

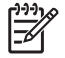

**Megjegyzés** Ez a témakör csak a HP Designjet 4500 nyomtatósorozatra vonatkozik.

- A kosár alján levő nyomatokat károsíthatja a rajtuk levő nyomatok súlya. Ezért a kosár megtelése előtt ajánlatos kivenni az elkészült nyomatokat a kosárból.
- A magas tintatartalmú, bevonatos papírok meggyűrődhetnek, amikor a kosárba esnek. Az ilyen nyomatokat a szokásosnál gyakrabban ajánlatos kivenni a kosárból.

# **A nyomtató sok papírt használ a nyomtatófejek beigazításához**

A nyomtatófejek pontos beállításához a nyomtatónak bizonyos esetekben akár 3 m papír behúzására is szüksége van, mielőtt megkezdené a nyomtatófejek beállításának folyamatát. Ez a művelet a normális működéshez tartozik, és nem szabad megszakítani vagy megakadályozni. Lásd: A nyomtatófejek beigazítása.

# **A papír mozog, miközben a nyomtató készenléti üzemmódban van [4500]**

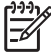

**Megjegyzés** Ez a témakör csak a HP Designjet 4500 nyomtatósorozatra vonatkozik.

Miközben a nyomtató készenléti üzemmódban van, előfordulhat, hogy rövid időre bekapcsol, és időrőlidőre továbbgörgeti a papírt, hogy azt a lehető legjobb állapotban tartsa. A nyomtató ezt a műveletet csak meghatározott papírtípusok (film, fényes papír és nehéz bevonatos papír) esetében hajtja végre.

# **Ha hosszú ideig nem használják, a nyomtató kiadja vagy levágja a papírt [4500]**

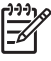

**Megjegyzés** Ez a témakör csak a HP Designjet 4500 nyomtatósorozatra vonatkozik.

Ha a nyomtatót több napig nem használják, automatikusan kiadhatja vagy levághatja a tekercspapírt annak érdekében, hogy a papírt a lehető legjobb állapotban tartsa. A nyomtató ezt a műveletet csak meghatározott papírtípusok (fényes és nehéz bevonatos papír) esetében hajtja végre.

## **A nyomtató kikapcsolás közben kiadja a papírt [4500]**

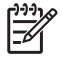

**Megjegyzés** Ez a témakör csak a HP Designjet 4500 nyomtatósorozatra vonatkozik.

A nyomtató előlapról történő kikapcsolása esetén előfordulhat, hogy automatikusan kiadja a tekercspapírt annak érdekében, hogy a papírt a lehető legjobb állapotban tartsa. A nyomtató ezt a műveletet csak meghatározott papírtípusok (film, fényes papír és nehéz bevonatos papír) esetében hajtja végre.

#### **A nyomtató bekapcsolás közben kiadja a papírt [4500]**

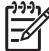

**Megjegyzés** Ez a témakör csak a HP Designjet 4500 nyomtatósorozatra vonatkozik.

Ha a nyomtatót a hátsó kapcsolóval vagy a tápkábel kihúzásával kapcsolták ki, illetve áramszünet miatt kapcsolt ki, a következő bekapcsoláskor előfordulhat, hogy automatikusan kiadja a tekercspapírt annak érdekében, hogy a papírt a lehető legjobb állapotban tartsa. A nyomtató ezt a műveletet csak meghatározott papírtípusok (film, fényes papír és nehéz bevonatos papír) esetében hajtja végre.

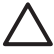

**VIGYÁZAT** Ha ki szeretné kapcsolni a nyomtatót, akkor a hátsó kapcsoló megnyomása vagy a tápkábel kihúzása előtt először mindenképpen az előlapon lévő Tápellátás gombot használja.

# **13 Az a probléma, hogy... (nyomtatási minőség)**

- Általános tanácsok
- Vízszintes vonalak (sávozás) láthatók a képen
- Hiányoznak vonalak, vagy a vártnál vékonyabbak
- A képen egyszínű sávok vagy vonalak láthatók
- Érintéskor elkenődik a nyomat
- Tintafoltok a papíron
- A nyomtatás megkezdésekor előforduló hibából adódik
- A vonalak lépcsősek
- A vonalakat a nyomtató duplán vagy hibás színnel nyomtatja
- A vonalak nem folytonosak
- Elmosódottak a vonalak (a vonalakból megfolyik a tinta))
- A vonalak kissé ferdék
- Színhűség
- PANTONE színhűség
- Színegyeztetés különböző HP Designjet nyomtatók között

# **Általános tanácsok**

Ha a nyomtatási minőséggel kapcsolatos problémája van:

- A nyomtató lehető legjobb teljesítménye érdekében csak eredeti gyári kellékeket és tartozékokat használjon, melyek megbízhatóságát és teljesítményét gondosan ellenőrizték, hogy problémamentes teljesítményt és a lehető legjobb minőségű nyomtatást biztosítsanak. Az ajánlott papírtípusokról bővebben lásd a CD-n található *A nyomtató használata* című kézikönyvet.
- Ellenőrizze, hogy az előlapon kiválasztott **papírtípus** megegyezzen a nyomtatóba töltött papír típusával. Ehhez jelölje ki az előlapon a  $\Box$  vagy a  $\Box$  ikont.
- Ne feledje, hogy azonos típusú papír esetén papírtekercs használatával általában jobb nyomtatási minőséget érhet el, mint papírlap használatával. Ha papírlapot használ, akkor ajánlott a **Best** (Legjobb) nyomtatási minőséget választani.
- Ellenőrizze, hogy a nyomtatási minőségi beállításai az Ön igényeinek legmegfelelőbbek legyenek (lásd: A nyomtatás minőségi beállításainak kiválasztása). A **Fast** (Gyors) nyomtatási minőségbeállítás használata esetén a legvalószínűbb, hogy problémák lesznek a nyomtatási minőséggel.
- Ha a lehető legjobb nyomtatási minőséget szeretné biztosítani, és a sebesség csökkenése nem számít, akkor módosítsa a **Printhead monitoring** (Nyomtatófej felügyelete) beállítást **Intensive** (Intenzív) értékre. Lásd: A nyomtatófejek felügyelete.
- Ellenőrizze, hogy a környezeti feltételek (hőmérséklet, páratartalom) megfelelők-e a jó minőségű nyomtatáshoz. Lásd a CD-n található *A nyomtató használata* című kézikönyvet.

## **Vízszintes vonalak (sávozás) láthatók a képen**

Ha a nyomtatott képen nem kívánt vízszintes vonalak jelennek meg az ábrán látható módon (a színek változhatnak):

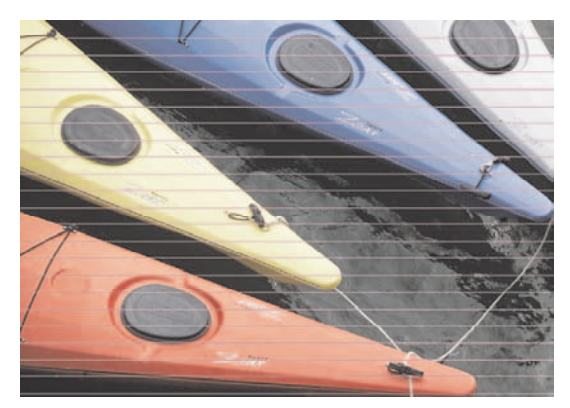

- **1.** Ellenőrizze, hogy megfelelő nyomtatási minőségi beállításokat használ-e. Lásd: A nyomtatás minőségi beállításainak kiválasztása.
- **2.** Ha a probléma továbbra is fennáll, tisztítsa meg a nyomtatófejeket. Lásd: A nyomtatófejek helyreállítása (megtisztítása).
- **3.** Esetleg váltson vastagabb papírtípusra: Nagy tintasűrűségű színekhez a HP Heavyweight Coated Paper (Bevonatos nehéz papír) vagy a HP Productivity Photo Gloss (Fényes fotópapír) használata ajánlott.
- **4.** Ha a probléma továbbra is fennáll, a képdiagnosztikai adatlap kinyomtatásával ellenőrizze a probléma okát. Lásd: Hogyan lehet... (képdiagnosztikai adatlap).

## **Hiányoznak vonalak, vagy a vártnál vékonyabbak**

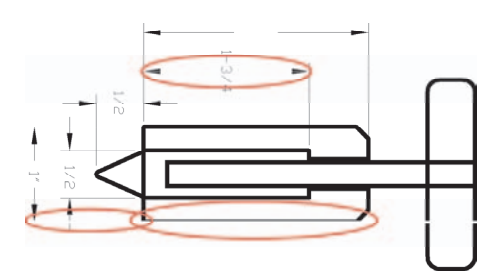

- **1.** Ellenőrizze, hogy a vonalvastagság és a színek beállítása megfelelő-e a használt alkalmazásban.
- **2.** Ellenőrizze, hogy megfelelő nyomtatási minőségi beállításokat használ-e. Lásd: A nyomtatás minőségi beállításainak kiválasztása.
- **3.** Ha a probléma továbbra is fennáll, tisztítsa meg a nyomtatófejeket. Lásd: A nyomtatófejek helyreállítása (megtisztítása).
- **4.** Ha a probléma továbbra is fennáll, a képdiagnosztikai adatlap kinyomtatásával ellenőrizze a probléma okát. Lásd: Hogyan lehet... (képdiagnosztikai adatlap).

## **A képen egyszínű sávok vagy vonalak láthatók**

Ez a hiba többféleképpen jelentkezhet, az alábbi ábrán bíbor színnel jelölt területekhez hasonló módon:

- **1.** Széles, színes sáv
- **2.** Keskenyebb színes sávok
- **3.** Nem folytonos, színes téglalapok
- **4.** Vékony vonalak

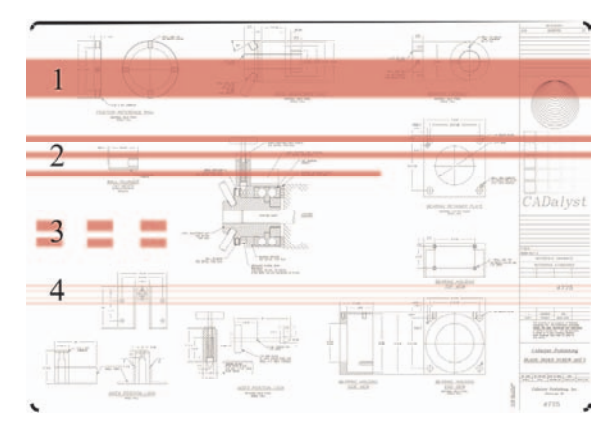

Valamennyi esetben hajtsa végre az alábbi eljárást:

- **1.** Tisztítsa meg annak a nyomtatófejnek az elektromos érintkezőit, amelyik feltehetően a hibáért felelős (ebben az esetben a bíbor nyomtatófejről van szó). Lásd: A nyomtatófejek elektromos érintkezőinek megtisztítása.
- **2.** Tisztítsa meg a nyomtatófejeket. Lásd: A nyomtatófejek helyreállítása (megtisztítása).
- **3.** Nyomtassa ki újra a képet a korábbiakkal megegyező beállításokkal.
- **4.** Ha a probléma továbbra is fennáll, cserélje ki a nyomtatófejet, amely a hibát valószínűleg okozza. Ha nem biztos abban, hogy melyik a hibáért felelős nyomtatófej, az Image Diagnostics Print (Képdiagnosztikai adatlap) funkció használatával meghatározhatja azt. Lásd: Hogyan lehet... (képdiagnosztikai adatlap).

## **Érintéskor elkenődik a nyomat**

Ha ujjal vagy tollal hozzáér a nyomathoz, a fekete festékanyag elkenődhet. A jelenség különösen a következő anyagoknál vehető észre leginkább: pergamen, áttetsző bankpostapapír, fólia, Productivity fotópapír és pauszpapír.

Az elkenődés csökkentése érdekében:

- Nyomtasson a nyomtató számára nem túl párás környezetben. Lásd a CD-n található *A nyomtató használata* című kézikönyvet.
- Módosítsa a képen levő tiszta fekete objektumokat sötét színűekké (például sötétbarnává), így a nyomtató színes tintát használ a nyomtatáshoz a fekete tinta helyett.
- Használjon HP bevonatos nehéz papírt.
- Növelje meg a száradási időt (lásd: A száradási idő módosítása).

### **Tintafoltok a papíron**

Ennek a problémának több oka is lehet.

#### **Foltok a bevonatos papírok elején**

Ha nagy mennyiségű tinta kerül a bevonatos papírra, a papír felszívja a tintát és megduzzad. Ahogy a nyomtatófejek a papír fölött haladnak, hozzáérnek ahhoz, így a kinyomtatott kép elmaszatolódik.

Amikor észreveszi, hogy ez történik, azonnal szakítsa meg a nyomtatást. Nyomja meg a Megszakítás gombot, és a számítógépes alkalmazásban is törölje a nyomtatási feladatot. Ha ezt elmulasztja, az átázott papír károsíthatja a nyomtatófejeket.

A probléma elkerülésének érdekében próbálja betartani az alábbi tanácsokat:

- Használjon ajánlott papírtípust (lásd a CD-n található *A nyomtató használata* című kézikönyvet).
- Ha a nyomtatott kép élénk színeket tartalmaz, akkor próbálkozzon HP Heavyweight Coated Paper – vastag bevonatos papír használatával.
- Alkalmazzon szélesebb margókat (lásd: A margók beállítása), vagy a margók megnöveléséhez helyezze át a képet az alkalmazáson belül.
- Szükség esetén próbálion nem papír alapú anyagra nyomtatni, például átlátszó fóliára.

#### **Foltok vagy karcolások a fényes papír előlapján**

A fényes papír különösen érzékeny a papírtálcára, illetve mindenre, amivel közvetlenül a nyomtatás után kapcsolatba kerül. Ez a kibocsátott tinta mennyiségétől és a nyomtatás idején fennálló környezeti feltételektől is függ. Ne érjen a papír nyomtatási felületéhez és bánjon óvatosan a nyomattal.

**Tipp** Hagyjon egy papírlapot a papírtartóban, hogy a frissen kinyomtatott lapok ne érintkezzenek közvetlenül a tartóval. A fontos nyomatokat elkészülésükkor azonnal eltávolíthatja a nyomtatóból, így elkerülhető, hogy azok a tartóba essenek.

#### **Tintafoltok a papír hátoldalán**

A támaszlemezre vagy a bemeneti görgőkre került tinta gyakran hagy tintafoltokat a papír hátoldalán. Lásd a CD-n található *A nyomtató használata* című kézikönyvet.

#### **Tintafoltok a papírgyűjtő használata esetén [4500]**

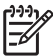

**Megjegyzés** Csak a HP Designjet 4500 sorozatú nyomtatókhoz tartozik papírgyűjtő.

Próbálja meg a következőket:

- Tisztítsa meg a papírgyűjtő görgőit. Lásd: A papírgyűjtő egység hengereinek tisztítása.
- Ellenőrizze, hogy az alkalmazott papír kompatibilis-e a papírgyűjtővel. Lásd a CD-n található *A nyomtató használata* című kézikönyvet.
- Ha Fast (Gyors) üzemmódban Translucent Bond (Áttetsző bankpostapapír), Vellum (Pergamen) vagy Natural Tracing Paper (Pauszpapír) típusú papírra nyomtat, a sok tintát igénylő területeken átüthet a tinta. A probléma elkerülése érdekében válassza a Normal (Normál) vagy Best (Legjobb) üzemmódot. Lásd: A nyomtatási minőség módosítása.

Létezik egy olyan típusú hiba, amely csak a nyomtatás megkezdésekor, a papír bevezető élétől számított 5,5 cm-en belül fordul elő. Széles vagy keskeny, hibás színeket tartalmazó sáv jelenhet meg:

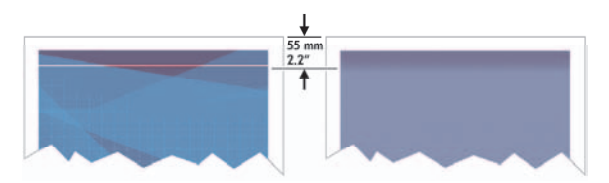

A probléma elkerüléséhez tegye az alábbiakat:

- **1.** A legegyszerűbb megoldás az, ha az illesztőprogramban, a Beépített webszerveren vagy az előlapon az **Extended Margins** (Margók növelése) lehetőséget választja. Ezzel elérheti, hogy a nyomtató ezután nem nyomtat a hiba által érintett papírfelületre (a lap tetejére). Lásd: A margók beállítása.
- **2.** Igazítsa be a nyomtatófejeket. Lásd: A nyomtatófejek beigazítása.
- **3.** Ellenőrizze, hogy megfelelő nyomtatási minőségi beállításokat használ-e. Lásd: A nyomtatás minőségi beállításainak kiválasztása.

## **A vonalak lépcsősek**

Ha nyomtatáskor a képen levő vonalak lépcsősek vagy egyenetlenek:

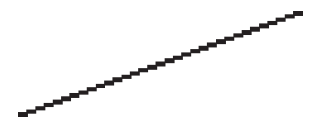

- **1.** Előfordulhat, hogy a problémát maga a kép okozza. Próbálja javítani a képet a szerkesztésére használt alkalmazás segítségével.
- **2.** Ellenőrizze, hogy megfelelő nyomtatási minőségi beállításokat használ-e. Lásd: A nyomtatás minőségi beállításainak kiválasztása.
- **3.** Kapcsolja be a Maximum Detail (Maximális részletesség) lehetőséget.

# **A vonalakat a nyomtató duplán vagy hibás színnel nyomtatja**

Ennek a problémának számos látható jele lehet:

A színes vonalak duplán, eltérő színekkel vannak kinyomtatva.

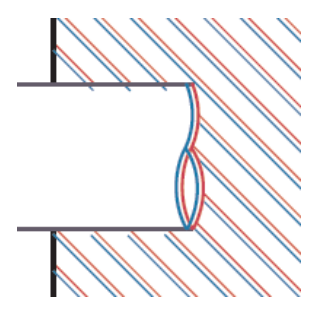

A színes területek szegélyei nem megfelelő színűek.

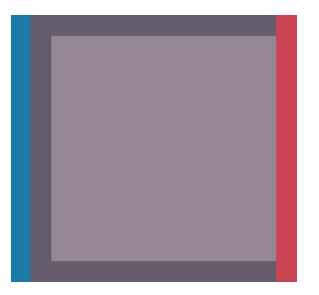

Az ilyen típusú probléma megoldásához tegye az alábbiakat:

- **1.** Igazítsa be a nyomtatófejeket. Lásd: A nyomtatófejek beigazítása.
- **2.** Ellenőrizze, hogy megfelelő nyomtatási minőségi beállításokat használ-e. Lásd: A nyomtatás minőségi beállításainak kiválasztása.

## **A vonalak nem folytonosak**

Ha a vonalak az alábbi módon törnek meg:

- 
- **1.** Ellenőrizze, hogy megfelelő nyomtatási minőségi beállításokat használ-e. Lásd: A nyomtatás minőségi beállításainak kiválasztása.
- **2.** Tekercspapír használatával általában jobb függőleges vonalakat nyomtathat, mint papírlap esetén. Ha papírlapot kell használnia, akkor ajánlott a **Best** (Legjobb) nyomtatási minőséget választani.
- **3.** Próbáljon vastagabb típusú papírt, például HP Heavyweight Coated Paper (Bevonatos nehéz papír) vagy a HP Productivity Photo Gloss (Fényes fotópapír) papírt használni. Lásd: A nyomtatás minőségi beállításainak kiválasztása.
- **4.** Igazítsa be a nyomtatófejeket. Lásd: A nyomtatófejek beigazítása.

Ha azt tapasztalja, hogy a tinta átitatja a papírt, így a vonalak elmosódottak és homályosak lesznek, a problémáért a levegő páratartalma lehet a felelős. Próbálja meg a következőket:

- **1.** Ellenőrizze, hogy a környezeti feltételek (hőmérséklet, páratartalom) megfelelők-e a jó minőségű nyomtatáshoz. Lásd a CD-n található *A nyomtató használata* című kézikönyvet.
- **2.** Próbáljon vastagabb típusú papírt, például HP Heavyweight Coated Paper (Bevonatos nehéz papír) vagy a HP Productivity Photo Gloss (Fényes fotópapír) papírt használni. Lásd: A nyomtatás minőségi beállításainak kiválasztása.

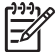

**Megjegyzés** A fényes fényképpapírokat különösen nehéz megszárítani. Kezelje őket különös gondossággal.

- **3.** Ellenőrizze, hogy az előlapon kiválasztott papírtípus megegyezzen a használt papír típusával.
- **4.** Előfordulhat, hogy a nyomtatás meggyorsítása érdekében az előlapon átállította a száradási időt. Válassza az <sup>0</sup>0 (Tintarendszer) ikont, majd a **Select drying time** (Száradási idő kiválasztása) lehetőséget, és ellenőrizze, hogy az **Optimal** (Optimális) beállítás van-e érvényben.
- **5.** Tegye lehetővé, hogy a nyomatok külön-külön megszáradjanak; ne fedje le és ne helyezze egymásra őket.

## **A vonalak kissé ferdék**

Előfordulhat, hogy maga a papír görbült. Ez akkor történhet meg, ha szélsőséges környezeti feltételek mellett használták vagy tárolták. Lásd a CD-n található *A nyomtató használata* című kézikönyvet.

# **Színhűség**

A színhűség tartásához két alapvető követelményt kell betartani:

- **1.** Ellenőrizze, hogy a papírtípus be lett-e állítva, ami egységes színeket biztosít tetszőleges nyomtató és tetszőleges időpontban készített nyomat esetén. Lásd: A színkalibrálás végrehajtása.
- **2.** Válassza ki a megfelelő beállításokat a használt alkalmazásban. Lásd: Hogyan lehet... (szín témakörök).

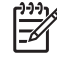

**Megjegyzés** Ha nem PostScript-nyomtatást használ, ne feledje, hogy a nyomtató úgy lehet konfigurálva, hogy az egyik belső nyomtatófej-palettát használja a szoftverben beállított paletta helyett (ami az alapértelmezés szerinti beállítás). Lásd: A nyomtatófej-beállításoknak nincs hatása.

# **Színhűség EPS és PDF képek esetén az oldalelrendezés alapú alkalmazásokban**

Az Adobe InDesign és a QuarkXPress programokhoz hasonló oldalelrendezés alapú alkalmazások nem támogatják az EPS, PDF és a szürkeskálás fájlok esetén a színek kezelését.

Ha ilyen fájlokat kell használnia, próbálja meg biztosítani, hogy az EPS, a PDF és a szürkeskálás képek már eleve ugyanazt a színtartományt használják, mint amelyet a későbbiekben az Adobe InDesign vagy a QuarkXPress programban szeretne használni. Ha például a végső cél a feladat kinyomtatása a SWOP szabványnak megfelelő nyomdában, az EPS, PDF vagy szürkeskálás képek készítésekor a képet át kell alakítani SWOP formátumba.

## **PANTONE színhűség**

A foltszínek speciálisan előrekevert tinták közvetlenül nyomdai használatra. A legismertebb foltszínek a PANTONE színek.

Ha PostScript típussal rendelkezik, a nyomtató az Automatikus PANTONE beállítás szolgáltatást biztosítja, amelynek révén a legtöbb PANTONE Solid Coated foltfesték könnyen előállítható. Ha egy alkalmazás PANTONE színt küld a nyomtatás során, a PANTONE névvel együtt elküldi az általa becsült egyenértékű CMYK-értékeket is. Az Automatikus PANTONE beállítás szolgáltatás felismeri a PANTONE nevet és átalakítja a nyomtatómodelltől és a kiválasztott papírtípustól függő CMYKértékekre, lehetővé téve, hogy a színek visszaadása nagyobb pontossággal történjen, mint ha az alkalmazás csak a CMYK-értékeket küldené el.

Még ha az Automatikus PANTONE beállítást használja is, ne várja el, hogy a nyomtató pontosan a PANTONE színekkel egyezően nyomtasson. A nyomtatót a Pantone cég hitelesítette bizonyos papírtípusokra, ami azonban nem jelenti azt, hogy képes a PANTONE színtartomány 100%-ának reprodukálására.

#### **Az Automatikus PANTONE beállítás használata (a legjobb választás)**

Az Automatikus PANTONE beállítás használatához a PANTONE színek felismerésére képes alkalmazás, valamint megfelelően beállított PostScript nyomtató szükséges.

Az Automatikus PANTONE beállítás szolgáltatás csak a PANTONE Solid Coated (C jelölésű) színek emulálására képes. Más PANTONE színek az alkalmazás által elküldött CMYK-értékek használatával kerülnek nyomtatásra.

#### **A PANTONE színek manuális átalakítása**

Ha nem PostScript nyomtatója van, vagy olyan alkalmazást (például Adobe Photoshop) használ, ami nem küldi el a nyomtatónak a PANTONE szín nevét, az Automatikus PANTONE beállítást nem lehet használni. Ehelyett szükség esetén az adott nyomtatóhoz és a papírtípushoz készített táblázatok segítségével minden egyes PANTONE színt manuálisan is átalakíthat CMYK-értékekké.

Ha az alkalmazás olyan szolgáltatással rendelkezik, amely automatikusan átalakítja a PANTONE színeket CMYK-értékekké, valószínűleg nem veszi figyelembe a nyomtató vagy a papír típusát, ezért jobb eredményt érhet el a táblázatok alapján történő manuális átalakítással.

A PANTONE által kalibrált színskálát EPS, TIFF és PDF formátumban is beszerezheti, ami megfelelő megoldást jelenthet, ha az alkalmazás rendelkezik olyan eszközzel, amellyel a színek "felvehetők" az importált grafikából.

#### **Tippek**

- Az Automatikus PANTONE beállítás csak PostScript-nyomtatókkal működik.
- Ellenőrizze, hogy az Automatikus PANTONE beállítás be legyen kapcsolva az illesztőprogramban.
- Bizonyos alkalmazások nem támogatiák teljes mértékben a PANTONE színek használatát; a Photoshop 7.0 például nem küldi el a PANTONE színt és annak nevét, csak az alaptáblázata szerinti megfelelő CMYK-értékeket.
- Előfordulhat, hogy néhány szín kívül esik a színtartományon, és így nem lehet pontosan előállítani a használt nyomtatóval és papírtípussal.

## **Színegyeztetés különböző HP Designjet nyomtatók között**

Ha két különböző típusú nyomtatón (például egy HP Designjet 4000 sorozatú és egy HP Designjet 1000 sorozatú nyomtatón) nyomtat megegyező képeket, akkor előfordulhat, hogy a két nyomat színei nem egyeznek meg tökéletesen.

Eltérő tintaösszetételt, papírösszetételt és nyomtatófejeket használó két nyomtatókészülékkel nem valószínű, hogy teljes mértékű színegyezést lehet kapni. Az itt bemutatott módszer a legalkalmasabb arra, hogy egyik nyomtatót egy másikkal emuláljon. Még ebben ez esetben is előfordulhat, hogy a végeredmény nem mutat tökéletes egyezést.

#### **Nyomtatás eltérő PostScript illesztőprogramok használatával**

A nyomtatást két külön nyomtatón, az adott nyomtatóhoz telepített PostScript illesztőprogrammal végzi el. Ebben a példában egy HP Designjet 4000 sorozatú és egy HP Designjet 1000 sorozatú nyomtató szerepel.

- **1.** Győződjön meg arról, hogy mindkét nyomtató eszközvezérlő-programja a lehető legfrissebb. Lásd a CD-n található *A nyomtató használata* című kézikönyvet.
- **2.** Győződjön meg arról, hogy mindkét nyomtatót a legfrissebb nyomtatóillesztő-programmal használja. A legfrissebb változatokat a<http://www.hp.com/go/designjet> címről töltheti le valamennyi HP nyomtató számára.
- **3.** Győződjön meg arról, hogy a Color Calibration (Színkalibrálás) be van kapcsolva. A HP Designjet 4000 sorozatú nyomtató előlapján válassza a (Beállítás) ikont, majd a **Printer configuration** (Nyomtatókonfiguráció) > **Color calibration** (Színkalibrálás) > **On** (Be) beállítást.
- **4.** Helyezzen a nyomtatókba megegyező típusú papírt.
- **5.** Ellenőrizze, hogy az előlapon kijelzett Paper Type (Papírtípus) megfelel-e a behelyezett papírnak.
- **6.** Nyomtassa ki a képet a HP Designjet 1000 sorozatú nyomtatón normál beállítások alkalmazásával.
- **7.** Ezután készítse elő ugyanazon kép kinyomtatását a HP Designjet 4000 sorozatú nyomtatón.
- **8.** Az alkalmazásban állítsa be a kép színtartományát a HP Designjet 1000 sorozatú nyomtatók emulálására, és az abban a nyomtatóban használt papírtípusnak megfelelően. Az illesztőprogram számára továbbított adatoknak ebben az emulált színtartományban, tehát CMYK színtartományban kell lenniük. Ennek elvégzésével kapcsolatban az alkalmazás online súgójában olvashat. Ezen a módon a 4000 sorozatú nyomtató emulálja az 1000 sorozatú nyomtató által az adott típusú papírra nyomtatott színeket.
- **9.** A HP Designjet 4000 sorozatú nyomtató PostScript illesztőprogramjában nyissa meg a Color Management (Színkezelés) részt, és állítsa be a CMYK bemeneti profilt az alkalmazásban kiválasztott HP Designjet 1000 sorozatú színtartománynak (az emulált színtartománynak) megfelelően.

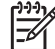

**Megjegyzés** Más nyomtatók emulálása esetén nem RGB színeket, hanem minden esetben CMYK színeket érdemes használni.

- **10.** Renderelési mértékként állítsa be a Relative Colorimetric (Relatív kolorimetria) értéket, vagy ha emulálni szeretné a papír fehérségét, akkor az Absolute Colorimetric (Abszolút kolorimetria) értéket.
- **11.** Nyomtassa ki a képet a HP Designjet 4000 sorozatú nyomtatón.

#### **Nyomtatás különálló HP-GL/2 illesztőprogramokkal**

A nyomtatást két külön nyomtatón, az adott nyomtatóhoz telepített HP-GL/2 illesztőprogrammal végzi el.

- **1.** Győződjön meg arról, hogy mindkét nyomtató eszközvezérlő-programja a lehető legfrissebb. Lásd a CD-n található *A nyomtató használata* című kézikönyvet.
- **2.** Győződjön meg arról, hogy mindkét nyomtatót a legfrissebb nyomtatóillesztő-programmal használja. A legfrissebb változatokat a<http://www.hp.com/go/designjet> címről töltheti le valamennyi HP nyomtató számára.
- **3.** Győződjön meg arról, hogy a Color Calibration (Színkalibrálás) be van kapcsolva. A HP Designjet 4000 sorozatú nyomtató előlapján válassza a (Beállítás) ikont, majd a **Printer configuration** (Nyomtatókonfiguráció) > **Color calibration** (Színkalibrálás) > **On** (Be) beállítást.
- **4.** Helyezzen a nyomtatókba megegyező típusú papírt.
- **5.** Ellenőrizze, hogy az előlapon kijelzett Paper Type (Papírtípus) megfelel-e a behelyezett papírnak.
- **6.** A HP Designjet 4000 sorozatú nyomtató HP-GL/2 illesztőprogramjában válassza ki a Color (Szín) fület, majd a színkezelési beállítások közül válassza a **Printer Emulation** (Nyomtatóemuláció) lehetőséget. Ezután válassza a Designjet 1000 sorozatot az emulált nyomtatók listájáról.
- **7.** A HP Designjet 1000 sorozatú nyomtató HP-GL/2 illesztőprogramjában válassza ki az Options (Beállítások) fület, majd a **Manual Color** (Manuális színbeállítás) > **Color Control** (Színvezérlés) > **Match Screen** (Képernyővel megegyező) parancsot. Ezen kívül érdemes kiválasztani a Paper Size (Papírméret) fület, majd a **Paper Type** (Papírtípus) beállítást.

#### **Ugyanazon HP-GL/2 fájl nyomtatása**

Az egyik nyomtató HP-GL/2 illesztőprogramjának használatával létrehozott egy HP-GL/2 fájlt (PLT fájlként is ismert), amelyet mindkét nyomtató számára továbbítani szeretne.

- **1.** Győződjön meg arról, hogy mindkét nyomtató eszközvezérlő-programja a lehető legfrissebb. Lásd a CD-n található *A nyomtató használata* című kézikönyvet.
- **2.** Győződjön meg arról, hogy a Color Calibration (Színkalibrálás) be van kapcsolva. A HP Designjet 4000 sorozatú nyomtató előlapján válassza a (Beállítás) ikont, majd a **Printer configuration** (Nyomtatókonfiguráció) > **Color calibration** (Színkalibrálás) > **On** (Be) beállítást.
- **3.** Helyezzen a nyomtatókba megegyező típusú papírt.
- **4.** Ellenőrizze, hogy az előlapon kijelzett Paper Type (Papírtípus) megfelel-e a behelyezett papírnak.
- **5.** Ha egy HP Designjet 1000 sorozatú nyomtató számára létrehozott HP-GL/2 fájlt szeretne HP Designjet 4000 sorozatú nyomtatón kinyomtatni, a beépített webszerver használatával vagy a nyomtató előlapján hajtsa végre az alábbi lépéseket.
	- A Beépített webszerver használatakor: hagyja meg a Default (Alapértelmezett) színbeállítási értéket.
	- Az előlap használatakor: válassza ki a  $\Box$  (Beállítás) ikont, maid a **Default printing options** (Alapértelmezett nyomtatási beállítások) > **Color options** (Színbeállítások) > **Select RGB input profile** (RGB bemeneti profil kiválasztása) > **HP Designjet 1000 Series** (HP Designjet 1000 sorozat) lehetőséget.

Egyéb HP Designjet nyomtatók esetén állítsa be mindkét nyomtató számára a képernyőn látható színekkel megegyező színek nyomtatását (sRGB, ha kiválasztható) úgy, ahogyan a különálló HP-GL/2 illesztőprogramokkal végzett nyomtatás során kell.

# **14 Az a probléma, hogy... (képhiba témakörök)**

- A nyomat teljesen üres
- A nyomat nem teljes
- A kép hiányos
- A kép a nyomtatható területnek csak egy részén látható
- A kép nem a várt módon van elforgatva
- A kép az eredeti kép tükörképe
- A nyomat torz vagy értelmetlen
- Az egyik kép átfedi a másik képet ugyanazon az oldalon
- A nyomtatófej-beállításoknak nincs hatása
- Egyes objektumok hiányoznak a kinyomtatott képről
- A PDF-fájl egy része hiányzik, vagy egyes objektumok hiányoznak belőle
- Nem készül nyomat a Microsoft Visio 2003 szoftverből való nyomtatáskor

#### **A nyomat teljesen üres**

Ha az előlapon a grafikai nyelv beállítása **Automatic** (Automatikus) – ez az alapértelmezés szerinti érték –, próbálkozzon a többi beállítással: PostScript fájl esetén **PostScript**, HP-GL/2 fájl esetén **HP-GL/2** stb. (lásd a CD-n található *A nyomtató használata* című kézikönyvet). Ezután küldje el a fájlt újra.

Ha végzett az adott nyomtatási feladattal, ne felejtse visszaállítani a grafikai nyelv beállítását az **Automatic** (Automatikus) értékre.

# **A nyomat nem teljes**

- Nem nyomta meg a Megszakítás gombot, mielőtt a nyomtatóra az összes adat megérkezett volna? Ha így tett, leállította az adatok átvitelét, ezért az oldalt újra ki kell nyomtatni.
- Előfordulhat, hogy az **I/O timeout** (I/O időtúllépés) beállítás értéke túl rövid. Az előlapon növelje meg az **I/O timeout** (I/O időtúllépés) beállítás értékét hosszabb időtartamra, majd küldje el újra a nyomtatási feladatot. Válassza a (Beállítás) ikont, majd az **I/O setup** (I/O beállítás) > **Select I/O timeout** (I/O időtúllépés értékének kiválasztása) lehetőséget.
- Előfordulhat, hogy a számítógép és a nyomtató között kommunikációs hiba lépett fel. Ellenőrizze a csatlakozókábelt.
- Ellenőrizze, hogy a szoftverbeállítások megfelelőek-e az aktuális oldalmérethez (például hossztengelyű nyomtatás esetén).
- Hálózati szoftver használata esetén ellenőrizze, hogy nem történt-e időtúllépés.
#### **A kép hiányos**

Ha HP Designjet 4500 sorozatú nyomtatót használ, a túlméretes képek nyomtatása általában "on hold for paper" (várakozás papírra) hibaüzenettel leáll, és a kép tényleges levágására csak valamilyen szoftverhiba esetén kerül sor. A HP Designiet 4000 sorozatú nyomtató esetében a levágás általában a betöltött papíron levő tényleges nyomtatható terület és a szoftver által értelmezett nyomtatható terület közötti eltérésre utal.

Ellenőrizze a ténylegesen nyomtatható területet a betöltött papír esetén.

nyomtatható területet = papír mérete – margók

A Windows HP-GL/2 illesztőprogram a nyomtatható terület méretét megjeleníti a Paper/Quality (Papír/Minőség) lapon.

- Ellenőrizze, hogy a szoftver mit ért a nyomtatható terület alatt (erre angolul a "printing area", "imageable area", azaz "nyomtatási terület", "ábrázolható terület" néven is hivatkozhat). Bizonyos szoftveralkalmazások például olyan szabványos nyomtatható területeket tételezhetnek fel, amelyek nagyobbak, mint amik a nyomtatóval használhatók.
- Ha a kép saját margókkal rendelkezik, a nyomtatás sikeres lehet, ha margók nélküli nyomtatást állít be (lásd: Nyomtatás hozzáadott margók nélkül). Ebben az esetben:

nyomtatható területet = papírméret

- Ha nagyon hosszú képet próbál tekercspapírra nyomtatni, ellenőrizze, hogy a szoftver alkalmas-e ilyen nagy méretű kép nyomtatására.
- Ellenőrizze, hogy a papír tájolása megegyezik-e a szoftver által feltételezettel. Az előlap **Printing defaults** (Nyomtatási alapértelmezések) menü > **Paper options** (Papírbeállítások) > **Rotate** (Forgatás) beállítása mind a nyomat, mind az oldal tájolását megváltoztatja. Lehetséges, hogy a tekercspapíron az elforgatott kép némileg hiányos a megfelelő oldalméret megőrzése érdekében.
- Előfordulhat, hogy nem elég széles papír esetén kérte az oldal elforgatását álló tájolásból fekvőbe.
- Szükség esetén módosítsa a nyomtatható terület méretét a szoftverben.

A hiányos képnek még egy lehetséges magyarázata lehet. Bizonyos alkalmazások, például az Adobe Photoshop, az Adobe Illustrator és a CorelDRAW, 16 bites belső koordinátarendszert használnak, ami azt jelenti, hogy nem tudják a 32 768 pixelnél nagyobb méretű képeket kezelni. Ha az említett alkalmazásokból ennél nagyobb méretű képet szeretne nyomtatni, a kép alsó része hiányos lesz. Ebben az esetben csak úgy nyomtathatja ki a teljes képet, ha csökkenti a felbontást, így a képhez 32 768 pixelnél kevesebbre lesz szükség. A HP-GL/2 nyomtatóillesztő-program rendelkezik a **Compatibility with 16–bit applications** (Kompatibilitás 16 bites alkalmazásokkal) beállítással, amely az ilyen képek felbontásának automatikus csökkentésére szolgál. A beállítás eléréséhez kattintson az illesztőprogram Advanced (Speciális) lapjára, majd válassza a **Document options** (Dokumentumbeállítások) és a **Printer features** (Nyomtatójellemzők) lehetőséget.

#### **A kép a nyomtatható területnek csak egy részén látható**

- Nem lehetséges, hogy túl kis oldalméretet választott ki az alkalmazásban?
- Előfordulhat, hogy az alkalmazás azt hiszi, hogy a kép csak az oldal egy részében jelenik meg?

#### **A kép nem a várt módon van elforgatva**

Az előlapon válassza a  $\overline{\boxminus}$  (Beállítás) ikont, majd a **Default printing options** (Alapértelmezett nyomtatási beállítások) menü > **Paper options** (Papírbeállítások) > **Rotate** (Forgatás) lehetőségét. Ellenőrizze, hogy a kívánt beállítás van-e érvényben.

Nem PostScript-fájlok esetén: Ha a **Nesting** (Takarékos elhelyezés) értéke **On** (Be), előfordulhat, hogy az oldalakat a nyomtató automatikusan elforgatja a papírmegtakarítás érdekében. Lásd: Kép elforgatása.

#### **A kép az eredeti kép tükörképe**

Az előlapon válassza a <sup>日</sup> (Beállítás) ikont, majd a **Default printing options** (Alapértelmezett nyomtatási beállítások) menü > **Paper options** (Papírbeállítások) > **Enable mirror** (Tükrözés engedélyezése) lehetőségét. Ellenőrizze, hogy a kívánt beállítás van-e érvényben.

#### **A nyomat torz vagy értelmetlen**

- A nyomtatót a hálózathoz (vagy a számítógéphez) csatlakoztató kábel hibás lehet. Próbáljon ki egy másik kábelt.
- Ha az előlapon a grafikai nyelv beállítása **Automatic** (Automatikus) ez az alapértelmezés szerinti érték –, próbálkozzon a többi beállítással: PostScript fájl esetén **PostScript**, HP-GL/2 fájl esetén **HP-GL/2**, stb (lásd a CD-n található *A nyomtató használata* című kézikönyvet). Ezután küldje el a fájlt újra.
- A nyomtatóval használt szoftvertől, illesztőprogramoktól és RIP-szoftvertől függően különböző módja lehet e probléma megoldásának. További részletekért lásd az adott gyártó felhasználói dokumentációját.

#### **Az egyik kép átfedi a másik képet ugyanazon az oldalon**

Az **I/O timeout** (I/O időtúllépés) értéke túl magas lehet. Az előlapon csökkentse az értéket, és nyomtasson ismét. Válassza a (Beállítás) ikont, majd az **I/O setup** (I/O beállítás) > **Select I/O timeout** (I/O időtúllépés értékének kiválasztása) lehetőséget.

#### **A nyomtatófej-beállításoknak nincs hatása**

Alább olvasható néhány lehetséges magyarázat:

- Módosította a beállításokat az előlapon a  $\Box$  (Beállítás) ikon, majd a **Default printing options** (Alapértelmezett nyomtatási beállítások) > **HP-GL/2 settings** (HP-GL/2 beállítások) > **Define palette** (Paletta meghatározása) parancs kiválasztásával , de megfeledkezett a paletta kiválasztásáról a **Default printing options** (Alapértelmezett nyomtatási beállítások) > **HP-GL/2 settings** (HP-GL/2 beállítások) > **Select palette** (Paletta kiválasztása) menüpontban.
- Ha szoftver által vezérelt nyomtatófej-beállításokat szeretne használni, akkor az előlapon ki kell választania a <sup>一</sup>(Beállítás) ikont, majd a **Default printing options** (Alapértelmezett nyomtatási beállítások) > **HP-GL/2 settings** (HP-GL/2 beállítások) > **Select palette** (Paletta kiválasztása) beállítást, és meg kell határoznia a > **Software** (Szoftver) értéket.

# Az a probléma, hogy... (képhiba<br>témakörök) **Az a probléma, hogy... (képhiba témakörök)**

#### **Egyes objektumok hiányoznak a kinyomtatott képről**

A kiváló minőségű, nagyformátumú nyomtatási feladatok kinyomtatásához nagy mennyiségű adatra lehet szükség, és ez egyes munkafolyamatok során azt eredményezheti, hogy a nyomatról hiányoznak bizonyos objektumok. Az alábbiakban a Windows HP-GL/2 illesztőprogram ilyen esetekben való használatára találhat javaslatokat.

● Az

Az Advanced (Speciális) lapon válassza ki a **Document options** (Dokumentumbeállítások), **Printer features** (Nyomtatójellemzők) lehetőséget, majd válassza a **Send Job as Raster** (Feladat küldése raszterként) beállításnál az **Enabled** (Engedélyezve) értéket.

- Válassza ki az Advanced (Speciális) lapon a **Document options** (Dokumentumbeállítások), **Printer features** (Nyomtatójellemzők) lehetőséget, és ott válassza a **16-bit App. Compatibility** (Kompatibilititás 16 bites alkalmazásokkal) beállításnál az **Enabled** (Engedélyezve) értéket.
- Válassza ki az Advanced (Speciális) lapon a **Document options** (Dokumentumbeállítások), **Printer features** (Nyomtatójellemzők) lehetőséget, és válassza a **Max. Application resolution** (Alkalmazás maximális felbontása) pont alatt a 300 értéket.

A fenti beállítások hibaelhárítási célra szolgálnak, és használatuk negatívan befolyásolhatja a végleges nyomat minőségét, illetve több időre lehet szükség a nyomtatási feladat befejezéséhez. Ha a problémát nem sikerül ezekkel a módszerekkel megoldani, állítsa vissza az alapértelmezett értékeket.

## **A PDF-fájl egy része hiányzik, vagy egyes objektumok hiányoznak belőle**

Az Adobe Acrobat vagy az Adobe Reader alkalmazások régebbi verzióinál előfordulhat, hogy a HP-GL/2 illesztőprogram és nagy felbontás használata esetén hiányzik a nagy méretű PDF-fájlok egy része, vagy egyes objektumok hiányoznak a fájlból. Az efféle problémák elkerülése végett frissítsen az Adobe Acrobat vagy az Adobe Reader szoftver legújabb verziójára. A 7-es verziótól kezdődően nem jelentkeznek efféle problémák.

# **Nem készül nyomat a Microsoft Visio 2003 szoftverből való nyomtatáskor**

A nagy (328 centiméter hosszúságot meghaladó) képek Microsoft Visio 2003 alkalmazásból való nyomtatásával kapcsolatos problémákról a Microsoft online tudásbázisában tájékozódhat [\(http://support.microsoft.com/search/\)](http://support.microsoft.com/search/).

A problémák megelőzése céljából érdemes a képet 328 centiméter hosszúságúnál rövidebbre átméretezni a Visio alkalmazásban, majd utána ismét az eredeti méretre átállítani azt a Windows HP-GL/2 vagy PS illesztőprogramok Effects (Effektusok) lapján található **Scale to** (Méretezés) lehetőséggel. Ha az alkalmazásban a méret csökkentésekor, illetve az illesztőprogramban a méret növelésekor azonos értéket ad meg, az eredetivel azonos méretű nyomatot kap eredményként.

Az a probléma, hogy... (képhiba<br>témakörök) **Az a probléma, hogy... (képhiba témakörök)**

# **15 Az a probléma, hogy... (tintarendszer témakörök)**

- Nem tudom a tintapatront behelyezni
- A nyomtató nem fogadja be a nagy fekete tintapatront
- Nem tudom a tintapatront eltávolítani
- Nem tudom a nyomtatófejet behelyezni
- Nem tudom a nyomtatófej-tisztítót behelyezni
- Az előlapon megjelenő üzenet a nyomtatófej megigazítását vagy cseréjét kéri
- A tintapatron állapotát jelző üzenet
- A nyomtatófej állapotát jelző üzenet
- A nyomtatófej-tisztító állapotát jelző üzenet

#### **Nem tudom a tintapatront behelyezni**

- **1.** A termékszám alapján ellenőrizze, hogy a megfelelő típusú patronnal rendelkezik-e.
- **2.** A tintapatronon levő címke színének meg kell egyeznie a nyíláson levő címke színével.
- **3.** Ellenőrizze, hogy a patront a megfelelő irányban, a színes címkével felfelé próbálja-e behelyezni.

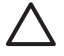

**VIGYÁZAT** A tintapatronok nyílását sohase tisztítsa meg belülről.

#### **A nyomtató nem fogadja be a nagy fekete tintapatront**

A 775 cm3 kapacitású fekete tintapatronok használatát a HP Designet 4500 sorozathoz tartozó készülékek és a HP Designjet 4000 sorozatú, 4.1.1.5 vagy újabb eszközvezérlő-programmal rendelkező készülékek támogatják. Ha ilyen problémát tapasztal valamely HP Designjet 4000 sorozatú nyomtatónál, próbálkozzon az eszközvezérlő-program frissítésével (lásd a CD-n található *A nyomtató használata* című kézikönyvet).

#### **Nem tudom a tintapatront eltávolítani**

A tintapatron eltávolításához először válassza a **Remove ink cartridges** (Tintapatronok eltávolítása) lehetőséget az előlapon (lásd: A tintapatron eltávolítása). Ha az előlap használata nélkül kísérli meg eltávolítani a tintapatront, a patron beszorulhat, és az előlapon hibaüzenet jelenik meg.

A probléma megoldásához nyomja meg a patront (ne a fiókot vagy a kék fület), és tolja vissza a helyére. Ekkor a hibaüzenetnek el kell tűnnie (a hibaüzenet egy rövid idő után akkor is eltűnik, ha nem hárította el a problémát), és újrakezdheti az eltávolítási műveletet a helyes sorrendben, először a **Remove ink cartridges** (Tintapatronok eltávolítása) lehetőséget választva.

#### **Nem tudom a nyomtatófejet behelyezni**

- **1.** A termékszám alapján ellenőrizze, hogy a megfelelő típusú nyomtatófejjel rendelkezik-e.
- **2.** Ellenőrizze, hogy eltávolította-e a kék védőkupakot és az átlátszó védőszalagot a nyomtatófejről.
- **3.** A nyomtatófejen levő címke színének meg kell egyeznie a nyíláson levő címke színével.
- **4.** Ellenőrizze, hogy a nyomtatófejet a megfelelő irányban próbálja-e behelyezni (hasonlítsa össze a többivel).
- **5.** Ellenőrizze, hogy megfelelően csukta és zárta-e le a nyomtatófej fedelét.

#### **Nem tudom a nyomtatófej-tisztítót behelyezni**

- **1.** A termékszám alapján ellenőrizze, hogy a megfelelő típusú nyomtatófej-tisztítóval rendelkezik-e.
- **2.** A nyomtatófej-tisztítón levő címke színének meg kell egyeznie a nyíláson levő címke színével.
- **3.** Ellenőrizze, hogy a nyomtatófej-tisztítót a megfelelő irányban próbálja-e behelyezni (hasonlítsa össze a többivel).

# **Az előlapon megjelenő üzenet a nyomtatófej megigazítását vagy cseréjét kéri**

- **1.** Vegye ki a nyomtatófejet, és győződjön meg arról, hogy eltávolította róla a védőfóliát.
- **2.** Próbálja meg megtisztítani a nyomtatófej és a kocsi közötti elektromos csatlakozásokat. Lásd: A nyomtatófejek elektromos érintkezőinek megtisztítása.
- **3.** Helyezze vissza a nyomtatófejet a kocsiba, és ellenőrizze az előlapon megjelenő üzenetet.
- **4.** Ha a probléma továbbra is fennáll, próbálkozzon másik nyomtatófejjel.

#### **A tintapatron állapotát jelző üzenet**

Az alábbi üzenetek jelenhetnek meg a tintapatron állapotával kapcsolatban:

- **OK**: a patron megfelelően működik, nincs probléma
- **Missing** (Hiányzik): nem helyezett be tintapatront, vagy az nem csatlakozik megfelelően a nyomtatóhoz
- Low (Alacsony): a tinta szintje alacsony
- **Very Low** (Nagyon alacsony): a tinta szintje nagyon alacsony
- **Empty** (Üres): kiürült a patron
- **Reseat** (Igazítás): vegye ki, majd ismét helyezze be a tintapatront
- **Replace** (Csere): vegye ki, majd helyezze vissza a patront; ha ez nem vezet eredményre, cserélje ki a patront egy új patronnal
- **Altered** (Módosított): a patron állapotával váratlan dolog történt, előfordulhat, hogy újratöltötték

#### **A nyomtatófej állapotát jelző üzenet**

Az alábbi üzenetek jelenhetnek meg a nyomtatófej állapotával kapcsolatban:

- **OK**: a nyomtatófej megfelelően működik, nincs felismerhető probléma
- **Missing** (Hiányzik): nem helyezett be nyomtatófejet, vagy az nincs megfelelően behelyezve
- **Reseat** (Igazítás): kezdje meg a nyomtatófej eltávolítását az előlapról (lásd: A nyomtatófej eltávolítása), de a nyomtatófej eltávolítása helyett csak nyomja meg az előlap Select (Kiválasztás) gombját
- Replace (Csere): vegye ki, majd helyezze vissza a nyomtatófejet; ha nem történik változás, tisztítsa meg az elektromos érintkezőket; ha ez sem nem vezet eredményre, cserélje ki a nyomtatófejet egy új nyomtatófejjel
- **Remove** (Eltávolítás): a nyomtatófej a nyomtatáshoz nem megfelelő típusú (például telepítő nyomtatófej)

#### **A nyomtatófej-tisztító állapotát jelző üzenet**

Az alábbi üzenetek jelenhetnek meg a nyomtatófej-tisztítóval kapcsolatban:

- **OK**: a tisztító megfelelően működik, nincs probléma
- **Missing** (Hiányzik): nem helyezett be tisztítót, vagy az nincs megfelelően behelyezve
- **Reseat cleaner** (Tisztító megigazítása): vegye ki, majd ismét helyezze be a tisztítót
- Wrong stall (Rosszul van behelyezve): a tisztítót rossz helyre helyezte be
- End of life (Lejárt): a tisztító elérte tervezett élettartamának végét
- **Not replaced with printhead** (Nem lett kicserélve a nyomtatófejjel együtt): új nyomtatófejet helyezett be a hozzá tartozó új tisztító behelyezése nélkül

Ha nyomtatófej-tisztítót kell cserélnie vagy igazítania, akkor el kell indítania a nyomtatófej cseréjének folyamatát (lásd: A nyomtatófej eltávolítása). Nyissa ki az ablakot, mikor az előlapon olvasható üzenet felszólítja erre. Ha az előlapon villogás nélkül jelennek meg a nyomtatófejek, akkor a nyomtatófejekhez nem kell nyúlnia. Egyszerűen zárja vissza az ablakot, és a nyomtató továbblép a nyomtatófej-tisztító cseréjéhez.

# **16 Az a probléma, hogy... (papírgyűjtő témakörök) [4500]**

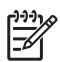

**Megjegyzés** Ez a fejezet csak a HP Designjet 4500 nyomtatósorozatra vonatkozik.

- A papír összetekeredik
- A papír vége felpöndörödik
- A nyomtató nem adja ki teljesen a papírt

#### **A papír összetekeredik**

Fast (Gyors) üzemmódban túlzottan pöndörödő papírra nyomtatva a papír összetekeredhet, amikor a nyomtató kiadja a papírgyűjtő egység tálcájára. A probléma elkerüléséhez váltson át Normal (Normál) üzemmódba vagy használjon 3 hüvelykes hengerre tekercselt papírt.

# **A papír vége felpöndörödik**

Használja az **Optimize for images** (Optimalizálás képekre) beállítást: Lásd: A nyomtatási minőség módosítása.

#### **A nyomtató nem adja ki teljesen a papírt**

Ellenőrizze, hogy nincs-e akadály, például valamilyen tárgy vagy más papírdarab a papír útvonalán.

# **17 Az a probléma, hogy... (lapolvasó témakörök) [4500]**

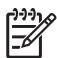

**Megjegyzés** Ez a fejezet csak a HP Designjet 4500 nyomtatósorozatra vonatkozik.

Ha az alábbiakban ismertetett hibáktól eltérő hibát tapasztal a lapolvasóval, a lapolvasó online útmutatójában kereshet további tájékoztatást.

- Villog a diagnosztika jelzőfény
- Villog a várakozás jelzőfény
- A diagnosztika és a várakozás jelzőfény egyaránt villog
- A lapolvasón figyelmeztető üzenet jelenik meg
- Nem megfelelő nyelven jelenik meg a lapolvasó szoftvere
- Nem indul el a lapolvasó szoftvere
- A számítógép nem képes a CD- vagy DVD-lemez olvasására
- Nem hozható létre hordozóprofil
- A nyomtató felfüggeszti a feladatot
- A nyomtató nem a megfelelő tekercset tölti be
- Túl szélesek a margók
- Csíkok láthatók a beolvasott képen

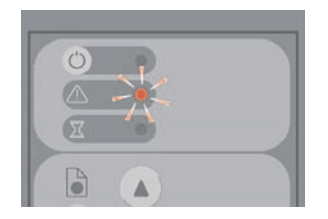

Valószínűleg meg kell tisztítani a lapolvasási területet. Végezze el az online útmutatónak megfelelően a rutin karbantartási eljárásokat, többek között a tisztítást. Amikor végzett a karbantartással, indítsa újra a lapolvasót.

Ha a jelzőfény továbbra is villog, előfordulhat, hogy a kamera helyzete nem megfelelő. Ebben az esetben lépjen kapcsolatba a HP ügyfélszolgálatával.

## **Villog a várakozás jelzőfény**

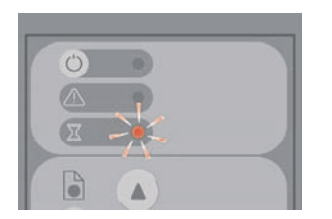

Ez azt jelzi, hogy a lapolvasónak beállításmódosítást kellene végeznie, de nem képes azt megtenni. Távolítsa el az összes papírt a lapolvasóból, ellenőrizze, hogy a betöltő nyílás magassága a minimálisra van-e állítva, és várja meg, amíg a jelzőfény elalszik.

## **A diagnosztika és a várakozás jelzőfény egyaránt villog**

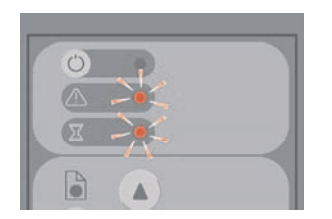

Ebben az esetben ne foglalkozzon a várakozás jelzőfénnyel, elegendő a diagnosztika jelzőfény villogására reagálni. Lásd: Villog a diagnosztika jelzőfény.

#### **A lapolvasón figyelmeztető üzenet jelenik meg**

A lapolvasó bizonyos körülmények között karbantartás elvégzését javasolhatja:

- A lapolvasó-karbantartás funkciót legalább 30 napja nem futtatták.
- A lámpa minősége nem megfelelő. Egyúttal a szűrőt is ki kell cserélni.
- Az üveglap minősége nem megfelelő.
- Az eredeti háttér minősége nem megfelelő.

Ha ezen üzenetek bármelyike megjelenik, tanulmányozza az online kézikönyvet a javasolt karbantartási eljárásokkal kapcsolatos tudnivalókért.

Ha a lapolvasó szoftvere nem a megfelelő nyelven jelenik meg, a következőképpen módosíthatja:

- **1.** Nyomja meg a Setup (Beállítás) lapon az **Options** (Beállítások) gombot.
- **2.** Kattintson a **System** (Rendszer) gombra.
- **3.** Nyomja meg az **Advanced** (Speciális) gombot, és írja be a rendszergazda jelszavát.
- **4.** Nyomja meg a **Change Language** (Nyelv módosítása) gombot.
- **5.** Válassza ki a kívánt nyelvet.

Várja meg, amíg a rendszer leáll, majd újraindul.

#### **Nem indul el a lapolvasó szoftvere**

Ha nem indul el a lapolvasó szoftvere az érintőképernyő bekapcsolásakor, akkor kapcsolja ki, majd kapcsolja be ismét.

Ha a szoftver többszöri próbálkozásra sem indul el, telepítse újra azt a lapolvasórendszerhez kapott "System Recovery" (Rendszervisszaállítás) DVD-lemez segítségével.

- 1. Kapcsolja be a rendszert, és helyezze be a "System Recovery" (Rendszervisszaállítás) DVD-t a DVD-meghajtóba.
- **2.** Kapcsolja ki az érintőképernyőt, majd kapcsolja be újra.
- **3.** Kövesse a képernyőn megjelenő utasításokat.
- **4.** Amikor végzett a szoftver újratelepítésével, a rendszer felszólítja a DVD-lemez eltávolítására és az érintőképernyő újraindítására.
- **5.** Amikor az érintőképernyő újraindul, kalibrálnia kell a mutatóeszköz pozícióját. Ehhez érintse meg a három megjelenő elemet. A jó minőségű, következetes kalibrálás érdekében álljon szokványos, kényelmes módon, és használja az érintőképernyő működtetéséhez általában használt mutatóeszközt (ujját vagy egyéb eszközt).
- **6.** A három elem megérintése után érintse meg az érintőképernyő bármely részét. Ha elégedett a kalibrálással, nyomja meg a **Yes** (Igen) gombot. Ha a rendszer az újraindítását kéri, nyomja meg a **No** (Nem) gombot.
- **7.** Megjelenik a nyelv kiválasztására szolgáló képernyő. Válassza ki a Designjet Scan alkalmazáshoz használni kívánt nyelvet. Az érintőképernyő automatikusan a kiválasztott nyelven indul újra.
- **8.** Várja meg, amíg az operációs rendszer újra betöltődik. A művelet befejezésekor az érintőképernyőn a Designjet Scan alkalmazás Copy (Másolás) lapja látható.

# **A számítógép nem képes a CD- vagy DVD-lemez olvasására**

A lapolvasó a Joliet-kiterjesztéssel kiegészített ISO 9660-as szabvánnyal kompatibilis CD-ket és DVDket készít. Ez a szabvány általánosan támogatott, de nem garantálható, hogy minden számítógép képes használni.

# **Nem hozható létre hordozóprofil**

Ellenőrizze, hogy a lapolvasó és a nyomtató is be van-e kapcsolva, és készen áll-e a szokásos használatra.

# **A nyomtató felfüggeszti a feladatot**

Ez akkor fordulhat elő, ha a lapolvasó-fiók nincs megfelelően beállítva (lásd: A lapolvasó számlák be- és kikapcsolása), vagy ha a nyomtatóba nem a megfelelő típusú vagy méretű papírt töltötték be.

#### **A nyomtató nem a megfelelő tekercset tölti be**

The HP Designjet 4500 sorozatú nyomtatók egyes esetekben automatikusan a másik tekercset töltik be,

hogy takarékoskodjanak a papírral. Ennek megelőzése céljából válassza a  $\Box$  (Tekercspapír) ikont a nyomtató előlapján, majd válassza a **Paper handling options** (Papírkezelési beállítások) > **Roll switching options** (Tekercsváltási beállítások) > **Minimize roll changes** (Tekercsváltások minimalizálása) lehetőséget.
## <span id="page-252-0"></span>**Túl szélesek a margók**

Ha kép nyomtatásakor a lapolvasó szoftverében állítja be a margókat, a nyomtató saját alapértelmezett margóit is hozzáadja azokhoz.

A beállítás módosításához válassza a Setup (Beállítás) lapot, kattintson a Margins (Margók) gombra, és válassza a **Clip contents by printer's margins** (Tartalom levágása a nyomtató margói mentén) lehetőséget. Ezt követően a lapolvasó szoftverében kiválasztott margóknak azonosnak kell lenniük a nyomtatott margókkal. Ha azonban a kép ugyanolyan széles, mint a papír, előfordulhat, hogy a széleket nem nyomtatja ki a nyomtató.

## <span id="page-253-0"></span>**Csíkok láthatók a beolvasott képen**

Ha a probléma akkor is látható, amikor a képet a képernyőn ellenőrzi, valószínű, hogy az üveg piszkos vagy karcos. A hiba elhárításához először tisztítsa meg az üveget (lásd: Az üveg megtisztítása). Ha a probléma továbbra is fennáll, előfordulhat, hogy ki kell cserélni az üveget.

# **18 Az a probléma, hogy... (egyéb témakörök)**

- A nyomtató elindulási folyamata nem fejeződik be
- Az előlapon üzenet jelenik meg
- A "printhead monitoring" (nyomtatófej felügyelete) üzenet
- A "printheads are limiting performance" (a nyomtatófejek csökkentik a teljesítményt) üzenet jelenik meg
- Az "on hold for paper" (várakozás papírra) üzenet [4500]
- A nyomtató nem nyomtat
- Nincs több szabad memória hiba
- A támaszlemez görgői nyikorognak

## **A nyomtató elindulási folyamata nem fejeződik be**

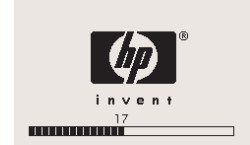

Ha a nyomtató elindulása során elakad, és az előlapon a 17-es szám jelenik meg, akkor a nyomtató hibát észlelt a merevlemezén található fájlrendszerben, ezért az egész rendszert ellenőrzi, és elvégzi a szükséges javításokat. Ez a probléma akkor fordulhat elő, ha a nyomtató bekapcsolt állapotában áramszünet következik be, vagy fizikai probléma van a merevlemezzel.

A teljes fájlrendszer ellenőrzése általában fél órát vesz igénybe. A folyamat nem gyorsítható fel. Ha ilyenkor kikapcsolja a nyomtatót, a következő bekapcsoláskor az ellenőrzés újraindul.

Ha áramszünet nélkül ismételten előfordul ez a probléma, akkor lépjen kapcsolatba az ügyfélszolgálattal.

## <span id="page-257-0"></span>**Az előlapon üzenet jelenik meg**

Az előlapon sokféle üzenet jelenhet meg, melyek közül némelyik lehetővé teszi a nyomtató további használatát, míg mások beavatkozást igényelnek a művelet folytatása előtt.

- Ha a nyomtató olyan helyzetet érzékel, amelyről a felhasználónak tudnia kell, tájékoztató üzenetet jelenít meg. Ezek az üzenetek a teljesítményt korlátozó helyzetekről és a nyomtató karbantartási igényeiről tájékoztathatnak. Az üzenet elolvasása után a Kiválasztás gomb lenyomásával eltüntetheti az üzenetet, és tovább használhatja a nyomtatót.
- Ha a nyomtató hibát észlel, az előlapon megjelenik a hibakód és egy rövid üzenet. A következő táblázat bemutatja azokat a műveleteket, amelyeket az egyes hibák elhárításához ajánlatos végrehajtani:

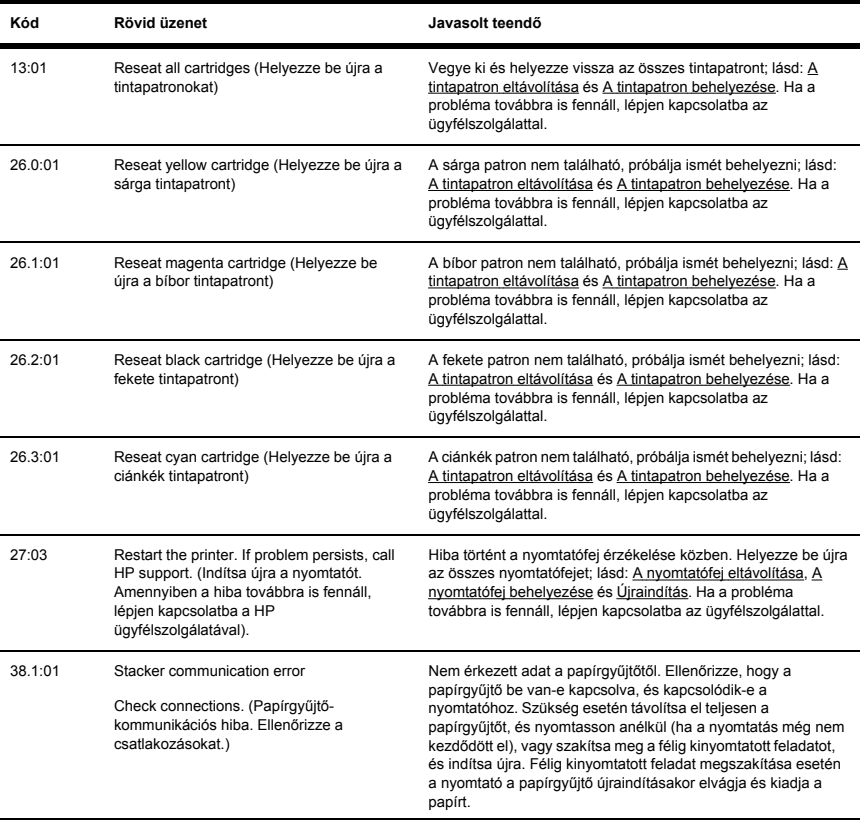

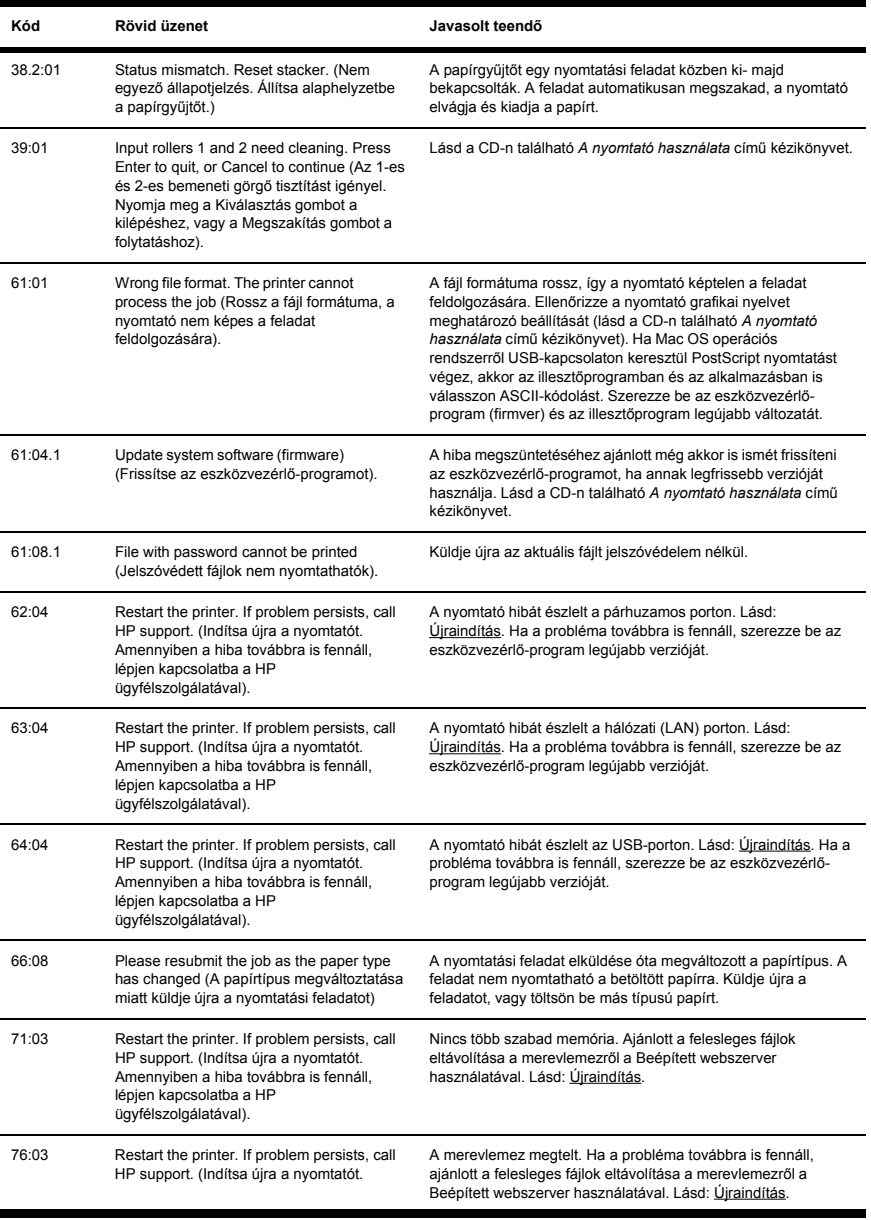

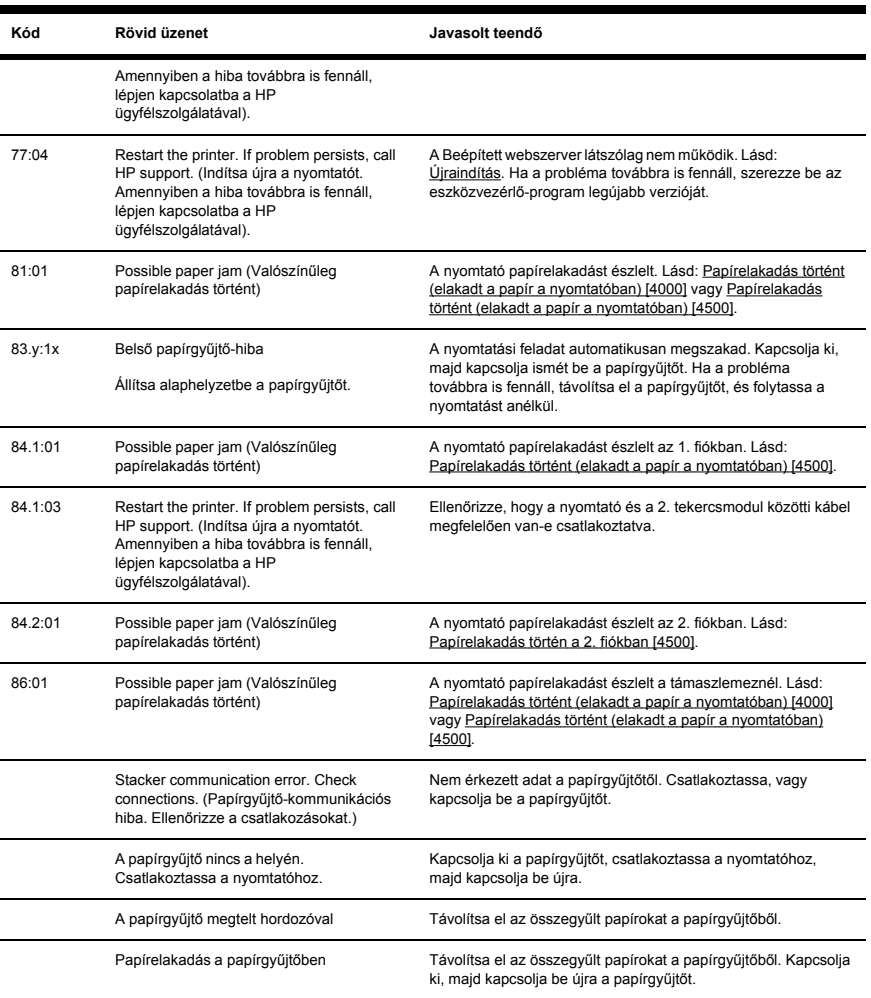

Ha a nyomtató előlapján olyan hibakód jelenik meg, amely nem szerepel a fenti listán, próbálkozzon a következővel: Indítsa újra a nyomtatót (lásd: Újraindítás), és győződjön meg arról, hogy a nyomtatóillesztő-program és az eszközvezérlő-program legfrissebb változatát használja (lásd a CD-n található *A nyomtató használata* című kézikönyvet). Ha a probléma továbbra is fennáll, lépjen kapcsolatba az ügyfélszolgálattal.

## **A "printhead monitoring" (nyomtatófej felügyelete) üzenet**

Ez nem hibaüzenet. Az üzenet akkor jelenik meg, mikor a **Printhead monitoring** (Nyomtatófej felügyelete) beállítás számára az **Intensive** (Intenzív) értéket állítja be. Ha a beállítást **Optimized** (Optimalizált) értékre módosítja, az üzenet nem jelenik meg. Lásd: A nyomtatófejek felügyelete.

## <span id="page-261-0"></span>**A "printheads are limiting performance" (a nyomtatófejek csökkentik a teljesítményt) üzenet jelenik meg**

Ez az üzenet az előlapon jelenik meg a nyomtatás során, ha a nyomtató azt érzékeli, hogy egy vagy több nyomtatófej nem működik megfelelően, és ezért a nyomtatás minőségének megőrzése érdekében bizonyos részeket újra kell nyomtatni. A hiba kiküszöbölésére az alábbi lehetőségek közül választhat:

- Válasszon jobb nyomtatási minőséget; lásd: A nyomtatási minőség módosítása.
- Tisztítsa meg a nyomtatófejeket; lásd: A nyomtatófejek helyreállítása (megtisztítása).
- A képdiagnosztikai adatlap segítségével azonosítsa a problémát okozó nyomtatófejet; lásd: Hogyan lehet... (képdiagnosztikai adatlap).

## <span id="page-262-0"></span>**Az "on hold for paper" (várakozás papírra) üzenet [4500]**

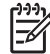

**Megjegyzés** Ez a témakör csak a HP Designjet 4500 nyomtatósorozatra vonatkozik.

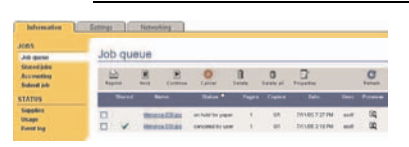

A nyomtatási feladatot a készülék az alábbi esetekben függesztheti fel papírra való várakozás miatt:

- Olyan speciális papírtípust igényelt a feladathoz, amely jelenleg nincs betöltve a készülékbe.
- Olyan speciális papírtekercset (1 vagy 2) igényelt a feladathoz, amely jelenleg nincs betöltve a készülékbe.
- A feladat szélessége meghaladja a jelenleg betöltött tekercs szélességét.

Ebben az esetben a feladat az alábbi két módon nyomtatható ki:

- A probléma elhárításához töltse be a megfelelő típusú papírt vagy papírtekercset, illetve töltsön be megfelelő szélességű papírtekercset. A **Properties** (Tulajdonságok) lehetőséget választva megtekintheti a feladat követelményeit. Ezután válassza a **Continue** (Tovább) lehetőséget a Beépített webszerveren vagy az előlapon. Ez az ajánlott megoldás.
- Válassza a **Continue** (Tovább) lehetőséget a Beépített webszerveren vagy az előlapon, anélkül, hogy a nyomtatón mást megváltoztatna. Figyelmeztető üzenet jelenik meg, és a rendszer jóváhagyást kér. Jóváhagyás esetén a készülék kinyomtatja a feladatot, valószínűleg a rossz papírtípusra (ez befolyásolhatja a nyomtatás minőségét), vagy a túl keskeny papírra (a kinyomtatott tartalom hiányos lesz).

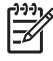

**Megjegyzés** A nyomtatási sor előlapon történő megtekintéséhez válassza a  $\widehat{\mathbb{S}}^{\parallel}$  ikont. maid a **Job queue** (Nyomtatási sor) lehetőséget.

## <span id="page-263-0"></span>**A nyomtató nem nyomtat**

Ha minden megfelelő (töltött papírt a nyomtatóba, az összes tintapatront behelyezte, nincsenek fájlhibák), még mindig előfordulhat, hogy a számítógépről küldött fájlok nyomtatása nem kezdődik el:

- Előfordulhat, hogy az elektromos kábellel van probléma. Ha a nyomtató semmilyen aktivitást nem mutat és az előlap sem reagál, ellenőrizze, hogy a tápkábel megfelelően csatlakozik-e, illetve hogy a fali aljzatban van-e tápfeszültség.
- Szokatlan elektromágneses jelenségek (például erős elektromágneses mezők vagy elektromos zavarok) esetén a nyomtató a megszokottól eltérően működhet, vagy akár le is állhat. Ilyenkor kapcsolja ki a nyomtatót a Tápellátás gombbal. Várjon, amíg az elektromágneses jelenségek megszűnnek, majd kapcsolja be újra a nyomtatót. Ha a probléma továbbra is fennáll, lépjen kapcsolatba az ügyfélszolgálattal.
- Előfordulhat, hogy nem megfelelő

a grafikai nyelv beállítása. Lásd a CD-n található *A nyomtató használata* című kézikönyvet.

- Előfordulhat, hogy nem a megfelelő illesztőprogramot telepítette a nyomtatóhoz. Lásd az Üzembe helyezési útmutatót.
- Előfordulhat, hogy nem áll rendelkezésre a feladathoz a megfelelő papír, mert:
	- Nincs betöltve a kiválasztott tekercs.
	- Egyik tekercsre sincs betöltve a kiválasztott papírtípus.
	- Nincs elegendő papír a kiválasztott papírtípusból a teljes feladat kinyomtatásához.

A HP Designjet 4500 sorozatú nyomtatók esetében azért lehetséges, hogy a nyomtatási sorban szereplő egyes feladatok várakoznak, míg mások kinyomtatásra kerülnek, mert azokhoz rendelkezésre áll a szükséges papír. Ebben az esetben a feladat kinyomtatásához töltse be a megfelelő papírt, majd folytassa a feladatot az előlap vagy a Beépített webszerver segítségével.

- Ha Mac Os operációs rendszert használ FireWire vagy USB kapcsolattal, előfordulhat, hogy meg kell változtatnia a kódolási beállításokat. Válassza a <sup>| | |</sup> (Beállítás) ikont, majd a **Default printing options** (Alapértelmezett nyomtatási beállítások) > **PS options** (PS-beállítások) > **Select encoding** (Kódolás kiválasztása) > **ASCII** lehetőséget. Ezután állítsa be az alkalmazást ASCII adatok küldésére.
- A nyomtatási fájl nem tartalmaz megfelelő fájlzáró karaktert, és a nyomtató az I/O időkorlát lejártára vár, mielőtt késznek tekintené a fájlt.

Ha a nyomtatót Mac OS operációs rendszerről FireWire vagy USB-kapcsolaton keresztül használia, akkor válassza a <sup>| |</sup> (Beállítás) ikont, majd a **Default printing options** (Alapértelmezett nyomtatási beállítások) menü > **PS options** (PS-beállítások) > **Select encoding** (Kódolás kiválasztása) > **ASCII** lehetőséget. Ezután állítsa be az alkalmazást ASCII adatok küldésére.

- Előfordulhat, hogy a takarékos elhelyezés funkció be van kapcsolva, és a nyomtató kivárja a beállított takarékos elhelyezési időkorlátot, mielőtt kiszámítaná az oldalak elhelyezését. Ilyenkor a nyomtató kijelzi, mennyi idő van még hátra a takarékos elhelyezési időkorlátból.
- Előfordulhat, hogy nyomtatási képet kért a nyomtatóillesztő-programtól. E funkció segítségével ellenőrizheti, hogy a nyomtató valóban a megfelelő képet nyomtatja majd ki. Ilyenkor a nyomtatási kép a webböngésző ablakában látszik, a nyomtatás elkezdéséhez pedig meg kell nyomnia valamelyik gombot.

## <span id="page-264-0"></span>**Nincs több szabad memória hiba**

Nincs közvetlen kapcsolat a fájlok számítógépen elfoglalt mérete és a nyomtatón a fájl nyomtatásához szükséges memória mérete között. Sőt, a fájltömörítés és egyéb tényezők miatt gyakran lehetetlen megbecsülni, mennyi nyomtatómemóriára van szükség egy fájl kinyomtatásához. Így előfordulhat, hogy a nyomtatás memória hiányában leáll, pedig korábban nagyobb méretű fájlokat is nyomtatott már. Ilyenkor előfordulhat, hogy több memóriát kell a nyomtatóba telepíteni.

Ha a Windows HP-GL/2 illesztőprogramot használja, a nyomtatómemóriával kapcsolatos problémák megoldásához válassza az Advanced (Speciális) lapon található **Document options** (Dokumentumbeállítások), **Printer features** (Nyomtatójellemzők) és **Print job as raster** (Feladat nyomtatása raszterként) lehetőséget.

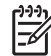

**Megjegyzés** Ha ezt a lehetőséget választja, a nyomtatási feladatok számítógépen történő feldolgozási ideje jelentősen növekedhet.

## <span id="page-265-0"></span>**A támaszlemez görgői nyikorognak**

Néha szükség lehet a görgők beolajozására. A nyomtatóval együtt kapott karbantartási csomag tartalmaz egy üvegnyi kenőolajat.

- **1.** Az előlapon levő Tápellátás gomb segítségével kapcsolja ki a nyomtatót.
- **2.** Nyissa ki a nyomtató ablakát.

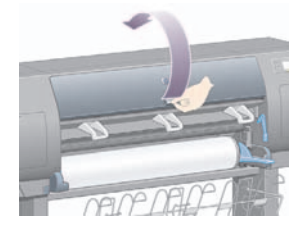

**3.** A támaszlemez néhány görgője mellett apró lyukak helyezkednek el.

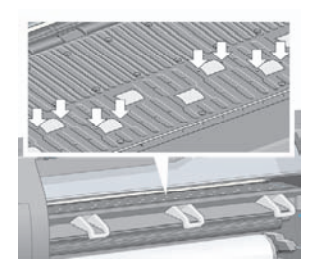

Helyezze a karbantartási csomagban található kenőolajos üveg hegyes végét a lyukakba, és mindegyikbe csöppentsen három csepp olajat.

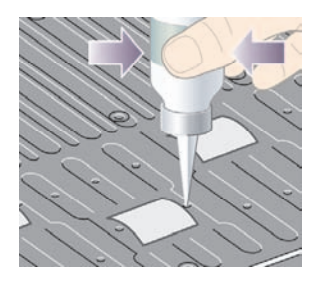

**4.** Ezt végezze el az összes kenőlyukban.

**5.** Ügyeljen arra, hogy ne csöppentsen olajat a támaszlemezre.

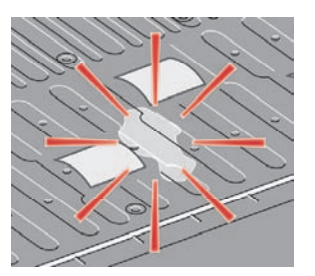

**6.** Ha olaj kerül a támaszlemezre, törölje le a karbantartási csomagban található ronggyal.

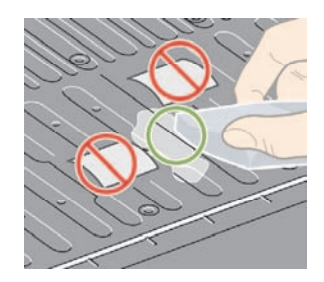

**7.** Engedje le az ablakot.

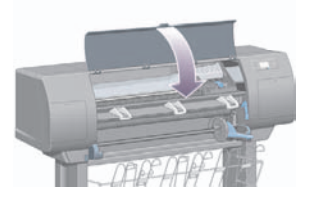

# **19 Jogi tudnivalók**

- Korlátozott garancia világszerte HP Designjet 4000/4500 sorozat és 4500mfp
- Hewlett-Packard szoftverekre vonatkozó licencszerződés
- Nyílt forrásra vonatkozó nyilatkozatok
- Szabályozási nyilatkozatok
- MEGFELELŐSÉGI NYILATKOZAT

## <span id="page-268-0"></span>**Korlátozott garancia világszerte – HP Designjet 4000/4500 sorozat és 4500mfp**

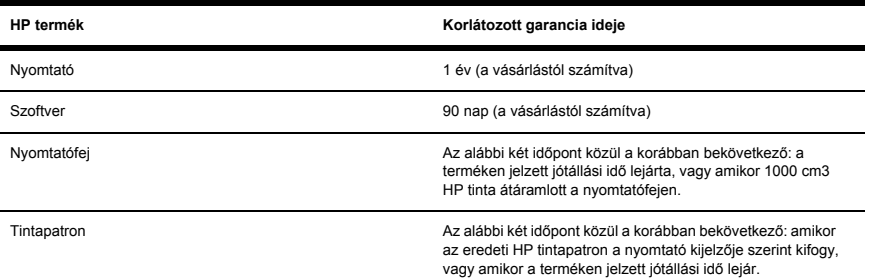

### **A. A HP korlátozott garancia feltételei**

- **1.** A Hewlett-Packard (HP) garancia Önnek, mint végfelhasználónak a HP, mint gyártó kifejezett korlátozott garanciajogait biztosítja. Továbbá az érvényes helyi jogszabályok vagy a HP céggel kötött speciális írásos megállapodás alapján egyéb jogokat is szerezhet.
- **2.** A HP garantálja, hogy a fent megnevezett HP termékek anyaga és kivitelezése a fentiekben megadott korlátozott garancia ideje alatt nem hibásodik meg. A korlátozott garancia ideje a vásárlás napján kezdődik. A vásárlás dátumát az eladási vagy szállítási bizonylattal igazolhatja, amelyen szerepel a termék vásárlásának időpontja. Lehet, hogy a garanciális szerviz igénybe vételéhez igazolnia kell a vásárlás dátumát. A jelen dokumentumban szereplő feltételek és kikötések alapján akkor jogosult a garanciális szervizre, ha a HP termékek javítása vagy cseréje a korlátozott garancia idején belül válik szükségessé.
- **3.** Szoftvertermékek esetén a HP által vállalt garancia kizárólag a programutasítások végrehajtásának hibáira terjed ki. A HP nem garantálja a termékek megszakítás nélküli vagy hibamentes működését.
- **4.** A HP garanciája csak a HP termékek előírásszerű használata mellett bekövetkező meghibásodásokra terjed ki, és nem érvényes az alábbi esetekben:
	- **a.** nem megfelelő vagy elégtelen karbantartás vagy módosítás;
	- **b.** nem a HP által biztosított, illetve a HP által nem támogatott szoftver, csatlakozó, hordozó, alkatrész vagy kellék használata; illetve
	- **c.** a műszaki adatokon kívül eső paraméterekkel történő üzemeltetés.

A HP Designjet 4000/4500 sorozatú és a 4500mfp nyomtatók esetén a HP garanciája nem terjed ki a nyomtató rutinjellegű karbantartási munkálataira, például a tisztításra és a megelőző jellegű karbantartási szolgáltatásokra (beleértve a karbantartási csomaghoz tartozó alkatrészeket és a HP szakembereinek kiszállását). Egyes országokban azonban a garancia – külön támogatási szerződések keretében – ezekre is kiterjedhet.

**5.** MEGHATÁROZOTT IDŐNKÉNT BIZTONSÁGI MÁSOLATOT KELL KÉSZÍTENIE A NYOMTATÓ MEREVLEMEZÉN VAGY EGYÉB TÁROLÓESZKÖZÖKÖN TÁROLT ADATOKRÓL AZ ESETLEGES MEGHIBÁSODÁSOK, VÁLTOZÁSOK VAGY AZ ADATVESZTÉS ELKERÜLÉSE

ÉRDEKÉBEN. MIELŐTT BÁRMELYIK EGYSÉGET VISSZAKÜLDENÉ SZERVIZELÉSRE, KÉSZÍTSEN BIZTONSÁGI MÁSOLATOT AZ ADATOKRÓL, ÉS TÖRÖLJÖN LE RÓLA MINDEN BIZALMAS, VÉDETT VAGY SZEMÉLYES INFORMÁCIÓT. A HP NEM VÁLLAL FELELŐSSÉGET A NYOMTATÓ MEREVLEMEZÉN VAGY EGYÉB TÁROLÓESZKÖZÖN TÁROLT FÁJLOK MEGSÉRÜLÉSÉÉRT VAGY ELVESZTÉSÉÉRT. A HP NEM FELELŐS AZ ELVESZTETT FÁJLOK VAGY ADATOK VISSZAÁLLÍTÁSÁÉRT.

- **6.** HP nyomtatótermékek esetén az újratöltött vagy nem a HP által gyártott fogyóeszköz (tinta, nyomtatófej vagy tintapatron) használata nem befolyásolja sem a HP garanciáját, sem a vásárlóval megkötött HP támogatási szerződést. Amennyiben azonban a nyomtató hibáját vagy sérülését a nem a HP által gyártott, illetve újratöltött tintapatron okozza, a HP a hiba vagy sérülés elhárításáért felszámolja az aktuális munkadíjat és anyagköltséget.
- **7.** Az Ön kizárólagos jogorvoslati lehetőségei a hibás HP termékekre vonatkozóan a következők:
	- **a.** A korlátozott garancia idején belül a HP kicseréli a hibás HP szoftvereket, adathordozókat vagy fogyóeszközöket, melyekre a korlátozott garancia kiterjed, és leszállít egy másik terméket a hibás termék kicserélése céljából.
	- **b.** A garancia idején belül a HP saját döntése alapján a helyszínen megjavíthatja vagy kicserélheti a hibás hardverterméket vagy alkatrészt. Amennyiben a HP az alkatrész cseréje mellett dönt, (i) elküldi Önnek a cserealkatrészt a hibás termék helyett, és (ii) ha szükséges, távsegítséget nyújt az alkatrész beszereléséhez.
	- **c.** Abban a valószínűtlen esetben, ha a HP a garancia alá tartozó hibás terméket nem tudja megjavítani, illetve kicserélni ésszerű időn belül a hibáról való értesítés kézhezvételét követően, akkor visszafizeti a termék vételárát.
- **8.** A HP nem köteles kicserélni a terméket vagy visszafizetni a vételárat, amíg a vásárló vissza nem küldi számára a hibás adathordozót, kelléket, hardverterméket vagy alkatrészt. A jelen garancia hatálya alatt eltávolított összetevők, alkatrészek, kellékek, adathordozók vagy hardvertermékek a HP tulajdonát képezik. Mindazonáltal a HP lemondhat azon jogáról, hogy megkövetelje a hibás alkatrész visszaküldését.
- **9.** Egyéb rendelkezés hiányában és a helyi törvények által engedélyezett keretek között a HP termékeit új anyagok vagy új és azzal teljesítményben és megbízhatóságban egyenértékű használt anyagok felhasználásával gyárthatja. A HP a termékek javítását vagy cseréjét elvégezheti (i) a javított vagy kicserélt termékekkel egyenértékű termékekkel, melyek előzőleg már használatban voltak; vagy (ii) az eredeti, már nem gyártott termékkel egyenértékű termékkel.
- **10.** A GARANCIA MINDEN ORSZÁGBAN ÉRVÉNYES ÉS ÉRVÉNYESÍTHETŐ AZ OLYAN ORSZÁGOKBAN, AHOL A HP VAGY ANNAK HIVATALOS SZOLGÁLTATÓI GARANCIÁLIS SZERVIZSZOLGÁLTATÁST NYÚJTANAK, ÉS AHOL A HP AZ ÉRINTETT TERMÉKET FORGALMAZZA, A GARANCIÁBAN RÖGZÍTETT FELTÉTELEKNEK ÉS KIKÖTÉSEKNEK MEGFELELŐEN. AZONBAN A GARANCIÁLIS SZERVIZ ELÉRHETŐSÉGE, VALAMINT A VÁLASZADÁSI IDŐ ORSZÁGONKÉNT ELTÉRŐ LEHET. A HP SEMMILYEN ESETBEN SEM MÓDOSÍTJA EGY TERMÉK FORMÁJÁT, FELSZERELTSÉGÉT VAGY MŰKÖDÉSÉT ANNAK ÉRDEKÉBEN, HOGY ÜZEMELTETHETŐ LEGYEN EGY OLYAN ORSZÁGBAN, AHOL AZT JOGI VAGY TÖRVÉNYI KORLÁTOZÁSOK EREDETILEG NEM TESZIK LEHETŐVÉ.
- **11.** Kiegészítő szolgáltatásokra vonatkozó szerződéseket bármely hivatalos HP szerviz köthet, amennyiben az adott terméket a HP vagy egy hivatalos importőr forgalmazza.
- **12.** A HELYI JOGSZABÁLYOK KERETEIN BELÜL KIVÉVE, HA AZT A JELEN JÓTÁLLÁS KIFEJEZETTEN ELŐÍRJA – SEM A HP, SEM KÜLSŐ SZÁLLÍTÓI NEM VÁLLALNAK SEMMILYEN TOVÁBBI (KIFEJEZETT VAGY VÉLELMEZETT) GARANCIÁT A HP TERMÉKEIRE,

ÉS ELUTASÍTANAK MINDEN ELADHATÓSÁGRA, VALAMINT AZ ADOTT CÉLNAK VALÓ MEGFELELÉSRE VONATKOZÓ VÉLELMEZETT GARANCIÁT.

### **B. A garancia korlátozásai**

A HELYI JOGSZABÁLYOK KERETEI KÖZÖTT – A JELEN JÓTÁLLÁSBAN RÖGZÍTETT KÖTELEZETTSÉGEK KIVÉTELÉVEL – SEM A HP, SEM KÜLSŐ SZÁLLÍTÓI NEM VONHATÓK FELELŐSSÉGRE SEMMILYEN KÖZVETETT VAGY KÖZVETLEN, KÜLÖNLEGES, VÉLETLENSZERŰ VAGY SZÜKSÉGSZERŰEN BEKÖVETKEZŐ KÁRÉRT SZERZŐDÉS, SZERZŐDÉSEN KÍVÜLI KÁROKOZÁS VAGY EGYÉB JOGI ÚTON, MÉG ABBAN AZ ESETBEN SEM, HA A HP-T VAGY SZÁLLÍTÓIT TÁJÉKOZTATTÁK AZ ILYEN KÁROK BEKÖVETKEZÉSÉNEK LEHETŐSÉGÉRŐL.

### **C. Helyi jogszabályok**

- **1.** A garancia meghatározott jogokat biztosít a vásárló számára. Önt ezeken felül egyéb jogok is megillethetik, amelyek az Egyesült Államokban államonként, Kanadában tartományonként, a világ egyéb területein pedig országonként eltérőek lehetnek. Javasoljuk, hogy tanulmányozza a hatályos állami, területi vagy országos rendelkezéseket a jogok pontos meghatározása érdekében.
- **2.** Amennyiben a jelen nyilatkozat egyes elemei ellentmondanak a helyi jogszabályoknak, akkor a helyi jogszabályok a mérvadóak. A GARANCIÁBAN RÖGZÍTETT FELTÉTELEK NEM ZÁRJÁK KI, NEM KORLÁTOZZÁK ÉS NEM MÓDOSÍTJÁK A VÁSÁRLÓK HP TERMÉKEKRE VONATKOZÓ, TÖRVÉNY ÁLTAL BIZTOSÍTOTT JOGAIT (KIVÉVE A TÖRVÉNY ÁLTAL ENGEDÉLYEZETT MÉRTÉKET), HANEM AZOK KIEGÉSZÍTÉSEKÉNT SZOLGÁLNAK.

Készült: 2005. szeptember 20.

## <span id="page-271-0"></span>**Hewlett-Packard szoftverekre vonatkozó licencszerződés**

FIGYELMEZTETÉS: A SZOFTVER HASZNÁLATÁRA AZ ALÁBBIAKBAN RÖGZÍTETT SZOFTVERLICENC-FELTÉTELEK VONATKOZNAK. A SZOFTVER HASZNÁLATÁVAL ELFOGADJA EZEKET A LICENCFELTÉTELEKET. AMENNYIBEN NEM FOGADJA EL A FELTÉTELEKET, VISSZA KELL KÜLDENIE A SZOFTVERT A TELJES VÉTELÁR VISSZAFIZETÉSE ELLENÉBEN. HA A SZOFTVERT EGY MÁSIK TERMÉKKEL EGYÜTT SZÁLLÍTJÁK, VALAMENNYI NEM HASZNÁLT TERMÉKET VISSZA KELL KÜLDENIE A VÉTELÁR VISSZAFIZETÉSÉHEZ.

### **HP SZOFTVERLICENC-FELTÉTELEK**

A következő feltételek szabályozzák a HP Designjet 4000/4500 sorozatú és a 4500mfp típusú nyomtatóba beépített szoftverek használatát, kivéve, ha külön szerződést kötött a HP-vel.

**Meghatározások.** A HP Designjet 4000/4500 sorozatú és a 4500mfp típusú nyomtató szoftvere tartalmaz egy HP szoftverterméket ("a Szoftver"), valamint nyílt forráskódú szoftverösszetevőket.

A "nyílt forráskódú szoftver" különböző nyílt forráskódú szoftver-összetevőket jelent, beleértve, de nem korlátozódva az Apache, Tomcat, MySQL, és omniORB összetevőkre, melyekre a szoftver dokumentumaiban szereplő érvényes nyílt forráskódú licencszerződések feltételei vonatkoznak (lásd az alábbi "Nyílt forráskódú szoftver" című szakaszt).

**Licenc megadása.** A HP engedélyezi az Ön számára a HP Designjet 4000/4500 sorozatú és a 4500mfp típusú termékbe előzetesen telepített Szoftver egy példányának használatát. A "használat" a Szoftver tárolását, betöltését, futtatását vagy megjelenítését jelenti. A Szoftvert nem módosíthatja, illetve nem tilthatia le a Szoftver engedélyezési vagy ellenőrzési funkcióit.

**Tulajdonjogok.** A Szoftver a HP, illetve külső szállítói tulajdonában van, és a rájuk vonatkozó szerzői jogi védelem alatt áll. A licenc nem ruház át Önre semmilyen, a Szoftverre vonatkozó címet vagy tulajdonjogot, és a licenc alapján nem értékesítheti a Szoftverrel szerzett jogokat. A HP külső szállítói jogi védelmet kérhetnek a jelen Licencfeltételek megszegése esetén.

**Másolás és adaptáció.** A Szoftverről csak archiválási célokból készíthet másolatokat vagy adaptációkat, illetve abban az esetben, ha a másolás vagy adaptáció szükséges a Szoftver jogosult használatához. Az eredeti Szoftverben szereplő szerzői jogi kitételeket reprodukálnia kell az összes másolaton vagy adaptáción. A Szoftvert nem másolhatja nyilvános hálózatra.

**A szétbontás vagy visszafejtés nem engedélyezett** A Szoftvert kizárólag a HP előzetes írásos belegyezésével lehet szétbontani vagy visszafejteni. Némelyik ország törvénykezése alapján a HP beleegyezése nem szükséges a Szoftver korlátozott szétbontásához vagy visszafejtéséhez. Kérésre kielégítő részletességű tájékoztatást kell adnia a HP számára a szétbontásról vagy visszafejtésről. A Szoftver csak akkor fejthető vissza, ha a visszafejtés elengedhetetlenül szükséges a Szoftver üzemeltetéséhez.

**Átruházás.** A Szoftver átruházása esetén licence automatikusan érvényét veszti. Átruházáskor át kell adnia a Szoftvert valamennyi másolatával és a hozzátartozó dokumentációval együtt a kedvezményezettnek. A kedvezményezettnek az átruházás feltételeként el kell fogadnia a jelen Licencfeltételeket.

**Érvénytelenítés.** A HP előzetes értesítés után érvénytelenítheti a licencet, ha Ön nem teljesíti a Licencfeltételek valamelyikét. Érvénytelenítés esetén azonnal meg kell semmisítenie a Szoftvert az összes másolatával, adaptációjával és bármilyen formában egyesített részeivel együtt, vagy ha a Szoftver be van építve a HP Designjet 4000/4500 sorozatú vagy 4500mfp típusú nyomtatóba, abba kell hagynia a HP Designjet 4000/4500 sorozatú vagy 4500mfp típusú nyomtató használatát.

**Exportálásra vonatkozó előírások.** A Szoftvert, annak másolatát vagy adaptációját nem exportálhatja vagy újraexportálhatja, ha az ellentmond az érvényben lévő jogszabályoknak vagy rendelkezéseknek.

**Az USA kormányának korlátozott jogai.** A Szoftver és az azt kísérő dokumentáció fejlesztését teljes mértékben magánjellegű kiadásokból fedezték. Azok szállítása és licencelése "kereskedelmi számítógépes szoftverként" történt a DFARS 252.227-7013 (1988. október), a DFARS 252.211-7015 (1991. május) vagy a DFARS 252.227-7014 (1995. június) értelmében, vagy "kereskedelmi cikként" a FAR 2.101(a) értelmében, illetve "korlátozott számítógépes szoftverként" a FAR 52.227-19 (1987. június) szerint (vagy ezekkel egyenértékű hivatali szabályozás vagy szerződéses záradék alapján), amelyik az adott helyzetben alkalmazható. A Szoftverre és a hozzátartozó dokumentációra vonatkozóan csak az érvényes FAR vagy DFARS záradék alapján vagy az adott termékre vonatkozó HP általános szoftverszerződés szerint engedélyezett jogokat szerezheti meg.

**Nyílt forráskódú szoftver.** A nyílt forráskódú szoftver önálló szoftver-összetevőkből áll, melyek mindegyike saját szerzői jogi védelemmel és érvényes licencfeltételekkel rendelkezik. Az egyes csomagokban szereplő licenceket tanulmányozva megtudhatja, hogy milyen jogokkal rendelkezik a szoftver-összetevőkre vonatkozóan. A licencek a nyomtatóhoz mellékelt *Drivers and Documentation* (Illesztőprogramok és dokumentáció) CD **licenses** mappájában találhatók. A nyílt forráskódú szoftverre vonatkozó szerzői jogok a szerzőijog-tulajdonosok birtokában vannak.

## **Nyílt forrásra vonatkozó nyilatkozatok**

- Ez a termék az Apache Software Foundation által kifejlesztett szoftvert tartalmaz [\(http://www.apache.org/\)](http://www.apache.org/).
- A com.oreilly.servlet csomagban található forráskódot, tárgykódot és dokumentációt a Hunter Digital Ventures, LLC engedélyezi.

## <span id="page-274-0"></span>**Szabályozási nyilatkozatok**

A nyomtatóban használt tintarendszerek aktuális anyagbiztonsági adatlapjait megrendelheti a következő postai címen: Hewlett-Packard Customer Information Center, 19310 Pruneridge Avenue, Dept. MSDS, Cupertino, CA 95014, Egyesült Államok.

A következő weblap is a segítségére lehet: [http://www.hp.com/hpinfo/community/environment/](http://www.hp.com/hpinfo/community/environment/productinfo/psis_inkjet.htm) [productinfo/psis\\_inkjet.htm](http://www.hp.com/hpinfo/community/environment/productinfo/psis_inkjet.htm)

### **Szabályozási termékszám**

A szabályozási azonosítás céljából a termék szabályozási termékszámmal (RMN) rendelkezik. A HP Designjet 4000 és 4500 nyomtatósorozatba többféle termék tartozik. A termékek szabályozási termékszáma az alábbiak szerint alakul.

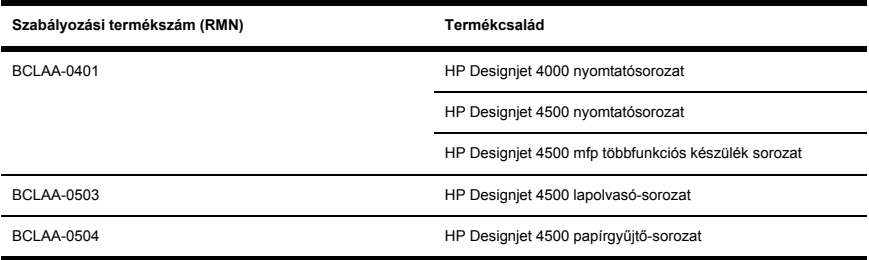

A szabályozási számot ne keverje össze a terméknévvel (HP Designjet 4000/4500 sorozatú nyomtató, HP Designjet 4500 lapolvasó vagy HP Designjet 4500 papírgyűjtő) vagy a termékszámmal.

## **ELEKTROMÁGNESES KOMPATIBILITÁS (EMC)**

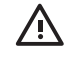

**FIGYELEM!** A termék A osztályú készüléknek minősül. Helyi környezetben a termék rádióinterferenciát okozhat, mely esetben a felhasználónak meg kell tennie a megfelelő intézkedéseket.

## **FCC-nyilatkozatok (Egyesült Államok)**

A U.S. Federal Communications Commission (FCC, Szövetségi Hírközlési Tanács) (in 47 cfr15.105) határozata alapján a következőkre kell felhívnunk a terméket használók figyelmét.

### **Árnyékolt kábelek**

A használt árnyékolt kábeleknek meg kell felelniük az FCC-szabályoknak (15. fejezet, A osztályú határértékek).

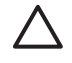

**VIGYÁZAT** Az FCC-szabályok 15.21 pontjának értelmében a berendezés bármely megváltoztatása, amelyet a Hewlett-Packard Company nem hagyott kifejezetten jóvá, káros interferenciát okozhat, és érvényteleníti a berendezés használatára vonatkozó FCC-engedélyt.

A vizsgálatok szerint ez a berendezés az FCC szabályainak 15. fejezete alapján A osztályú digitális készüléknek minősül. Ezeket a szabályokat úgy állapították meg, hogy betartásuk megfelelő védelmet nyújtson az ártalmas interferencia fellépése ellen kereskedelmi környezetben történő üzembe helyezés esetén. Ez a berendezés rádiófrekvenciás energiát hoz létre, használ és sugározhat, és amennyiben nem az előírásoknak megfelelően telepítik, káros interferenciát okozhat a rádióadásokban. Ezen berendezés lakókörnyezetben történő használata káros interferenciát okozhat, amelyet a felhasználónak saját költségére kell kiküszöbölnie.

## **Normes de sécurité (Canada)**

Le présent appareil numérique n'émet pas de bruits radioélectriques dépassant les limites applicables aux appareils numériques de Classe A prescrites dans le réglement sur le brouillage radioélectrique édicté par le Ministére des Communications du Canada.

## **DOC-nyilatkozat (Kanada)**

Ez a digitális készülék nem haladja meg a Canadian Department of Communications (Kanadai Kommunikációs Hivatal) rádióinterferenciás szabályzatának digitális készülékekre vonatkozó A osztályú rádiózaj-kibocsátási határértékeit.

### **Koreai EMI-nyilatkozat**

사용자 안내문 : A 급 기기

이 기기는 업무용으로 전자파적합등록을 받은 기기이오니, 판매자 또는 사용자는 이 점을 주의 하시기 바라며, 만약 잘못 구입 하셨을 때에는 구입한 곳에서 비업무용으로 교화 하시기 바랍니다.

## **VCCI Class A (Japán)**

この装置は、情報処理装置等雷波障害自主規制協議会 (VCCI)の基準 に基づくクラスA情報技術装置です。この装置を家庭環境で使用すると電波 妨害を引き起こすことがあります。この場合には使用者が適切な対策を講ず るよう要求されることがあります。

### **Tápkábellel kapcsolatos biztonsági figyelmeztetés**

製品には、同梱された電源コードをお使い下さい。 同梱された電源コードは、他の製品では使用出来ません。

### **Tajvani EMI-nyilatkozat**

警告使用者:這是甲類的資訊產品,在居住 的環境中使用時,可能會造成射頻干擾,在 這種情況下,使用者會被要求採取某些適 當的對策。

### **Kínai EMI-nyilatkozat**

此为A级产品,在生活环境中,该 产品可能会造成无线电干扰。在这种情 况下,可能需要用户对其干扰采取切实 可行的措施。

### **Hang**

Geräuschemission (Germany) LpA < 70 dB, am Arbeitsplatz, im Normalbetrieb, nach DIN45635 T. 19.

## <span id="page-277-0"></span>**MEGFELELŐSÉGI NYILATKOZAT**

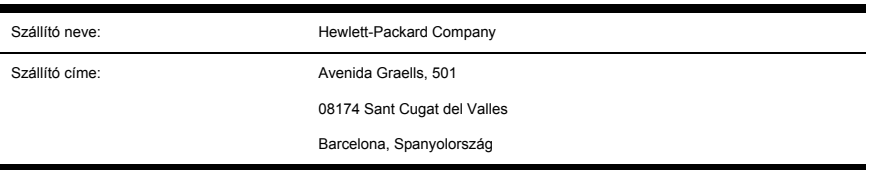

a 22-es ISO/IEC irányelv és az EN 45014 szabvány szerint.

### **A szállító igazolja, hogy az alábbi termék:**

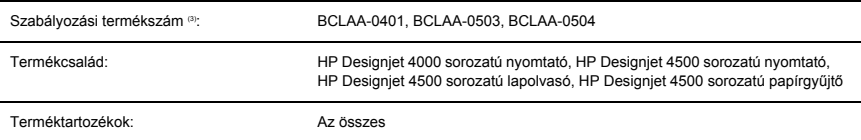

### **megfelel a következő termékspecifikációknak:**

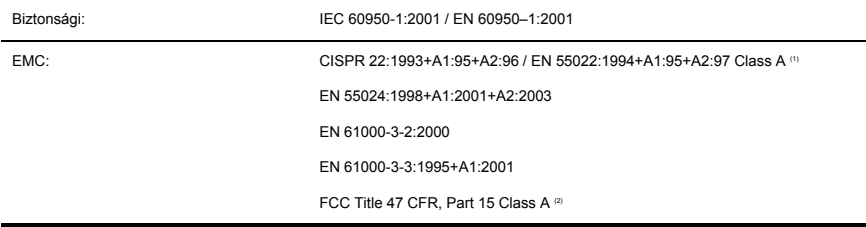

### **További tudnivalók**

A megnevezett termék ezzel megfelel a 73/23/EEC kisfeszültségi irányelvnek és az EMC 89/336/EEC irányelvnek, és ez alapján viseli a CE jelzést.

- **1.** A termék ellenőrzése egy tipikus konfigurációban HP személyi számítógéprendszerekkel és kiegészítő eszközökkel történt.
- **2.** Ez a készülék teljesíti az FCC-rendelkezések 15. része által támasztott feltételeket. Működése kielégíti a következő két feltételt:
	- A termék nem okozhat káros interferenciát, és
	- el kell viselnie minden környező interferenciát, ideértve az olyan interferenciát is, amely nem kívánt működést okozhat.
- **3.** A termék szabályozási termékszámmal rendelkezik, amely szabályozási azonosításra szolgál. A szabályozási termékszám a szabályozási dokumentációban és a tesztjelentésekben a termék fő

azonosítója. Ezt a szabályozási számot nem szabad összekeverni a terméknévvel vagy a termékszámokkal.

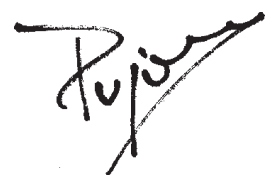

Josep-Maria Pujol

Hardver-minőségellenőrzési vezető

Sant Cugat del Valles (Barcelona)

2005. július 28.

### **A helyi szervezettel csak szabályozási ügyekben lépjen kapcsolatba.**

**Európai felelős:** Hewlett-Packard GmbH, HQ-TRE, Herrenberger Strasse 140, 71034 Böblingen, Németország

**Egyesült Államokbeli felelős:** Hewlett-Packard Company, Corporate Product Regulations Manager, 3000 Hanover Street, Palo Alto, CA 94304, USA

**Ausztrál felelős:** Hewlett-Packard Australia Ltd, Product Regulations Manager, 31–41 Joseph Street, Blackburn, Victoria, 3130, Ausztrália

# **Tárgymutató**

#### **A**

alkatrészek, nyomtató [4000] [4](#page-14-0) alkatrészek, nyomtató [4500] [6](#page-16-0) állapot [59](#page-69-0) álló tájolás [80](#page-90-0)

#### **B**

Beépített webszerver elérése [16](#page-26-0) feladat elindítása [54](#page-64-0) feladat megszakítása [57](#page-67-0) feladat mentése [55](#page-65-0) ielszó [18](#page-28-0) mentett feladat nyomtatása [56](#page-66-0) sorkezelés [58](#page-68-0) tintarendszer állapota [113](#page-123-0) beolvasott dokumentum nyomtatása [4500] [141](#page-151-0)

#### **D**

diagnosztika [118](#page-128-0) dokumentum beolvasása fájlba [4500] [140](#page-150-0) dokumentum másolása [4500] [137](#page-147-0)

#### **E**

egymást átfedő képek [211](#page-221-0) elcsúszott színek [194](#page-204-0) elkenődés [190](#page-200-0) elmosódott vonalak [196](#page-206-0) előlap hibaüzenetek [247](#page-257-0) energiatakarékos üzemmód várakozási ideje [19](#page-29-0) értelmetlen nyomat [210](#page-220-0)

#### **F**

feketepont-kompenzáció [87](#page-97-0)

fekvő tájolás [80](#page-90-0) feladatállapot [59](#page-69-0) ferde vonalak [197](#page-207-0)

#### **G**

garancia [258](#page-268-0) garancianyilatkozat [258](#page-268-0) görgők kenése [255](#page-265-0)

#### **GY**

gyors nyomtatás [76](#page-86-0) gyűjtési problémák a kosárban [179](#page-189-0) gyűjtési problémák a papírtartóban [178](#page-188-0)

### **H**

hangielzés be- és kikapcsolása [20](#page-30-0) hatástalan nyomtatófej-beállítások [212](#page-222-0) hengeradapterek [4000] [23](#page-33-0) hengeradapterek [4500] [36](#page-46-0) hiányos kép [206](#page-216-0) hiányos PDF [214](#page-224-0) hiányzó PDF-objektumok [214](#page-224-0) hibaüzenetek [247](#page-257-0) hordozóprofilok letöltés [49](#page-59-0) hordozóprofilok a lapolvasó számára [4500] [136](#page-146-0) hordozóprofilok letöltése [49](#page-59-0)

#### **J**

jellemzők, nyomtató [3](#page-13-0) jótállási megjegyzés [115](#page-125-0)

#### **K**

kalibráció

papírtovábbítás [127](#page-137-0) kalibrálás szín [86](#page-96-0) kép átméretezése [84](#page-94-0) képdiagnosztikai adatlap [118](#page-128-0) kép elforgatása [81](#page-91-0) képhibák egymást átfedő képek [211](#page-221-0) értelmetlen nyomat [210](#page-220-0) hatástalan nyomtatófejbeállítások [212](#page-222-0) hiányos kép [206](#page-216-0) kisméretű kép [207](#page-217-0) nem teljes nyomat [205](#page-215-0) nem várt elforgatás [208](#page-218-0) nem várt tükörkép [209](#page-219-0) torz nyomat [210](#page-220-0) üres lap [204](#page-214-0) képpel kapcsolatos problémák hiányzó objektumok [213](#page-223-0) PDF-problémák [214](#page-224-0) Visio 2003 [215](#page-225-0) kézikönyv használata [2](#page-12-0) kézi papírvágó [4500] [45](#page-55-0) kisméretű kép [207](#page-217-0) kosár gyűjtési problémák [179](#page-189-0)

#### **L**

lapméret [72](#page-82-0) lapolvasó beolvasás fájlba [140](#page-150-0) csíkok a képen [243](#page-253-0) érintőképernyő kalibrálása [135](#page-145-0) fájl megtekintése [142](#page-152-0) fájl nyomtatása [141](#page-151-0) fájl törlése [142](#page-152-0)

felfüggesztett nyomtatási feladat [240](#page-250-0) hordozóprofil létrehozása [136](#page-146-0) időzítők beállítása [151](#page-161-0) kalibráció [134](#page-144-0) karbantartással kapcsolatos figyelmeztetések [235](#page-245-0) lapolvasó számlák be- és kikapcsolása [147](#page-157-0) másolás [137](#page-147-0) másolatok szétválogatása [149](#page-159-0) mindkét jelzőfény villog [234](#page-244-0) nem hozható létre hordozóprofil [239](#page-249-0) nem indul [237](#page-247-0) nem megfelelő nyelv [236](#page-246-0) nyomtatási sor ellenőrzése [148](#page-158-0) nyomtató rossz tekercset tölt be [241](#page-251-0) olvashatatlan CD/DVD [238](#page-248-0) szín beállítása [146](#page-156-0) szoftver, bevezetés [12](#page-22-0) túl széles margók [242](#page-252-0) üveg megtisztítása [150](#page-160-0) vastag anyagok [143](#page-153-0) villog a diagnosztika jelzőfény [232](#page-242-0) villog a várakozás jelzőfény [233](#page-243-0) legnagyobb sebesség [76](#page-86-0) lépcsős vonalak [193](#page-203-0)

#### **M**

margók módosítás [77](#page-87-0) nincs hozzáadott [79](#page-89-0) nulla szélesség [78](#page-88-0) Megfelelőségi nyilatkozat [267](#page-277-0) memóriahiba [254](#page-264-0)

#### **N**

nem HP papír [50](#page-60-0) nem lehet papírt betölteni [4000] [154](#page-164-0) nem lehet papírt betölteni [4500] [156](#page-166-0) nem teljes nyomat [205](#page-215-0) nem várt elforgatás [208](#page-218-0) nem várt tükörkép [209](#page-219-0)

nincs több szabad memória [254](#page-264-0)

#### **NY**

nyikorgó görgők [255](#page-265-0) nyomtatási feladat elindítás [54](#page-64-0) megszakítás [57](#page-67-0) mentés [55](#page-65-0) sorkezelés [58](#page-68-0) takarékos elhelyezés [61](#page-71-0) újranyomtatás [56](#page-66-0) nyomtatási minőség kiválasztás [74](#page-84-0) módosítás [73](#page-83-0) nyomtatási minőséggel kapcsolatos problémák egyszínű sávok vagy vonalak [189](#page-199-0) elcsúszott színek [194](#page-204-0) elkenődés [190](#page-200-0) elmosódott vonalak [196](#page-206-0) ferde vonalak [197](#page-207-0) lépcsős vonalak [193](#page-203-0) nem folytonos vonalak [195](#page-205-0) nyomat teteje [192](#page-202-0) sávozás [187](#page-197-0) tintafoltok [191](#page-201-0) tintafolyás [196](#page-206-0) vékony vonalak [188](#page-198-0) vízszintes vonalak [187](#page-197-0) nyomtatási minőségi problémák általános [186](#page-196-0) nyomtató be- és kikapcsolása [14](#page-24-0) nyomtatófej adatok megjelenítése [115](#page-125-0) behelyezés [99](#page-109-0) beigazítás [108](#page-118-0) eltávolítás [96](#page-106-0) érintkezők megtisztítása [104](#page-114-0) felügyelet [102](#page-112-0) helyreállítás [103](#page-113-0) megigazítás, megigazítás [223](#page-233-0) nem lehet behelyezni [221](#page-231-0) tisztítás [103](#page-113-0) nyomtatófejek csökkentik a teljesítményt [251](#page-261-0) nyomtatófej-tisztító behelyezés [111](#page-121-0) eltávolítás [109](#page-119-0) nem lehet behelyezni [222](#page-232-0)

nyomtató főbb jellemzői [3](#page-13-0) nyomtató főbb részei [4000] [4](#page-14-0) nyomtató főbb részei [4500] [6](#page-16-0) nyomtató nem nyomtat [253](#page-263-0) nyomtatószoftver [11](#page-21-0) nyomtató újraindítása [15](#page-25-0)

#### **P**

papír nem HP [50](#page-60-0) nem tölthető be [4000] [154](#page-164-0) nem tölthető be [4500] [156](#page-166-0) papírbeállítások megjelenítése [48](#page-58-0) papírbetöltési problémák [4000] [154](#page-164-0) papírbetöltési problémák [4500] [156](#page-166-0) papírelakadás [4000] [157](#page-167-0) papírelakadás [4500] [160](#page-170-0) papírelakadás a 2. fiókban [4500] [171](#page-181-0) papírgyűjtő [4500] nyomtató nem teljesen adja ki a papírt [230](#page-240-0) papír összetekeredik [228](#page-238-0) papír vége felpöndörödik [229](#page-239-0) tintafoltok [191](#page-201-0) papírgyűjtő egység [4500] hengerek tisztítása [67](#page-77-0) lekapcsolás [65](#page-75-0) mozgatás [68](#page-78-0) tárolás [68](#page-78-0) tekercsek cserélése [66](#page-76-0) telepítés [64](#page-74-0) papírlap [4000] betöltés [31](#page-41-0) eltávolítás [35](#page-45-0) papírlap betöltése [4000] [31](#page-41-0) papírlap eltávolítása [4000] [35](#page-45-0) papír levágása [4500] [45](#page-55-0) papírtartó gyűjtési problémák [178](#page-188-0) papírtovábbítás kalibrálása [127](#page-137-0) papírvágó, kézi [4500] [45](#page-55-0)

#### **R**

renderelési mérték [88](#page-98-0)

#### **S**

statisztika nyomtatófej [115](#page-125-0) tintapatron [114](#page-124-0)

### **SZ**

szabályozási nyilatkozatok [264](#page-274-0) száradási idő megszakítás [51](#page-61-0) módosítás [52](#page-62-0) színhűség általános tudnivalók [198](#page-208-0) nyomtatók között [200](#page-210-0) PANTONE [199](#page-209-0) színkalibrálás [86](#page-96-0) szoftver [11](#page-21-0) szoftverekre vonatkozó licencszerződés [261](#page-271-0)

### **T**

tájolás [80](#page-90-0) takarékos elhelyezés [61](#page-71-0) támaszlemez görgőinek kenése [255](#page-265-0) tekercspapír betöltés a nyomtatóba [4000] [25](#page-35-0) betöltés a nyomtatóba [4500] [39](#page-49-0) eltávolítás [4000] [29](#page-39-0) eltávolítás [4500] [43](#page-53-0) felhelyezés az orsóra [4000] [22](#page-32-0) felhelyezés az orsóra [4500] [36](#page-46-0) levágás [4500] [45](#page-55-0) tekercspapír betöltése a nyomtatóba [4000] [25](#page-35-0) tekercspapír betöltése a nyomtatóba [4500] [39](#page-49-0) tekercspapír eltávolítása a nyomtatóból [4000] [29](#page-39-0) tekercspapír eltávolítása a nyomtatóból [4500] [43](#page-53-0) tekercspapír felhelyezése az orsóra [4000] [22](#page-32-0) tekercspapír felhelyezése az orsóra [4500] [36](#page-46-0) tintapatron adatok megjelenítése [114](#page-124-0)

behelyezés [94](#page-104-0) eltávolítás [90](#page-100-0) nem fogadja be [219](#page-229-0) nem lehet behelyezni [218](#page-228-0) nem lehet eltávolítani [220](#page-230-0) tintarendszer állapota [113](#page-123-0) torz nyomat [210](#page-220-0) túlméretes lapméretek [78](#page-88-0) tükörkép [83](#page-93-0)

### **Ü**

üres lap [204](#page-214-0)

### **V**

várakozás papírra [252](#page-262-0) vastag papír vagy karton beolvasása [4500] [143](#page-153-0) vékony vonalak [188](#page-198-0) Visio 2003, nincs nyomat [215](#page-225-0)

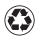

## Printed on at least 50% total recycled fiber with at least 10% post-consumer paper

© 2005 Hewlett-Packard Development Company, L.P.

Part number: Q1272-90014

Printed in Germany

www.hp.com

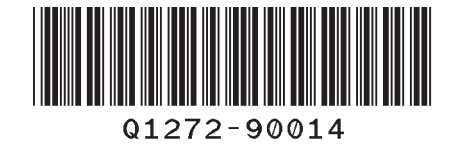

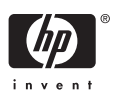